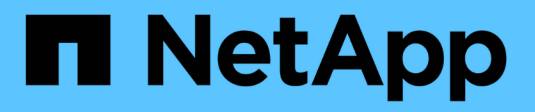

# **Pool e gruppi di volumi**

SANtricity 11.5

NetApp February 12, 2024

This PDF was generated from https://docs.netapp.com/it-it/e-series-santricity-115/sm-storage/how-poolsand-volume-groups-work.html on February 12, 2024. Always check docs.netapp.com for the latest.

# **Sommario**

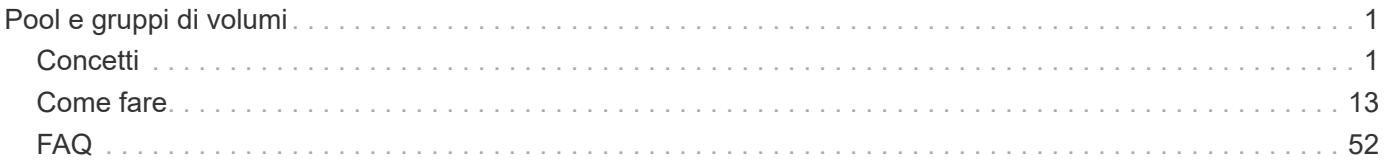

# <span id="page-2-0"></span>**Pool e gruppi di volumi**

# <span id="page-2-1"></span>**Concetti**

# **Funzionamento di pool e gruppi di volumi**

Per eseguire il provisioning dello storage, creare un pool o un gruppo di volumi che conterrà i dischi rigidi (HDD) o SSD (Solid state Disk) che si desidera utilizzare nell'array di storage.

L'hardware fisico viene fornito in componenti logici in modo che i dati possano essere organizzati e recuperati facilmente. Sono supportati due tipi di raggruppamenti:

- Piscine
- Gruppi di volumi RAID

I pool e i gruppi di volumi sono le unità di storage di livello superiore in un array di storage: Suddividono la capacità dei dischi in divisioni gestibili. All'interno di queste divisioni logiche si trovano i singoli volumi o LUN in cui sono memorizzati i dati. La figura seguente illustra questo concetto.

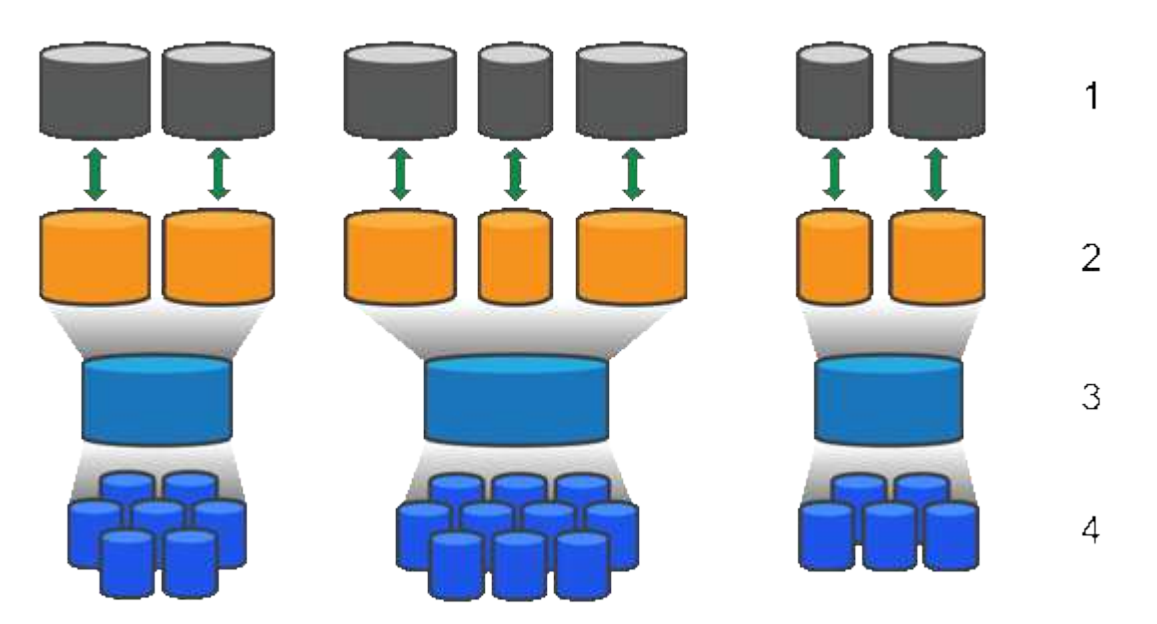

 $^{\rm 1}$  LUN host;  $^{\rm 2}$  volumi;  $^{\rm 3}$  gruppi di volumi o pool;  $^{\rm 4}$  dischi HDD o SSD

Quando viene implementato un sistema storage, il primo passo consiste nel presentare la capacità disponibile dei dischi ai vari host:

- Creazione di pool o gruppi di volumi con capacità sufficiente
- Aggiunta del numero di dischi necessari per soddisfare i requisiti di performance al pool o al gruppo di volumi
- Selezione del livello di protezione RAID desiderato (se si utilizzano gruppi di volumi) per soddisfare specifici requisiti di business

È possibile avere pool o gruppi di volumi sullo stesso sistema di storage, ma un'unità non può far parte di più di un pool o gruppo di volumi. I volumi presentati agli host per i/o vengono quindi creati utilizzando lo spazio

nel pool o nel gruppo di volumi.

#### **Piscine**

I pool sono progettati per aggregare i dischi rigidi fisici in un ampio spazio di storage e fornire una protezione RAID avanzata per l'IT. Un pool crea molti set RAID virtuali dal numero totale di dischi assegnati al pool e distribuisce i dati in modo uniforme tra tutti i dischi partecipanti. In caso di perdita o aggiunta di un disco, System Manager ribilancia dinamicamente i dati su tutti i dischi attivi.

I pool funzionano come un altro livello RAID, virtualizzando l'architettura RAID sottostante per ottimizzare le performance e la flessibilità durante l'esecuzione di attività come la ricostruzione, l'espansione del disco e la gestione della perdita del disco. Il livello RAID viene impostato automaticamente a 6 in una configurazione 8+2 (otto dischi dati più due dischi di parità).

#### **Corrispondenza dei dischi**

È possibile scegliere tra HDD o SSD da utilizzare nei pool; tuttavia, come per i gruppi di volumi, tutti i dischi nel pool devono utilizzare la stessa tecnologia. I controller selezionano automaticamente i dischi da includere, quindi è necessario assicurarsi di disporre di un numero sufficiente di dischi per la tecnologia scelta.

#### **Gestione dei dischi guasti**

I pool hanno una capacità minima di 11 dischi; tuttavia, la capacità di un disco è riservata alla capacità di riserva in caso di guasto di un disco. Questa capacità di riserva è denominata "capacità di conservazione".

Quando vengono creati i pool, viene preservata una certa quantità di capacità per l'utilizzo in caso di emergenza. Questa capacità è espressa in termini di un numero di dischi in System Manager, ma l'implementazione effettiva è distribuita nell'intero pool di dischi. La quantità predefinita di capacità conservata si basa sul numero di dischi nel pool.

Una volta creato il pool, è possibile modificare il valore della capacità di conservazione su una capacità maggiore o minore oppure impostarlo su una capacità di conservazione non pari a 0 unità. La capacità massima che è possibile conservare (espressa come numero di dischi) è 10, ma la capacità disponibile potrebbe essere inferiore, in base al numero totale di dischi nel pool.

## **Gruppi di volumi**

I gruppi di volumi definiscono il modo in cui la capacità viene assegnata ai volumi nel sistema di storage. I dischi sono organizzati in gruppi RAID e i volumi risiedono tra i dischi di un gruppo RAID. Pertanto, le impostazioni di configurazione dei gruppi di volumi identificano i dischi che fanno parte del gruppo e il livello RAID utilizzato.

Quando si crea un gruppo di volumi, i controller selezionano automaticamente le unità da includere nel gruppo. È necessario scegliere manualmente il livello RAID per il gruppo. La capacità del gruppo di volumi corrisponde al numero totale di dischi selezionati, moltiplicato per la capacità.

#### **Corrispondenza dei dischi**

Per le dimensioni e le prestazioni, è necessario associare le unità del gruppo di volumi. Se nel gruppo di volumi sono presenti dischi più piccoli e più grandi, tutti i dischi vengono riconosciuti come la capacità più piccola. Se nel gruppo di volumi sono presenti dischi più lenti e veloci, tutti i dischi vengono riconosciuti alla velocità più bassa. Questi fattori influiscono sulle performance e sulla capacità complessiva del sistema storage.

Non è possibile combinare diverse tecnologie di dischi (dischi HDD e SSD). RAID 3, 5 e 6 sono limitati a un

massimo di 30 dischi. RAID 1 e RAID 10 utilizzano il mirroring, pertanto questi gruppi di volumi devono avere un numero pari di dischi.

#### **Gestione dei dischi guasti**

I gruppi di volumi utilizzano i dischi hot spare come standby nel caso in cui un disco si guasti in volumi RAID 1/10, RAID 3, RAID 5 o RAID 6 contenuti in un gruppo di volumi. Un'unità hot spare non contiene dati e aggiunge un altro livello di ridondanza all'array di storage.

Se un disco si guasta nell'array di storage, il disco hot spare viene sostituito automaticamente per il disco guasto senza richiedere uno swap fisico. Se il disco hot spare è disponibile quando si verifica un guasto, il controller utilizza i dati di ridondanza per ricostruire i dati dal disco guasto al disco hot spare.

# **Terminologia relativa alla capacità**

Scopri come si applicano i termini di capacità al tuo storage array.

#### **Oggetti di storage**

La seguente terminologia descrive i diversi tipi di oggetti storage che possono interagire con lo storage array.

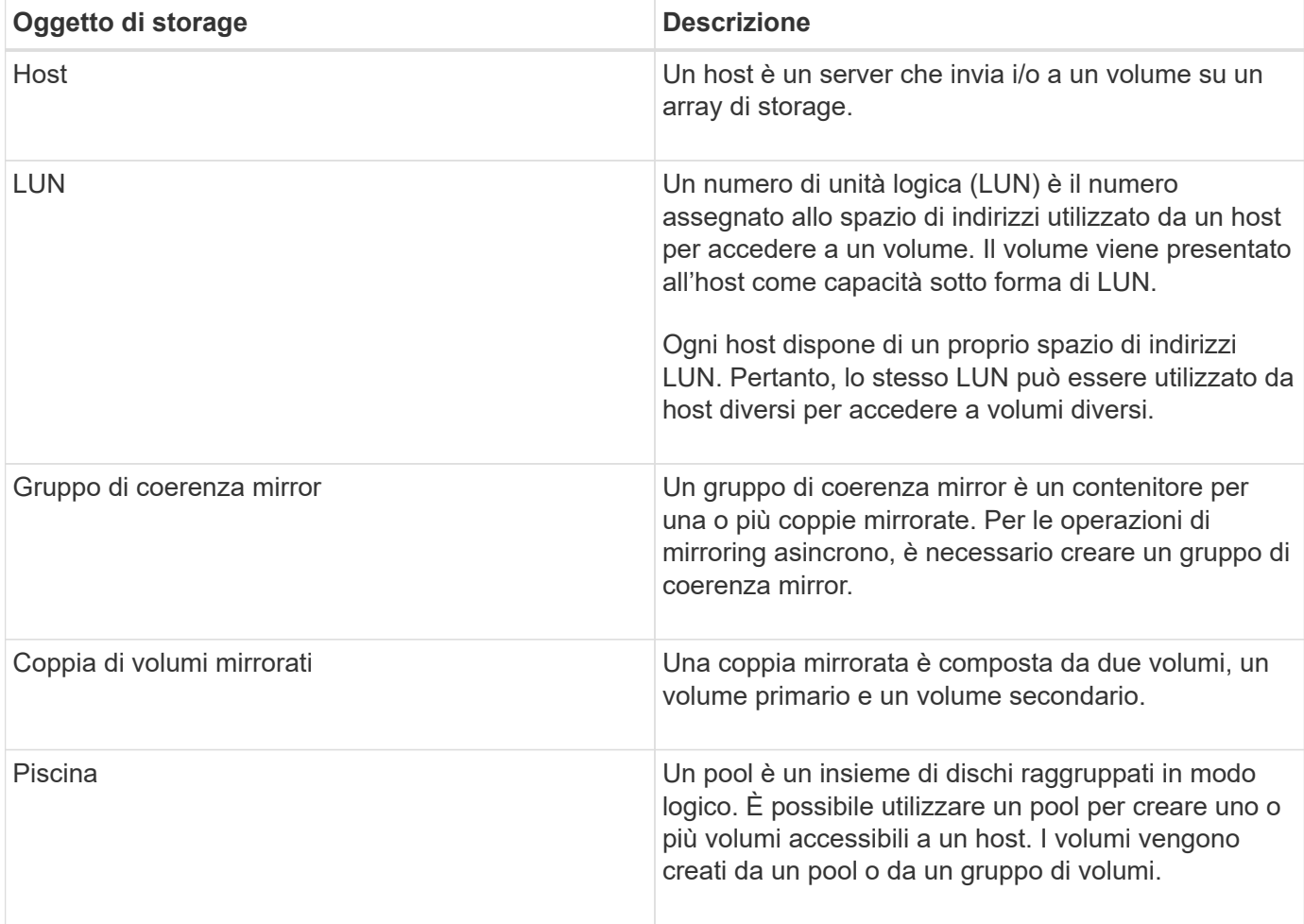

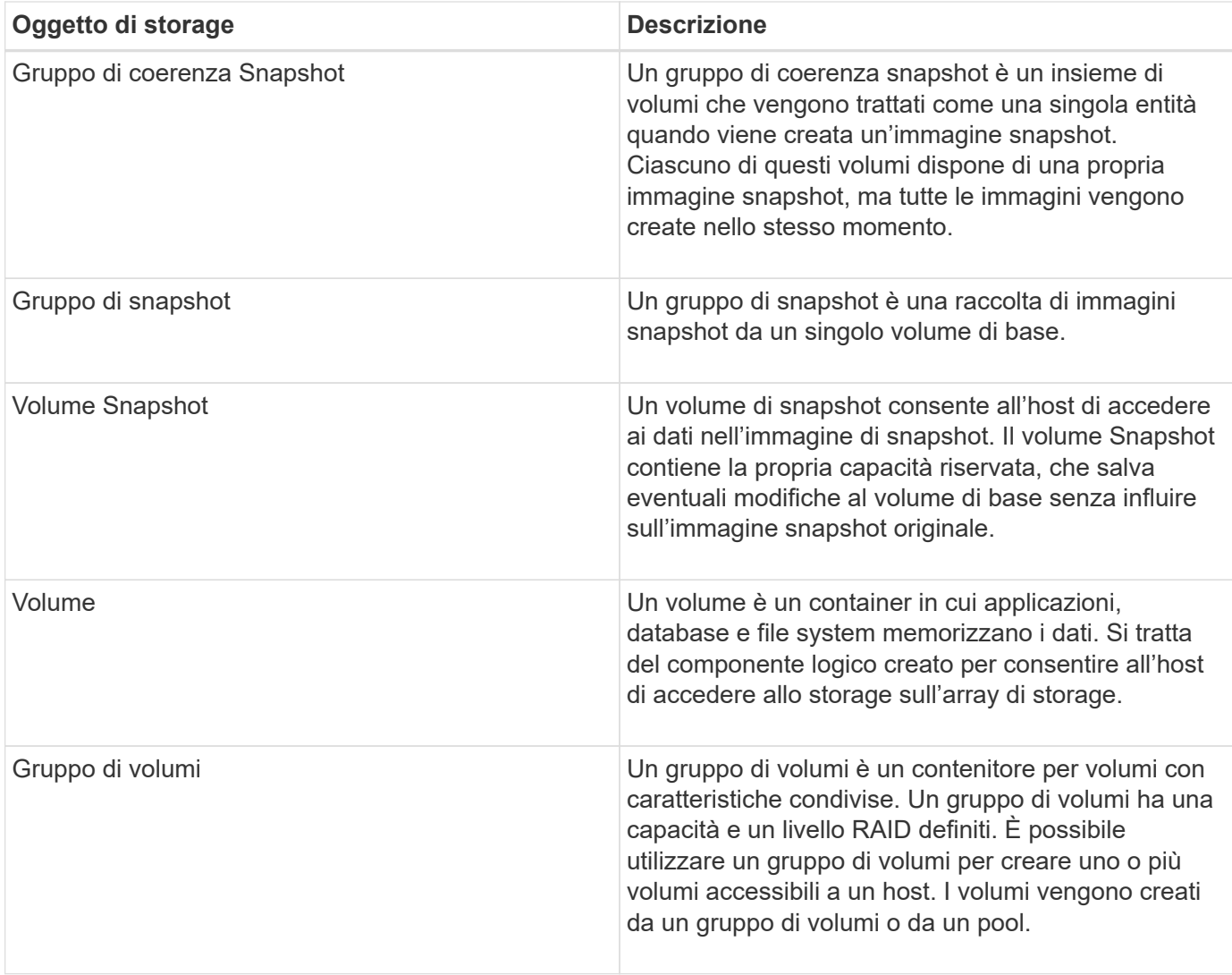

## **Capacità dello storage**

La seguente terminologia descrive i diversi tipi di capacità utilizzati nell'array di storage.

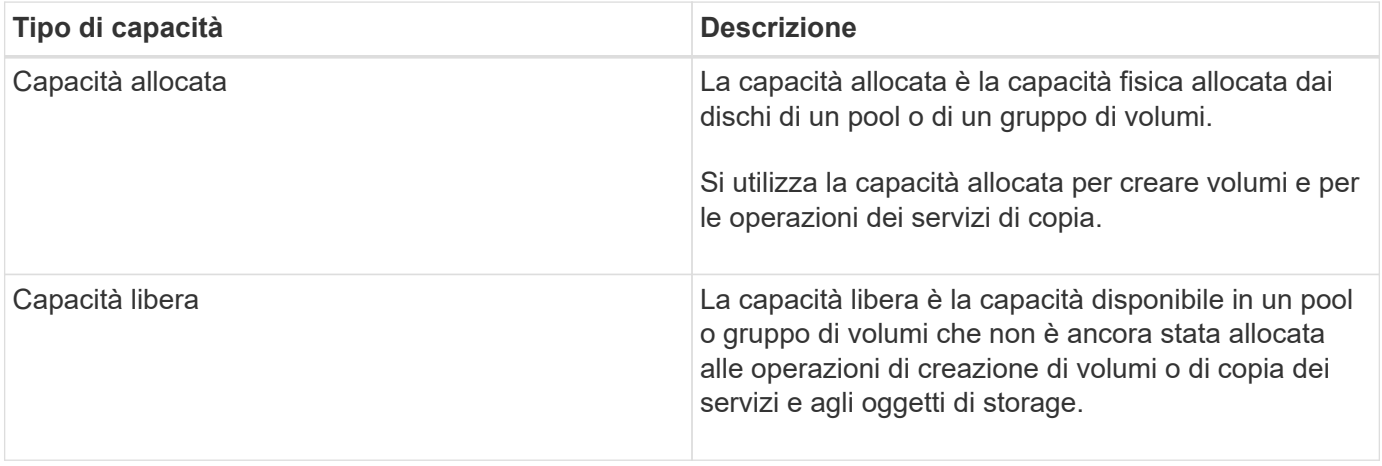

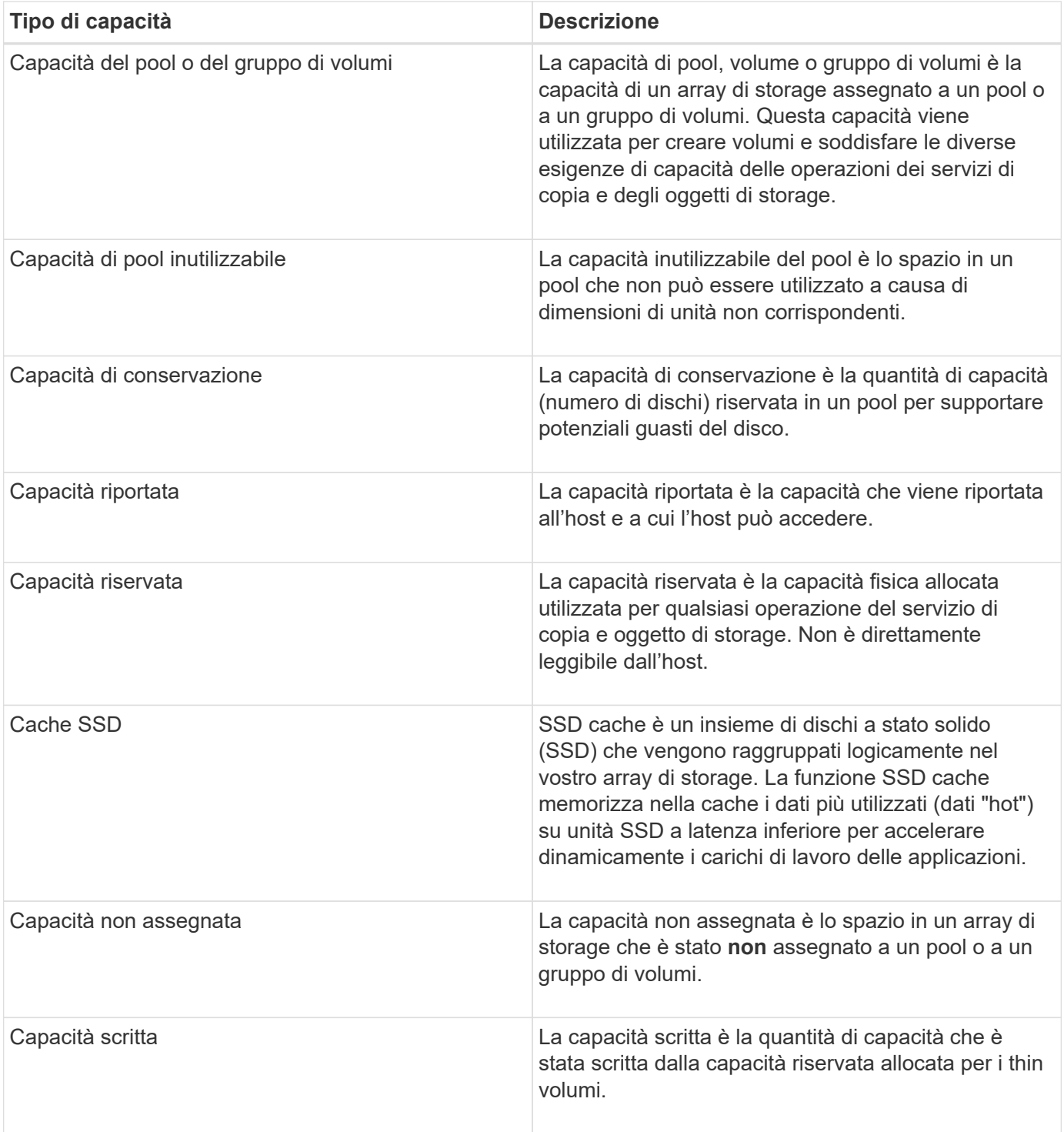

# **Come funziona la capacità riservata**

La capacità riservata viene creata automaticamente quando vengono fornite le operazioni del servizio di copia, ad esempio snapshot o operazioni di mirroring asincrono, per i volumi. Lo scopo della capacità riservata è memorizzare le modifiche dei dati su questi volumi, in caso di problemi. Analogamente ai volumi, la capacità riservata viene creata da pool o gruppi di volumi.

#### **Copiare gli oggetti del servizio che utilizzano la capacità riservata**

La capacità riservata è il meccanismo di storage sottostante utilizzato dai seguenti oggetti del servizio di copia:

- Gruppi di snapshot
- Volumi snapshot di lettura/scrittura
- Volumi membri del gruppo di coerenza
- Volumi di coppia mirrorati

Quando si creano o si espandono questi oggetti del servizio di copia, è necessario creare una nuova capacità riservata da un pool o da un gruppo di volumi. La capacità riservata corrisponde in genere al 40% del volume di base per le operazioni di snapshot e al 20% del volume di base per le operazioni di mirroring asincrono. Tuttavia, la capacità riservata varia in base al numero di modifiche apportate ai dati originali.

#### **Thin volumi e capacità riservata**

Per un volume sottile, se è stata raggiunta la capacità massima di 256 TIB, non è possibile aumentarla. Assicurarsi che la capacità riservata del volume thin sia impostata su una dimensione superiore alla capacità massima indicata. (Un thin volume viene sempre sottoposto a thin provisioning, il che significa che la capacità viene allocata durante la scrittura dei dati nel volume).

Se si crea capacità riservata utilizzando un volume thin in un pool, esaminare le seguenti azioni e i risultati sulla capacità riservata:

- Se la capacità riservata di un volume thin non funziona, il volume thin stesso non passa automaticamente allo stato Failed (non riuscito). Tuttavia, poiché tutte le operazioni di i/o su un volume thin richiedono l'accesso al volume di capacità riservato, le operazioni di i/o restituiranno sempre una condizione di controllo all'host richiedente. Se il problema sottostante con il volume di capacità riservata può essere risolto, il volume di capacità riservato viene riportato a uno stato ottimale e il volume sottile diventa nuovamente funzionale.
- Se si utilizza un thin volume esistente per completare una coppia di mirroring asincrono, tale thin volume viene reinizializzato con un nuovo volume a capacità riservata. Durante il processo di sincronizzazione iniziale vengono trasferiti solo i blocchi con provisioning sul lato primario.

#### **Avvisi di capacità**

L'oggetto del servizio di copia dispone di un avviso di capacità configurabile e di una soglia di avviso, nonché di una risposta configurabile quando la capacità riservata è piena.

Quando la capacità riservata di un volume di oggetto del servizio di copia si avvicina al punto di riempimento, viene emesso un avviso all'utente. Per impostazione predefinita, questo avviso viene visualizzato quando il volume di capacità riservato è pieno al 75%; tuttavia, è possibile regolare questo punto di avviso verso l'alto o verso il basso in base alle necessità. Se si riceve questo avviso, è possibile aumentare la capacità del volume di capacità riservato in quel momento. A questo proposito, ciascun oggetto del servizio di copia può essere configurato in modo indipendente.

#### **Volumi di capacità riservati orfani**

Un volume di capacità riservata orfano è un volume che non memorizza più i dati per le operazioni del servizio di copia in quanto l'oggetto del servizio di copia associato è stato eliminato. Quando l'oggetto del servizio di copia è stato eliminato, anche il volume di capacità riservata doveva essere eliminato. Tuttavia, non è stato possibile eliminare il volume con capacità riservata.

Poiché i volumi di capacità riservati orfani non sono accessibili da alcun host, sono candidati per la richiesta di recupero. Eliminare manualmente il volume di capacità riservata orfano in modo da poterne utilizzare la capacità per altre operazioni.

System Manager avvisa l'utente dei volumi di capacità riservati orfani con un messaggio **recuperare capacità inutilizzata** nell'area Notifiche della home page. È possibile fare clic su **recuperare capacità inutilizzata** per visualizzare la finestra di dialogo recuperare capacità inutilizzata, in cui è possibile eliminare il volume di capacità riservata orfano.

#### **Caratteristiche della capacità riservata**

- La capacità allocata alla capacità riservata deve essere presa in considerazione durante la creazione del volume per mantenere una capacità libera sufficiente.
- La capacità riservata può essere inferiore al volume di base (la dimensione minima è 8 MiB).
- Una parte dello spazio viene consumata dai metadati, ma è molto piccola (192 KiB), quindi non è necessario che venga presa in considerazione quando si determina la dimensione del volume di capacità riservata.
- La capacità riservata non è direttamente leggibile o scrivibile da un host.
- Esiste una capacità riservata per ogni volume snapshot di lettura/scrittura, gruppo di snapshot, volume membro del gruppo di coerenza e volume coppia mirrorata.

## **Come funziona SSD cache**

La funzionalità SSD cache è una soluzione basata su controller che memorizza nella cache i dati più utilizzati (dati "hot") su unità a stato solido (SSD) a bassa latenza per accelerare dinamicamente le prestazioni del sistema. La cache SSD viene utilizzata esclusivamente per le letture host.

#### **Cache SSD rispetto alla cache primaria**

La cache SSD è una cache secondaria da utilizzare con la cache primaria nella DRAM (Dynamic Random-Access Memory) del controller.

La cache SSD funziona in modo diverso dalla cache primaria:

• Per la cache primaria, ogni operazione di i/o deve eseguire lo stage dei dati nella cache per eseguire l'operazione.

Nella cache primaria, i dati vengono memorizzati nella DRAM dopo la lettura da parte di un host.

• La cache SSD viene utilizzata solo quando System Manager determina che è utile inserire i dati nella cache per migliorare le prestazioni generali del sistema.

Nella cache SSD, i dati vengono copiati dai volumi e memorizzati su due volumi RAID interni (uno per controller) che vengono creati automaticamente quando si crea una cache SSD.

I volumi RAID interni vengono utilizzati per l'elaborazione della cache interna. Questi volumi non sono accessibili o visualizzati nell'interfaccia utente. Tuttavia, questi due volumi vengono conteggiati rispetto al numero totale di volumi consentiti nell'array di storage.

#### **Come viene utilizzata la cache SSD**

Il caching intelligente inserisce i dati in un'unità a latenza inferiore, in modo che le risposte alle richieste future di tali dati possano avvenire molto più velocemente. Se un programma richiede dati che si trovano nella cache (chiamata "cache Hit"), l'unità a latenza inferiore può servire quella transazione. In caso contrario, si verifica un "cache miss" (errore cache) e l'accesso ai dati deve essere effettuato dal disco originale più lento. Man mano che si verificano più accessi alla cache, le performance complessive migliorano.

Quando un programma host accede ai dischi dell'array di storage, i dati vengono memorizzati nella cache SSD. Quando il programma host accede nuovamente agli stessi dati, questi vengono letti dalla cache SSD invece che dai dischi rigidi. I dati ad accesso comune vengono memorizzati nella cache SSD. L'accesso ai dischi rigidi avviene solo quando i dati non possono essere letti dalla cache SSD.

La cache SSD viene utilizzata solo quando System Manager determina che è utile inserire i dati nella cache per migliorare le prestazioni generali del sistema.

Quando la CPU deve elaborare i dati di lettura, segue la procedura riportata di seguito:

#### **Fasi**

- 1. Controllare la cache DRAM.
- 2. Se non viene trovato nella cache DRAM, controllare la cache SSD.
- 3. Se non viene trovato nella cache SSD, eseguire la configurazione dal disco rigido. Se i dati sono ritenuti utili per la cache, copiarli nella cache SSD.

#### **Performance migliorate**

La copia dei dati più accessibili (hot spot) nella cache SSD consente un funzionamento più efficiente del disco rigido, una latenza ridotta e velocità di lettura e scrittura accelerate. L'utilizzo di SSD dalle performance elevate per la cache dei dati dai volumi HDD migliora le performance di i/o e i tempi di risposta.

Semplici meccanismi di i/o dei volumi vengono utilizzati per spostare i dati da e verso la cache SSD. Dopo che i dati sono stati memorizzati nella cache e memorizzati negli SSD, le successive letture di tali dati vengono eseguite sulla cache SSD, eliminando così la necessità di accedere al volume HDD.

#### **SSD cache e la funzione Drive Security**

Per utilizzare la cache SSD su un volume che utilizza anche Drive Security (è abilitato per la protezione), le funzionalità di protezione del disco del volume e della cache SSD devono corrispondere. Se non corrispondono, il volume non sarà abilitato alla protezione.

#### **Implementare la cache SSD**

Per implementare la cache SSD, procedere come segue:

#### **Fasi**

- 1. Creare la cache SSD.
- 2. Associare la cache SSD ai volumi per i quali si desidera implementare il caching in lettura SSD.

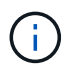

Qualsiasi volume assegnato per l'utilizzo della cache SSD di un controller non è idoneo per un trasferimento automatico del bilanciamento del carico.

# **Limitazioni della cache SSD**

Scopri le restrizioni relative all'utilizzo della cache SSD sull'array di storage.

- Qualsiasi volume assegnato per l'utilizzo della cache SSD di un controller non è idoneo per un trasferimento automatico del bilanciamento del carico.
- Attualmente, è supportata una sola cache SSD per array di storage.
- La capacità massima di cache SSD utilizzabile su un array di storage dipende dalla capacità della cache primaria del controller.
- La cache SSD non è supportata sulle immagini Snapshot.
- Se si importano o esportano volumi con cache SSD attivata o disattivata, i dati memorizzati nella cache non vengono importati o esportati.
- Non è possibile rimuovere l'ultimo disco in una cache SSD senza prima eliminare la cache SSD.

#### **Restrizioni della cache SSD con Drive Security**

- È possibile attivare la sicurezza su SSD cache solo quando si crea la cache SSD. Non è possibile attivare la protezione in un secondo momento, come su un volume.
- Se si utilizzano dischi che supportano la sicurezza con dischi che non sono sicuri in SSD cache, non è possibile attivare Drive Security per questi dischi.
- I volumi abilitati per la sicurezza devono disporre di una cache SSD abilitata per la sicurezza.

## **Decidere se utilizzare un pool o un gruppo di volumi**

È possibile creare volumi utilizzando un pool o un gruppo di volumi. La scelta migliore dipende principalmente dai principali requisiti di storage, come il carico di lavoro i/o previsto, i requisiti di performance e i requisiti di protezione dei dati.

#### **Motivi per scegliere un pool o un gruppo di volumi**

#### **Scegliere un pool**

- Se hai bisogno di una ricostruzione più rapida dei dischi e di un'amministrazione dello storage semplificata, richiedono volumi thin e/o un carico di lavoro altamente casuale.
- Se si desidera distribuire i dati per ciascun volume in modo casuale su un set di dischi che compongono il pool.

Non è possibile impostare o modificare il livello RAID dei pool o dei volumi nei pool. I pool utilizzano il livello RAID 6.

#### **Scegliere un gruppo di volumi**

- Se hai bisogno della massima larghezza di banda del sistema, della possibilità di ottimizzare le impostazioni dello storage e di un carico di lavoro altamente sequenziale.
- Se si desidera distribuire i dati tra i dischi in base a un livello RAID. È possibile specificare il livello RAID quando si crea il gruppo di volumi.
- Se si desidera scrivere i dati per ciascun volume in sequenza nel set di dischi che compongono il gruppo di volumi.

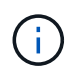

Poiché i pool possono coesistere con i gruppi di volumi, un array di storage può contenere sia pool che gruppi di volumi.

#### **Differenze di funzionalità tra pool e gruppi di volumi**

Nella tabella seguente viene fornito un confronto delle funzionalità tra gruppi di volumi e pool.

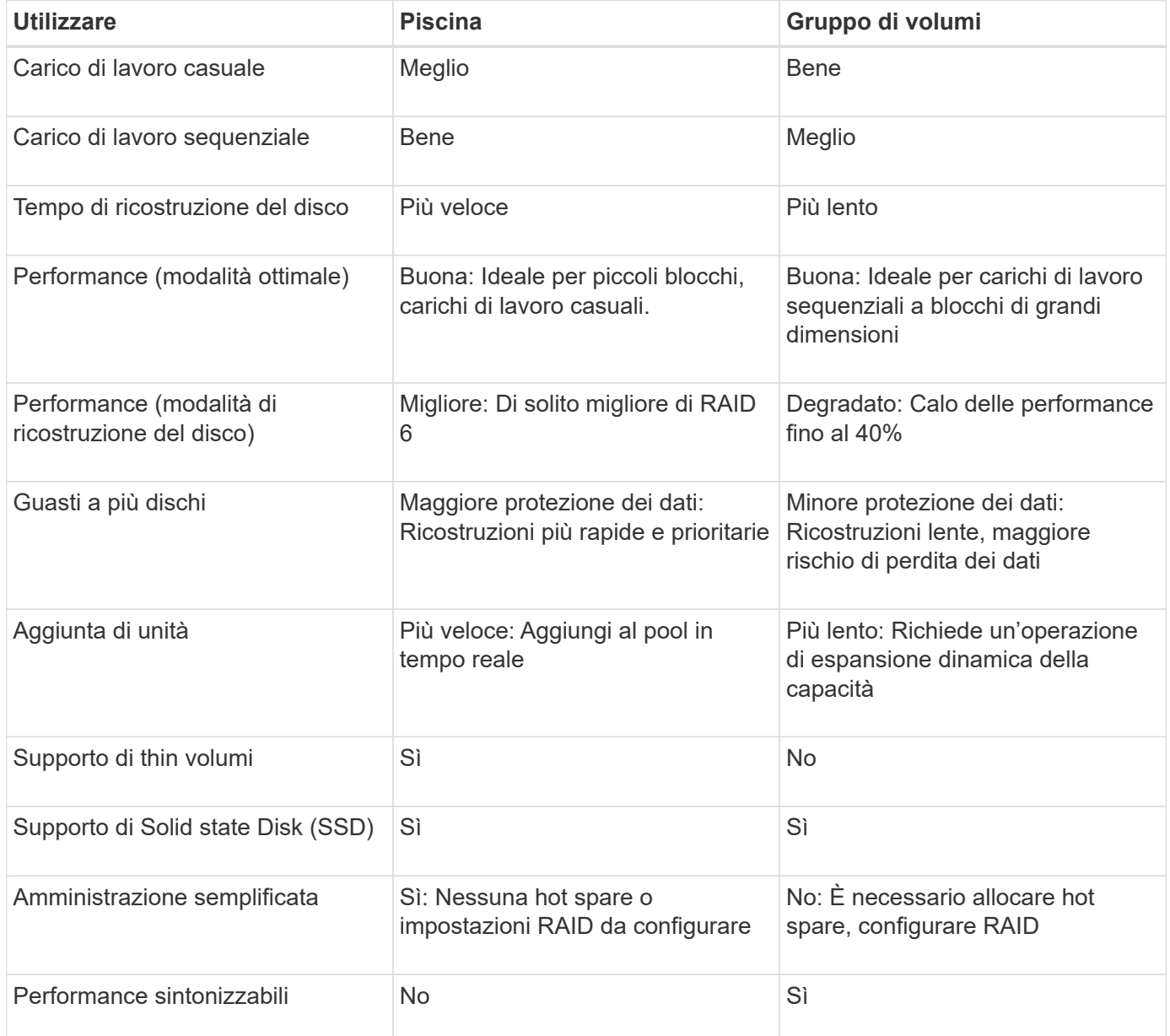

# **Confronto funzionale di pool e gruppi di volumi**

La funzione e lo scopo di un pool e di un gruppo di volumi sono identici. Entrambi gli oggetti sono un insieme di dischi raggruppati logicamente in un array di storage e vengono utilizzati per creare volumi ai quali un host può accedere.

La seguente tabella consente di decidere se un pool o un gruppo di volumi si adatta meglio alle proprie esigenze di storage.

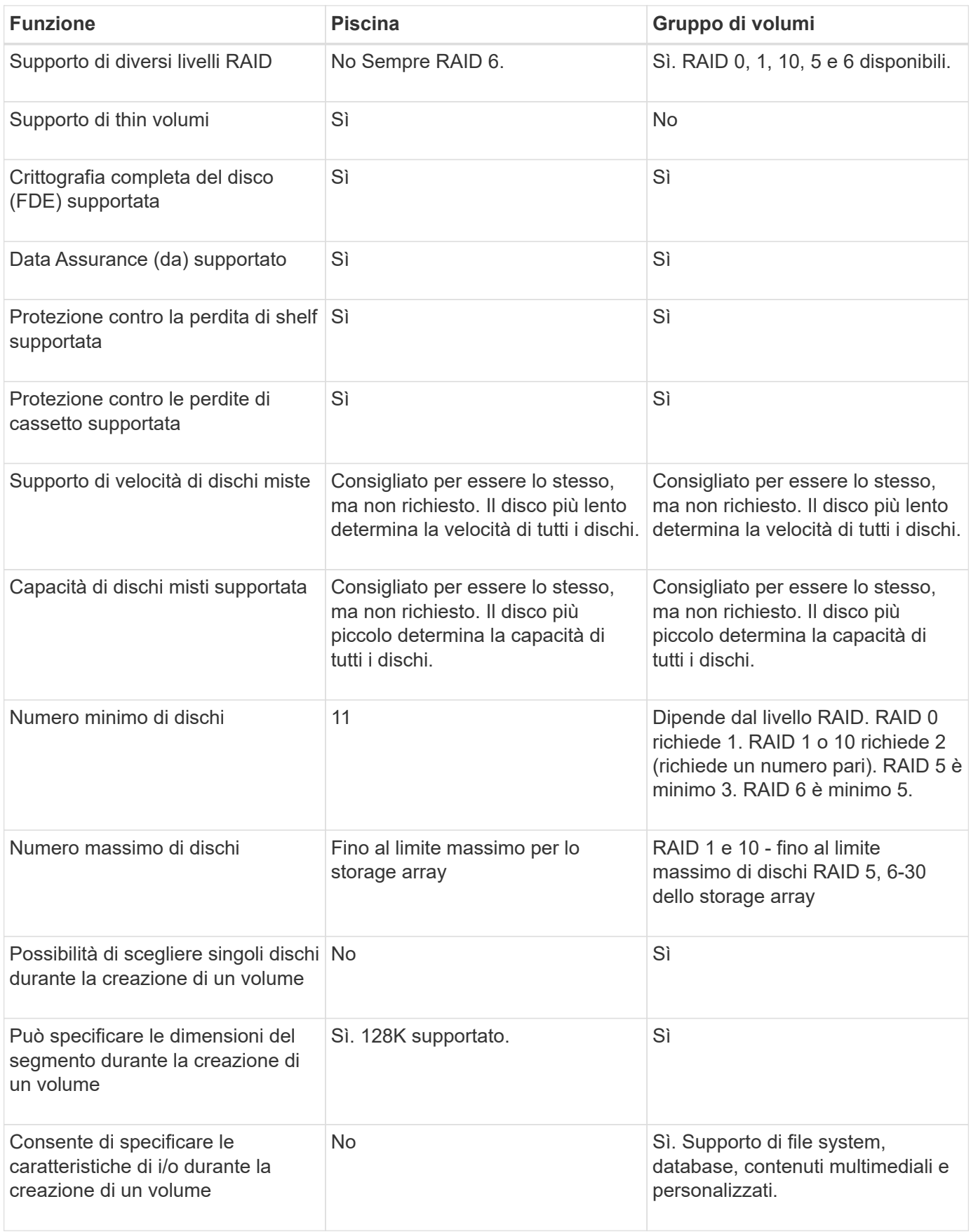

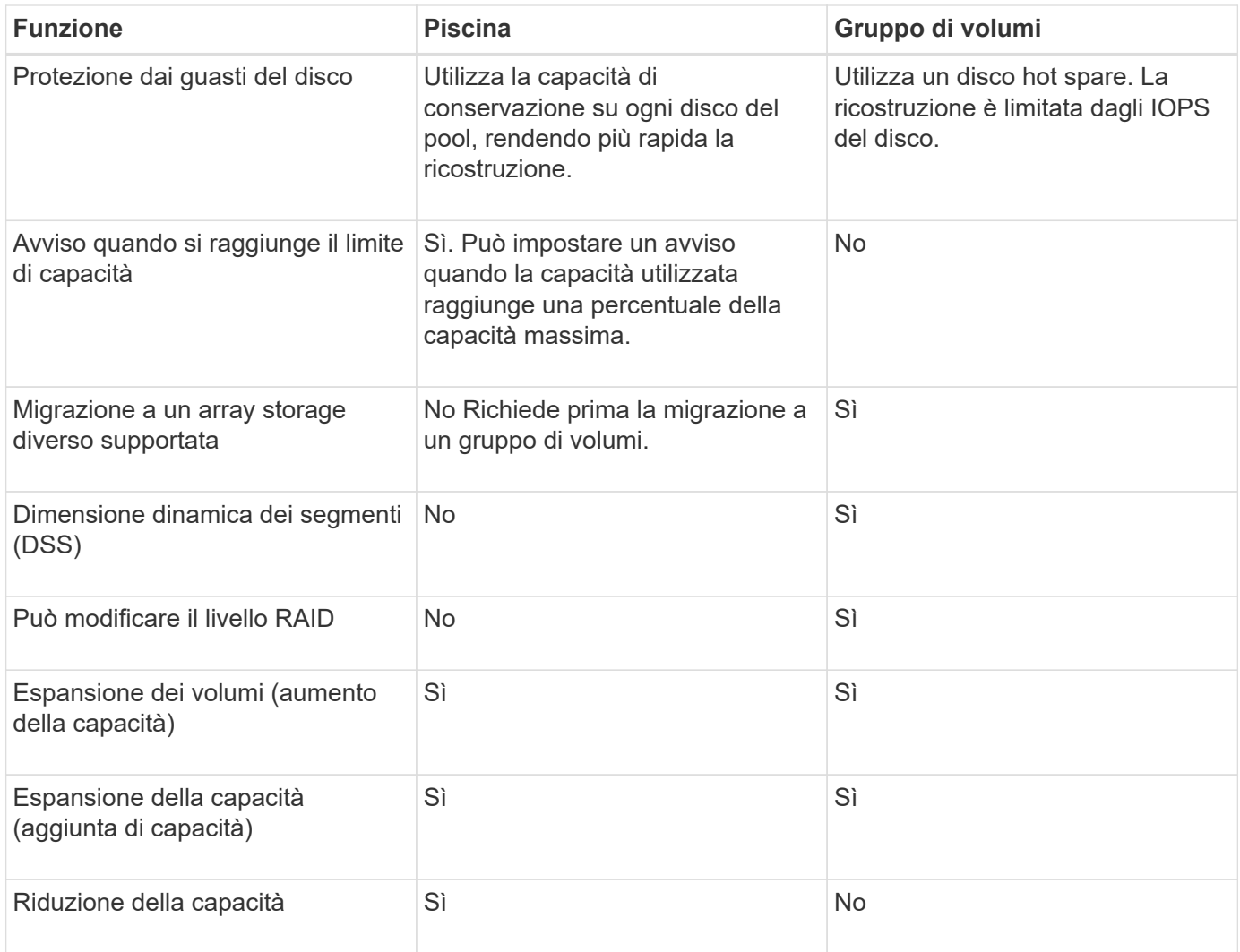

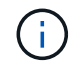

I tipi di dischi misti (HDD, SSD) non sono supportati per pool o gruppi di volumi.

## **Creazione automatica e manuale del pool**

I pool vengono creati automaticamente o manualmente per consentire il raggruppamento dello storage fisico e l'allocazione dinamica in base alle esigenze. Quando viene creato un pool, è possibile aggiungere dischi fisici.

## **Creazione automatica**

La creazione automatica del pool viene avviata quando System Manager rileva una capacità non assegnata in un array di storage. Quando viene rilevata una capacità non assegnata, System Manager richiede automaticamente di creare uno o più pool o di aggiungere la capacità non assegnata a un pool esistente o a entrambi.

La creazione automatica del pool si verifica quando si verifica una di queste condizioni:

- I pool non esistono nell'array di storage e sono presenti dischi simili a sufficienza per creare un nuovo pool.
- Vengono aggiunte nuove unità a un array di storage che dispone di almeno un pool.

Ogni disco in un pool deve essere dello stesso tipo di disco (HDD o SSD) e avere capacità simile. System

Manager richiede di completare le seguenti attività:

- Creare un singolo pool se il numero di dischi di questi tipi è sufficiente.
- Creare più pool se la capacità non assegnata è costituita da diversi tipi di dischi.
- Aggiungere le unità al pool esistente se un pool è già definito nell'array di storage e aggiungere nuove unità dello stesso tipo di disco al pool.
- Aggiungere i dischi dello stesso tipo al pool esistente e utilizzare gli altri tipi di dischi per creare pool diversi se i nuovi dischi sono di tipi diversi.

#### **Creazione manuale**

Se la creazione automatica non riesce a determinare la configurazione migliore, potrebbe essere necessario creare un pool manualmente. Questa situazione può verificarsi per uno dei seguenti motivi:

- I nuovi dischi potrebbero essere aggiunti a più di un pool.
- Uno o più dei nuovi candidati al pool possono utilizzare la protezione contro la perdita di shelf o la protezione contro la perdita di cassetto.
- Uno o più dei candidati attuali del pool non possono mantenere la protezione contro la perdita di shelf o lo stato di protezione contro la perdita di cassetto.

È inoltre possibile creare un pool manualmente se si dispone di più applicazioni sull'array di storage e non si desidera che queste competano per le stesse risorse del disco. In questo caso, è possibile creare manualmente un pool più piccolo per una o più applicazioni. È possibile assegnare solo uno o due volumi invece di assegnare il carico di lavoro a un pool di grandi dimensioni con molti volumi attraverso i quali distribuire i dati. La creazione manuale di un pool separato dedicato al carico di lavoro di un'applicazione specifica può consentire alle operazioni degli array di storage di funzionare più rapidamente, con meno conflitti.

# <span id="page-14-0"></span>**Come fare**

## **Creare pool e gruppi di volumi**

#### **Crea pool automaticamente**

La creazione del pool viene avviata automaticamente quando System Manager rileva dischi non assegnati nell'array di storage. È possibile utilizzare la creazione automatica del pool per configurare facilmente tutte le unità non assegnate nell'array di storage in un unico pool e per aggiungere unità nei pool esistenti.

#### **Prima di iniziare**

È possibile avviare la finestra di dialogo Configurazione automatica pool quando si verifica una delle seguenti condizioni:

- È stato rilevato almeno un disco non assegnato che può essere aggiunto a un pool esistente con tipi di disco simili.
- Sono stati rilevati undici (11) o più dischi non assegnati che possono essere utilizzati per creare un nuovo pool (se non possono essere aggiunti a un pool esistente a causa di tipi di dischi diversi).

#### **A proposito di questa attività**

Tenere presente quanto segue:

- Quando si aggiungono dischi a un array di storage, System Manager rileva automaticamente i dischi e richiede di creare un singolo pool o più pool in base al tipo di disco e alla configurazione corrente.
- Se i pool sono stati precedentemente definiti, System Manager richiede automaticamente di aggiungere le unità compatibili a un pool esistente. Quando vengono aggiunte nuove unità a un pool esistente, System Manager ridistribuisce automaticamente i dati nella nuova capacità, che ora include le nuove unità aggiunte.

È possibile avviare la finestra di dialogo Configurazione automatica pool utilizzando uno dei seguenti metodi:

- Quando viene rilevata una capacità non assegnata, la raccomandazione di configurazione automatica del pool viene visualizzata nella pagina iniziale dell'area di notifica. Fare clic su **View Pool Auto-Configuration** (Visualizza configurazione automatica pool) per avviare la finestra di dialogo.
- È inoltre possibile avviare la finestra di dialogo Configurazione automatica pool dalla pagina Pools and Volume Groups come descritto nella seguente attività.

#### **Fasi**

- 1. Selezionare **Storage › Pools & Volume Groups** (Storage[Pools & Volume Groups])
- 2. Selezionare **More › Avvia configurazione automatica del pool**. La tabella dei risultati elenca i nuovi pool, i pool esistenti con le unità aggiunte o entrambi. Per impostazione predefinita, un nuovo pool viene denominato con un numero sequenziale.

Si noti che System Manager eseguirà le seguenti operazioni:

- Creare un singolo pool se vi è un numero sufficiente di dischi con lo stesso tipo di disco (HDD o SSD) e hanno capacità simile.
- Creare più pool se la capacità non assegnata è costituita da diversi tipi di dischi.
- Aggiungere le unità a un pool esistente se un pool è già definito nell'array di storage e aggiungere nuove unità dello stesso tipo di disco al pool.
- Aggiungere i dischi dello stesso tipo al pool esistente e utilizzare gli altri tipi di dischi per creare pool diversi se i nuovi dischi sono di tipi diversi.
- 3. Per modificare il nome di un nuovo pool, fare clic sull'icona **Modifica** (la matita).
- 4. Per visualizzare ulteriori caratteristiche del pool, posizionare il cursore o toccare l'icona **Dettagli** (la pagina).

Vengono visualizzate informazioni relative al tipo di disco, alla funzionalità di sicurezza, alla funzione di data assurance (da), alla protezione contro la perdita di shelf e alla protezione contro la perdita di cassetto.

5. Fare clic su **Accept** (Accetta).

## **Creare il pool manualmente**

È possibile creare un pool manualmente (da un set di candidati) se la funzione di configurazione automatica del pool non fornisce un pool che soddisfa le proprie esigenze. Un pool fornisce la capacità di storage logico necessaria per creare singoli volumi che possono essere utilizzati per ospitare le applicazioni.

## **Prima di iniziare**

- È necessario disporre di un minimo di 11 dischi con lo stesso tipo di disco (HDD o SSD).
- La protezione contro la perdita di shelf richiede che i dischi che compongono il pool si trovino in almeno sei

diversi shelf di dischi e che non vi siano più di due dischi in un singolo shelf di dischi.

• La protezione contro la perdita di cassetto richiede che le unità che compongono il pool siano collocate in almeno cinque cassetti diversi e che il pool includa un numero uguale di shelf di dischi da ciascun cassetto.

#### **Fasi**

- 1. Selezionare **Storage › Pools & Volume Groups** (Storage[Pools & Volume Groups])
- 2. Fare clic sul **Create › Pool** (Crea[Pool])

Viene visualizzata la finestra di dialogo **Crea pool**.

- 3. Digitare un nome per il pool.
- 4. (Facoltativo) se si dispone di più di un tipo di disco nell'array di storage, selezionare il tipo di disco che si desidera utilizzare.

La tabella dei risultati elenca tutti i pool possibili che è possibile creare.

5. Selezionare il pool candidato che si desidera utilizzare in base alle seguenti caratteristiche, quindi fare clic su **Create** (Crea).

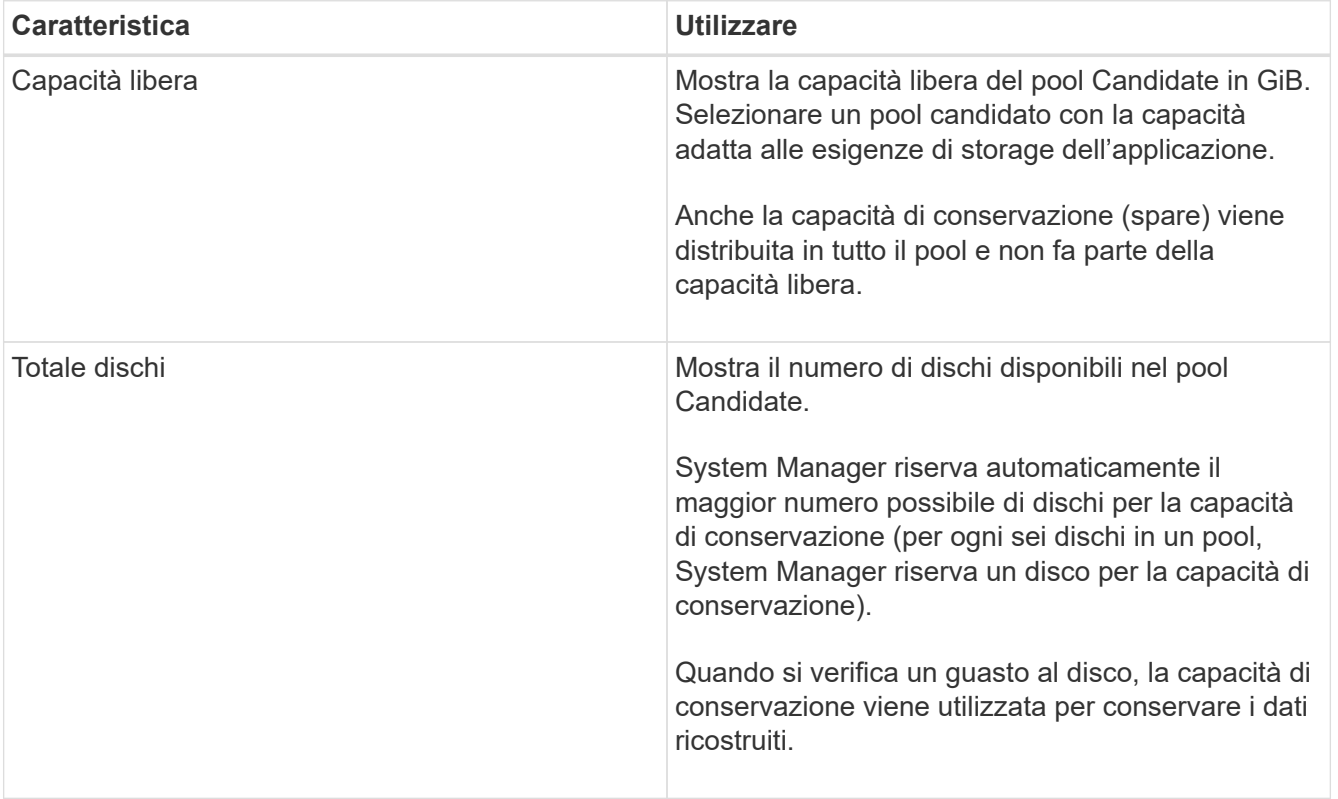

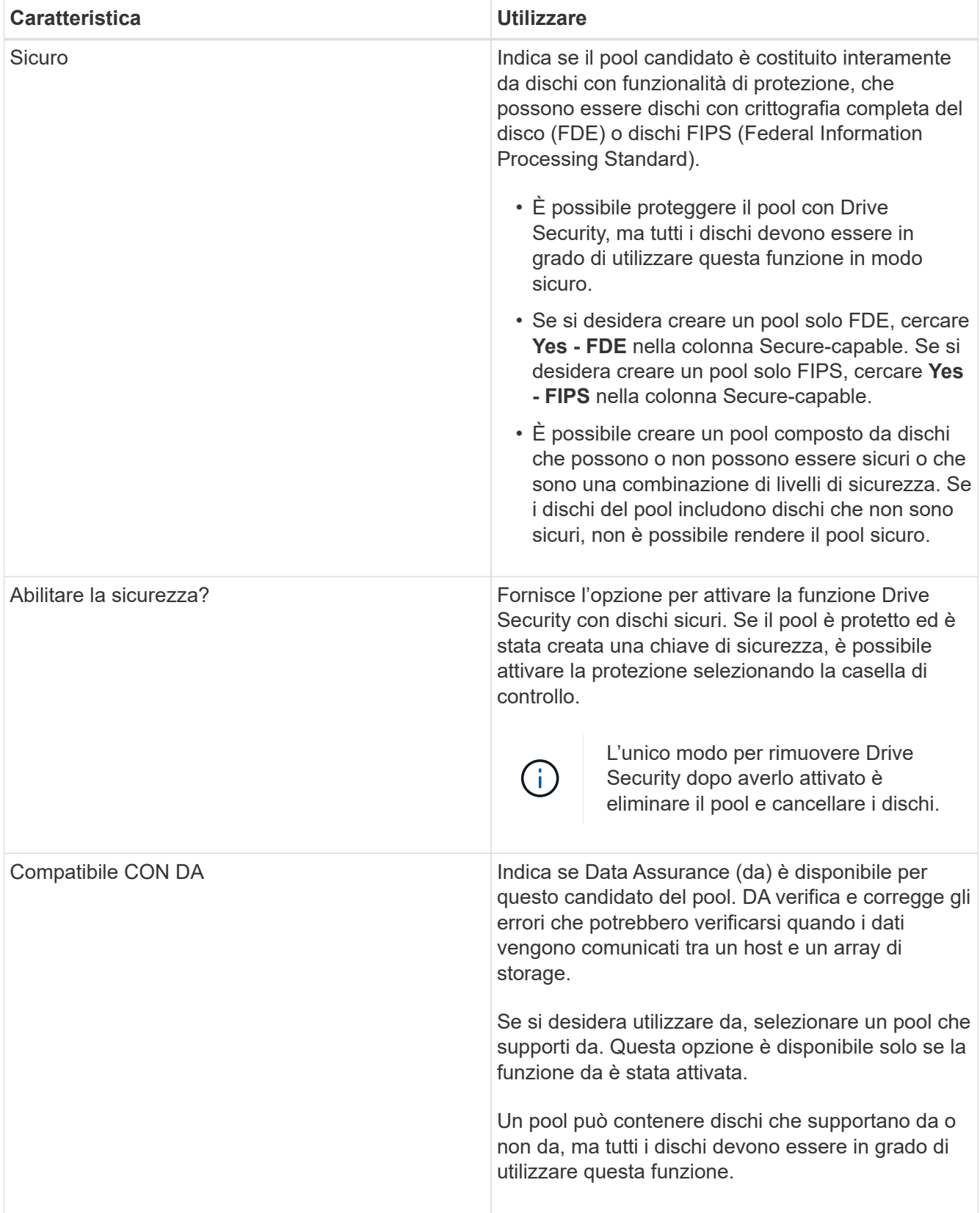

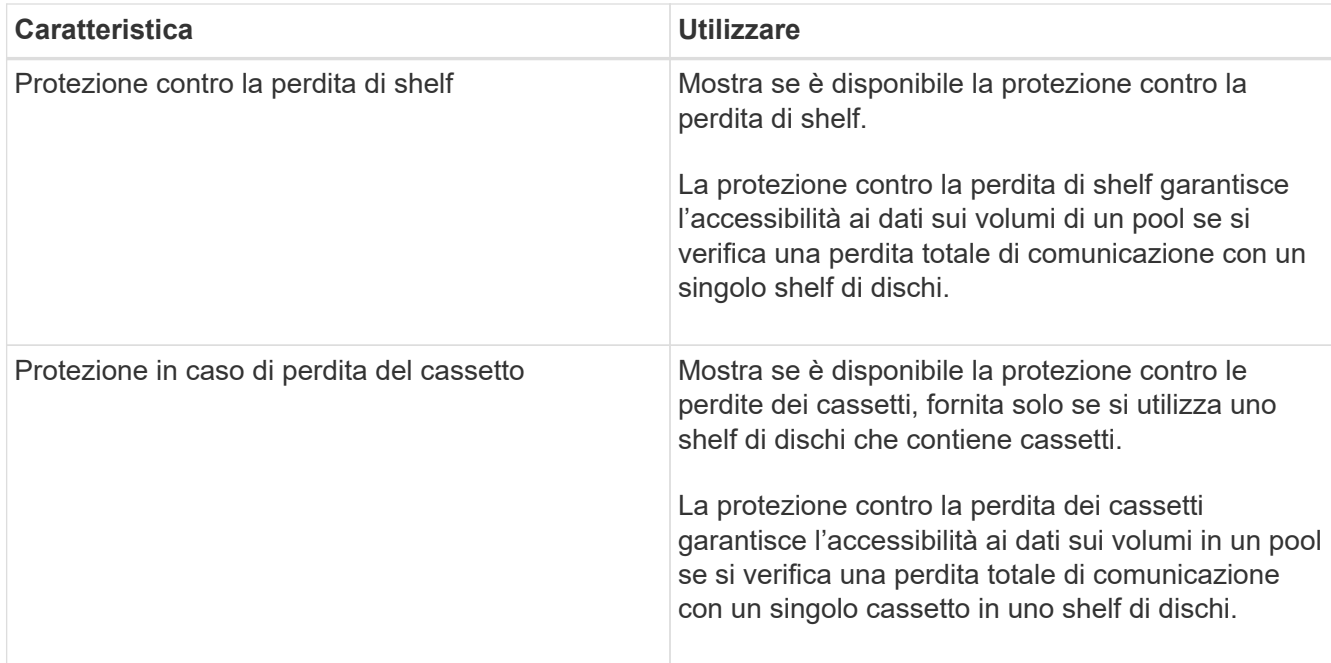

#### **Creare un gruppo di volumi**

Si utilizza un gruppo di volumi per creare uno o più volumi accessibili all'host. Un gruppo di volumi è un container per volumi con caratteristiche condivise, come il livello RAID e la capacità.

#### **A proposito di questa attività**

Con dischi con capacità maggiore e la possibilità di distribuire volumi tra controller, la creazione di più di un volume per gruppo di volumi è un buon modo per sfruttare la capacità dello storage e proteggere i dati.

Per creare un gruppo di volumi, attenersi alle seguenti linee guida.

- È necessario almeno un disco non assegnato.
- Esistono dei limiti per quanto riguarda la capacità di un disco in un singolo gruppo di volumi. Questi limiti variano in base al tipo di host.
- Per attivare la protezione contro la perdita di scaffali/cassetti, è necessario creare un gruppo di volumi che utilizzi dischi posizionati in almeno tre shelf o cassetti, a meno che non si utilizzi RAID 1, dove due shelf/cassetti sono il minimo.

Esaminare in che modo la scelta del livello RAID influisce sulla capacità risultante del gruppo di volumi.

- Se si seleziona RAID 1, è necessario aggiungere due dischi alla volta per assicurarsi che sia selezionata una coppia mirrorata. Il mirroring e lo striping (noto come RAID 10 o RAID 1+0) si ottengono selezionando quattro o più dischi.
- Se si seleziona RAID 5, è necessario aggiungere almeno tre dischi per creare il gruppo di volumi.
- Se si seleziona RAID 6, è necessario aggiungere almeno cinque dischi per creare il gruppo di volumi.

#### **Fasi**

- 1. Selezionare **Storage › Pools & Volume Groups** (Storage[Pools & Volume Groups])
- 2. Fare clic sul **Create › Volume group** (Crea[gruppo di volumi]).

Viene visualizzata la finestra di dialogo **Create Volume Group** (Crea gruppo di volumi).

- 3. Digitare un nome per il gruppo di volumi.
- 4. Seleziona il livello RAID che meglio soddisfa i tuoi requisiti di storage e protezione dei dati.

Viene visualizzata la tabella dei candidati del gruppo di volumi che mostra solo i candidati che supportano il livello RAID selezionato.

5. (Facoltativo) se si dispone di più di un tipo di disco nell'array di storage, selezionare il tipo di disco che si desidera utilizzare.

Viene visualizzata la tabella dei candidati del gruppo di volumi che mostra solo i candidati che supportano il tipo di disco e il livello RAID selezionati.

6. (Facoltativo) è possibile selezionare il metodo automatico o manuale per definire le unità da utilizzare nel gruppo di volumi. Il metodo automatico è la selezione predefinita.

Per selezionare i dischi manualmente, fare clic sul collegamento **Manually Select drives (Advanced)** (Seleziona manualmente i dischi (avanzati)**). Quando si fa clic su di esso, viene visualizzato \*Automatically Select drives (Advanced)**.

Il metodo Manuale consente di selezionare le unità specifiche che compongono il gruppo di volumi. È possibile selezionare dischi non assegnati specifici per ottenere la capacità richiesta. Se l'array di storage contiene dischi con tipi di supporti diversi o tipi di interfaccia diversi, è possibile scegliere solo la capacità non configurata per un singolo tipo di disco per creare il nuovo gruppo di volumi.

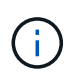

Solo gli esperti che conoscono la ridondanza dei dischi e le configurazioni ottimali dei dischi devono utilizzare il metodo manuale.

7. In base alle caratteristiche del disco visualizzate, selezionare le unità che si desidera utilizzare nel gruppo di volumi, quindi fare clic su **Create** (Crea).

Le caratteristiche del disco visualizzate dipendono dalla selezione del metodo automatico o manuale.

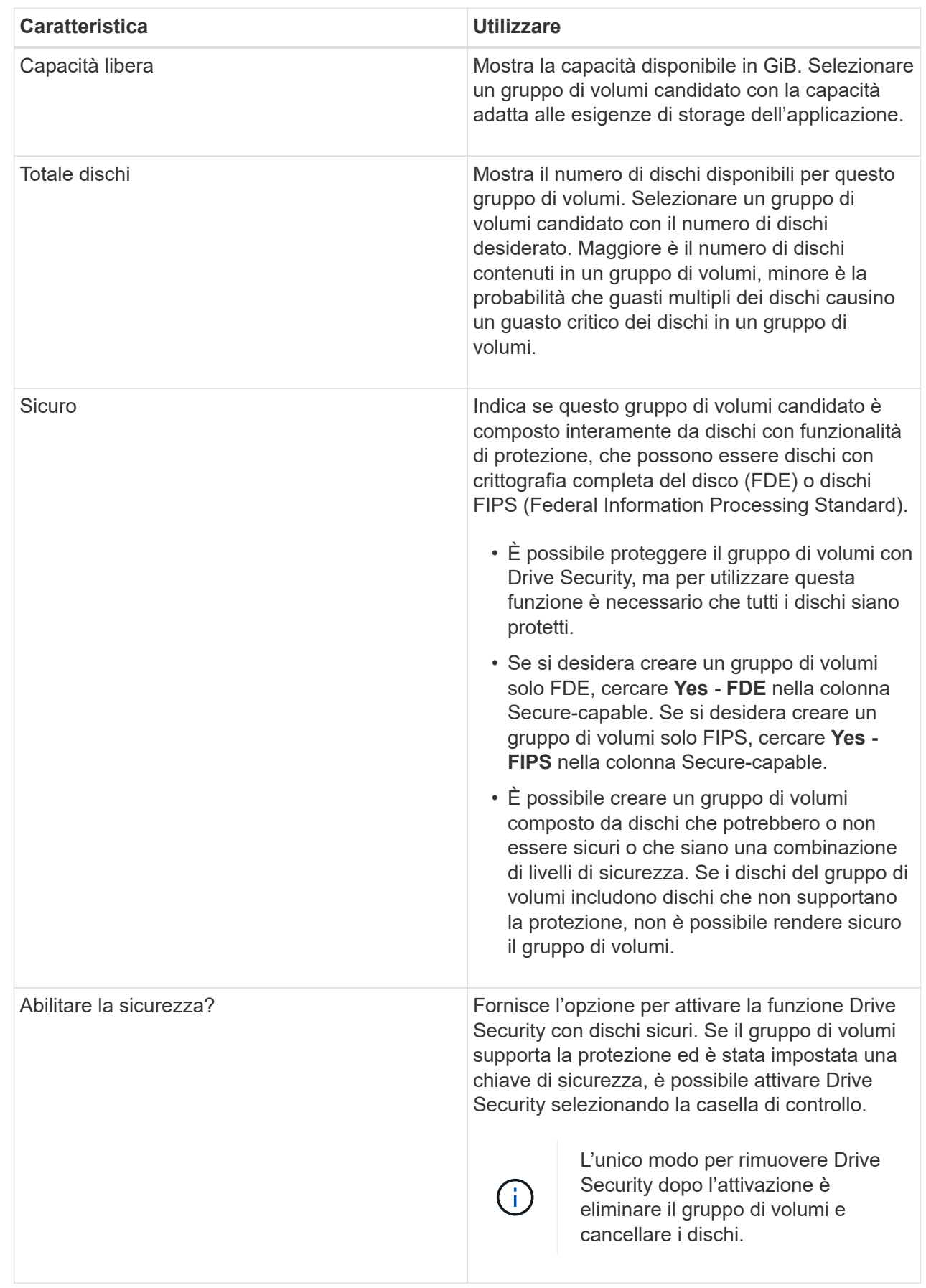

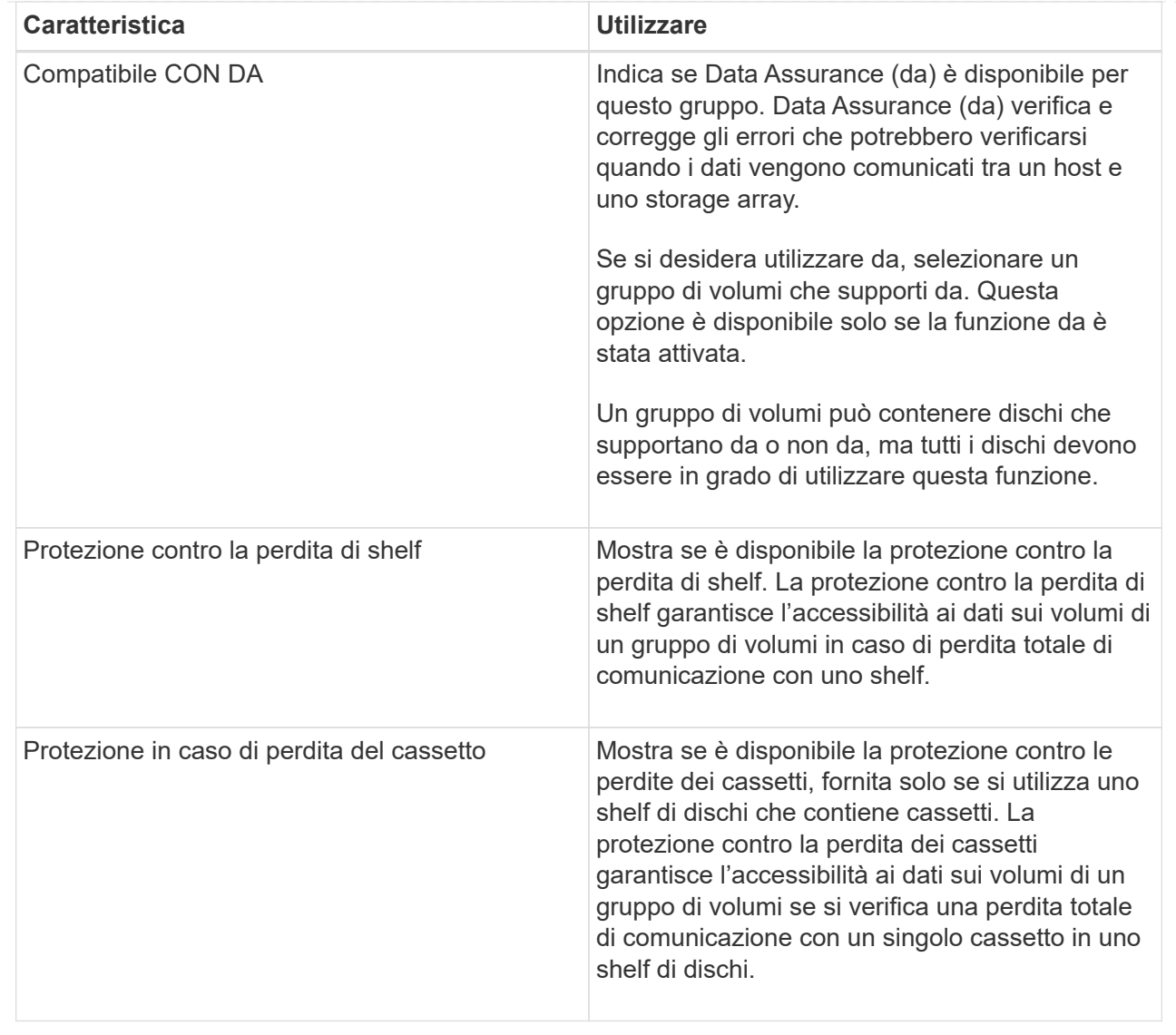

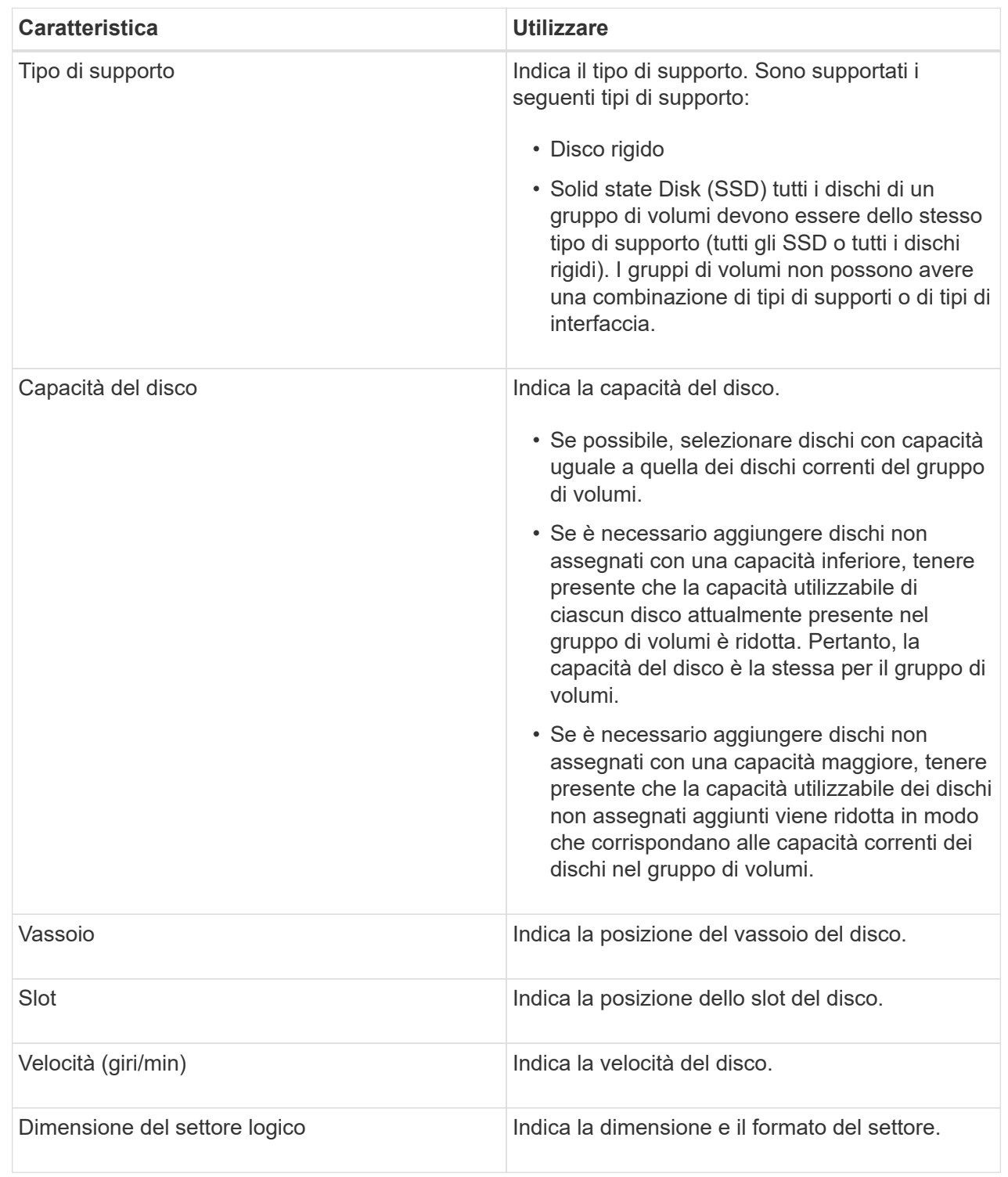

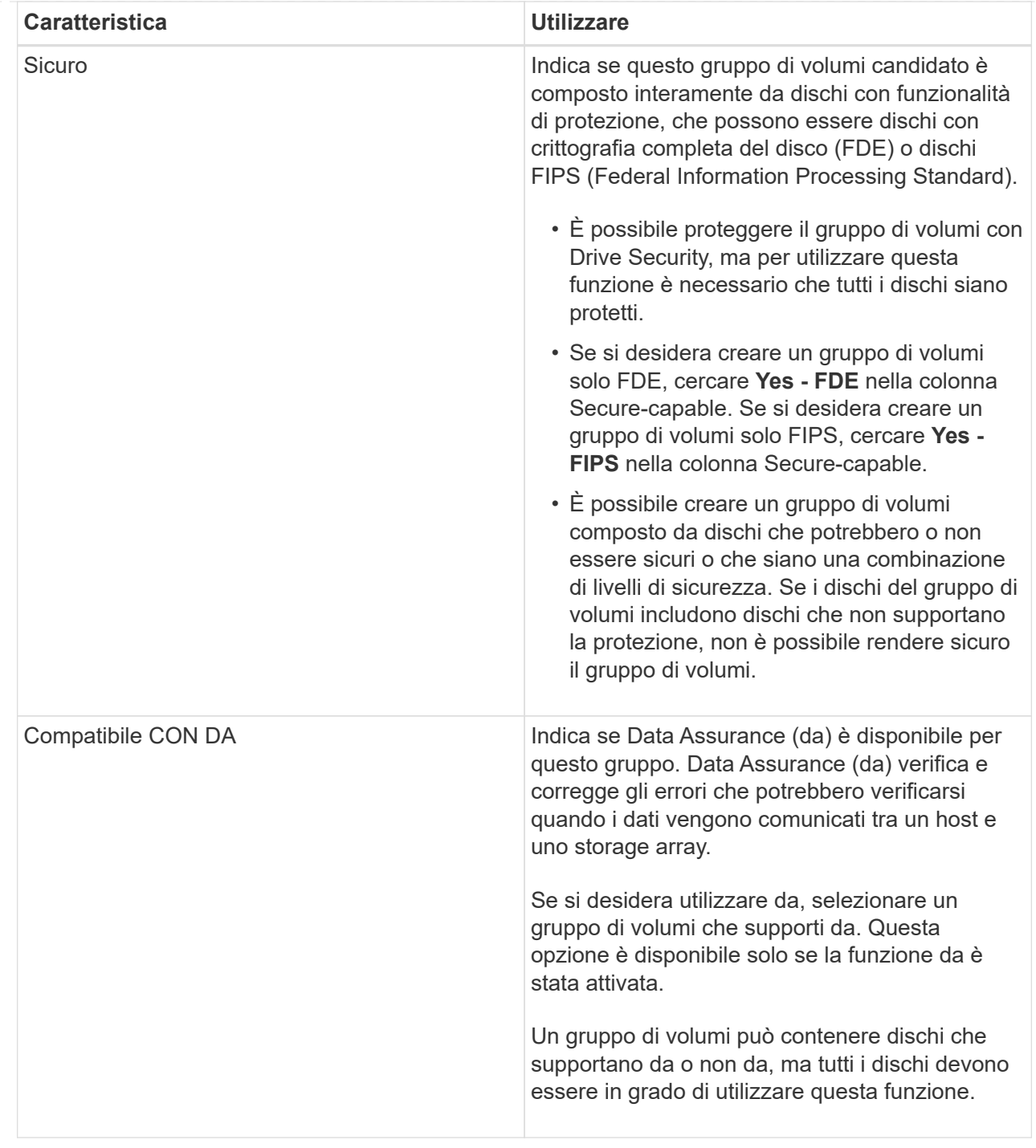

## **Creazione della cache SSD**

Per accelerare dinamicamente le performance del sistema, puoi utilizzare la funzione SSD cache per memorizzare nella cache i dati più utilizzati (dati "hot") su unità a stato solido (SSD) a latenza inferiore. La cache SSD viene utilizzata esclusivamente per le letture host.

## **Prima di iniziare**

L'array di storage deve contenere alcune unità SSD.

#### **A proposito di questa attività**

Quando crei una cache SSD, puoi utilizzare una o più unità. Poiché la cache di lettura si trova nell'array di storage, il caching viene condiviso tra tutte le applicazioni che utilizzano l'array di storage. Selezionare i volumi che si desidera memorizzare nella cache, quindi il caching viene automaticamente e dinamico.

Per creare la cache SSD, seguire queste linee guida.

- È possibile attivare la sicurezza sulla cache SSD solo quando viene creata, non in un secondo momento.
- È supportata una sola cache SSD per array di storage.
- La capacità massima di cache SSD utilizzabile su un array di storage dipende dalla capacità della cache primaria del controller.
- La cache SSD non è supportata sulle immagini Snapshot.
- Se si importano o esportano volumi con cache SSD attivata o disattivata, i dati memorizzati nella cache non vengono importati o esportati.
- Qualsiasi volume assegnato per l'utilizzo della cache SSD di un controller non è idoneo per un trasferimento automatico del bilanciamento del carico.
- Se i volumi associati sono abilitati per la sicurezza, creare una cache SSD abilitata per la sicurezza.

#### **Fasi**

- 1. Selezionare **Storage › Pools & Volume Groups** (Storage[Pools & Volume Groups])
- 2. Fare clic sul **Create › SSD cache** (Crea[cache SSD]).

Viene visualizzata la finestra di dialogo **Create SSD cache** (Crea cache SSD).

- 3. Digitare un nome per la cache SSD.
- 4. Selezionare l'SSD cache Candidate che si desidera utilizzare in base alle seguenti caratteristiche.

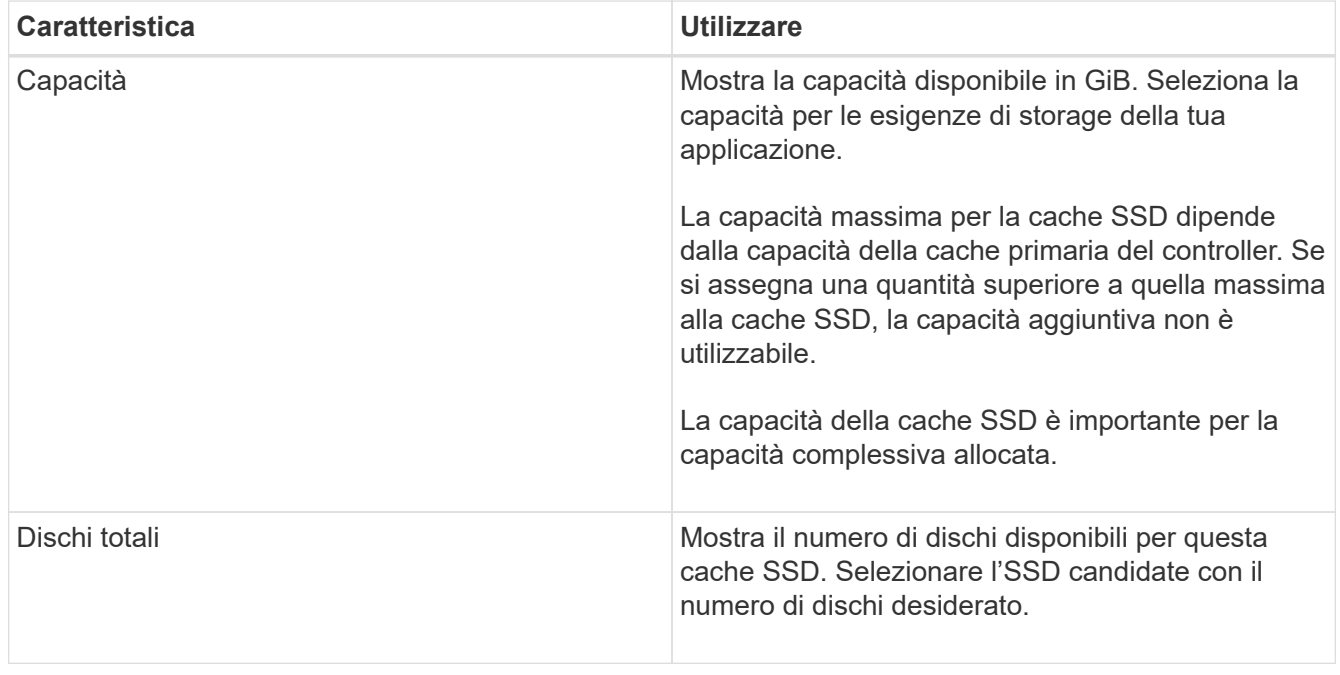

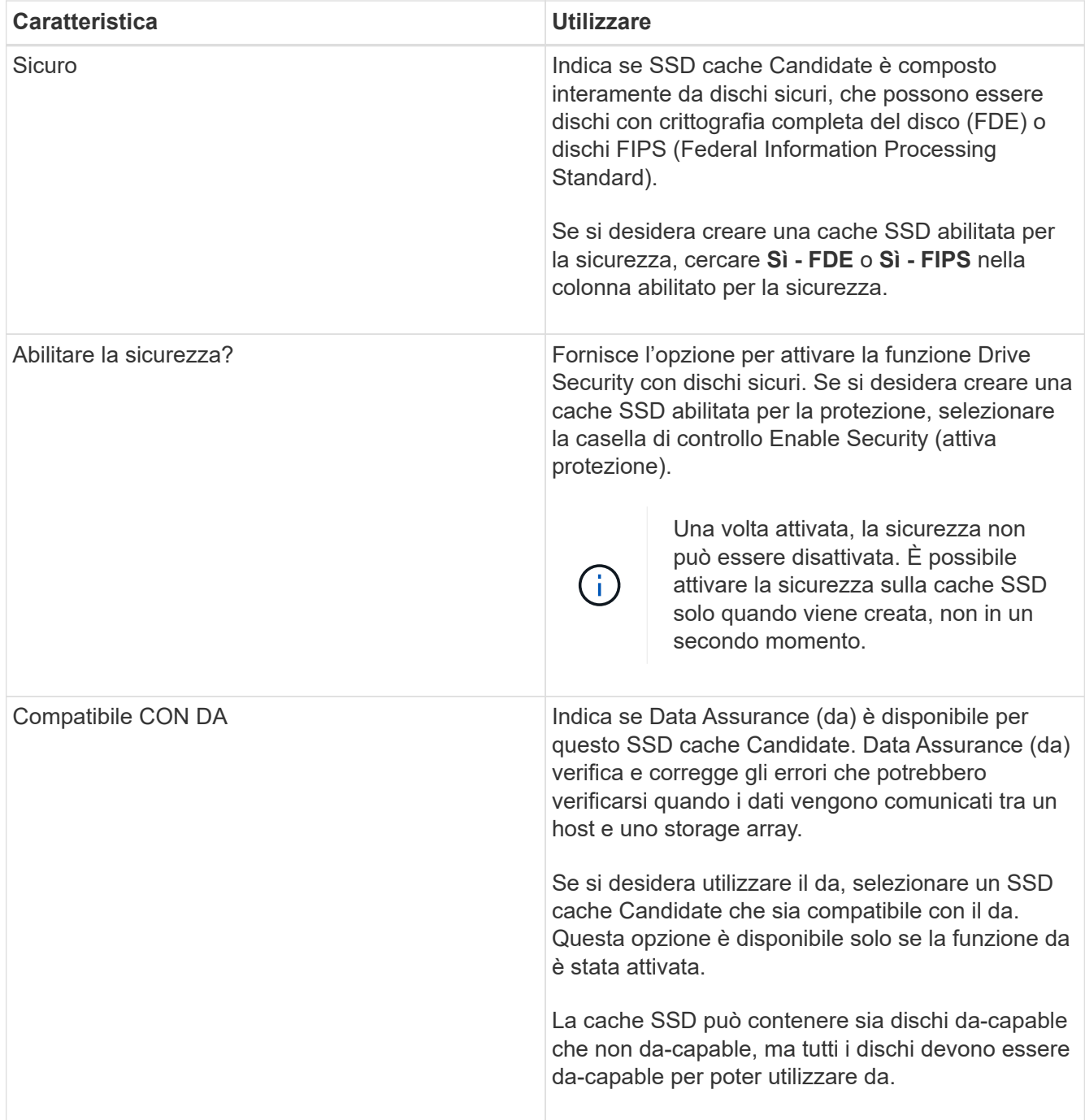

5. Associare la cache SSD ai volumi per i quali si desidera implementare il caching in lettura SSD. Per attivare immediatamente la cache SSD sui volumi compatibili, selezionare la casella di controllo **Enable SSD cache on existing compatible volumes that are mapped to hosts** (attiva cache SSD sui volumi compatibili esistenti mappati agli host).

I volumi sono compatibili se condividono le stesse funzionalità di Drive Security e da.

6. Fare clic su **Create** (Crea).

# **Aggiungere capacità a un pool o a un gruppo di volumi**

È possibile aggiungere dischi per espandere la capacità libera in un pool o un gruppo di volumi esistente. L'espansione consente di includere ulteriore capacità libera nel pool o

nel gruppo di volumi. È possibile utilizzare questa capacità libera per creare volumi aggiuntivi. I dati nei volumi rimangono accessibili durante questa operazione.

#### **Prima di iniziare**

- I dischi devono essere in uno stato ottimale.
- I dischi devono avere lo stesso tipo di disco (HDD o SSD).
- Il pool o il gruppo di volumi deve essere in uno stato ottimale.
- Se il pool o il gruppo di volumi contiene tutti i dischi con funzionalità di protezione, aggiungere solo i dischi in grado di protezione per continuare a utilizzare le funzionalità di crittografia dei dischi con funzionalità di protezione.

Le unità compatibili con la protezione possono essere dischi con crittografia completa del disco (FDE) o dischi FIPS (Federal Information Processing Standard).

#### **A proposito di questa attività**

Per i pool, è possibile aggiungere un massimo di 60 dischi alla volta o fino a 60 dischi attraverso multipli di 5. Per i gruppi di volumi, è possibile aggiungere un massimo di due dischi alla volta. Se è necessario aggiungere più dischi del numero massimo, ripetere la procedura. (Un pool non può contenere più dischi rispetto al limite massimo per un array di storage).

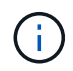

Con l'aggiunta di dischi, potrebbe essere necessario aumentare la capacità di conservazione. Si consiglia di aumentare la capacità riservata dopo un'operazione di espansione.

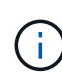

Evitare di utilizzare dischi che siano in grado di aggiungere capacità a un pool o a un gruppo di volumi che non sono in grado di supportare da. Il pool o il gruppo di volumi non può sfruttare le funzionalità del disco da-capable. Prendere in considerazione l'utilizzo di dischi che non sono in grado di supportare da in questa situazione.

#### **Fasi**

- 1. Selezionare **Storage › Pools & Volume Groups**.
- 2. Selezionare il pool o il gruppo di volumi a cui si desidera aggiungere le unità, quindi fare clic su **Add Capacity** (Aggiungi capacità).

Viene visualizzata la finestra di dialogo Add Capacity (Aggiungi capacità). Vengono visualizzate solo le unità non assegnate compatibili con il pool o il gruppo di volumi.

3. In **Select drives to add Capacity…** (Seleziona dischi per aggiungere capacità), selezionare una o più unità che si desidera aggiungere al pool o al gruppo di volumi esistente.

Il firmware del controller dispone le unità non assegnate con le opzioni migliori elencate in alto. La capacità libera totale aggiunta al pool o al gruppo di volumi viene visualizzata sotto l'elenco in **capacità totale selezionata**.

## **Dettagli campo**

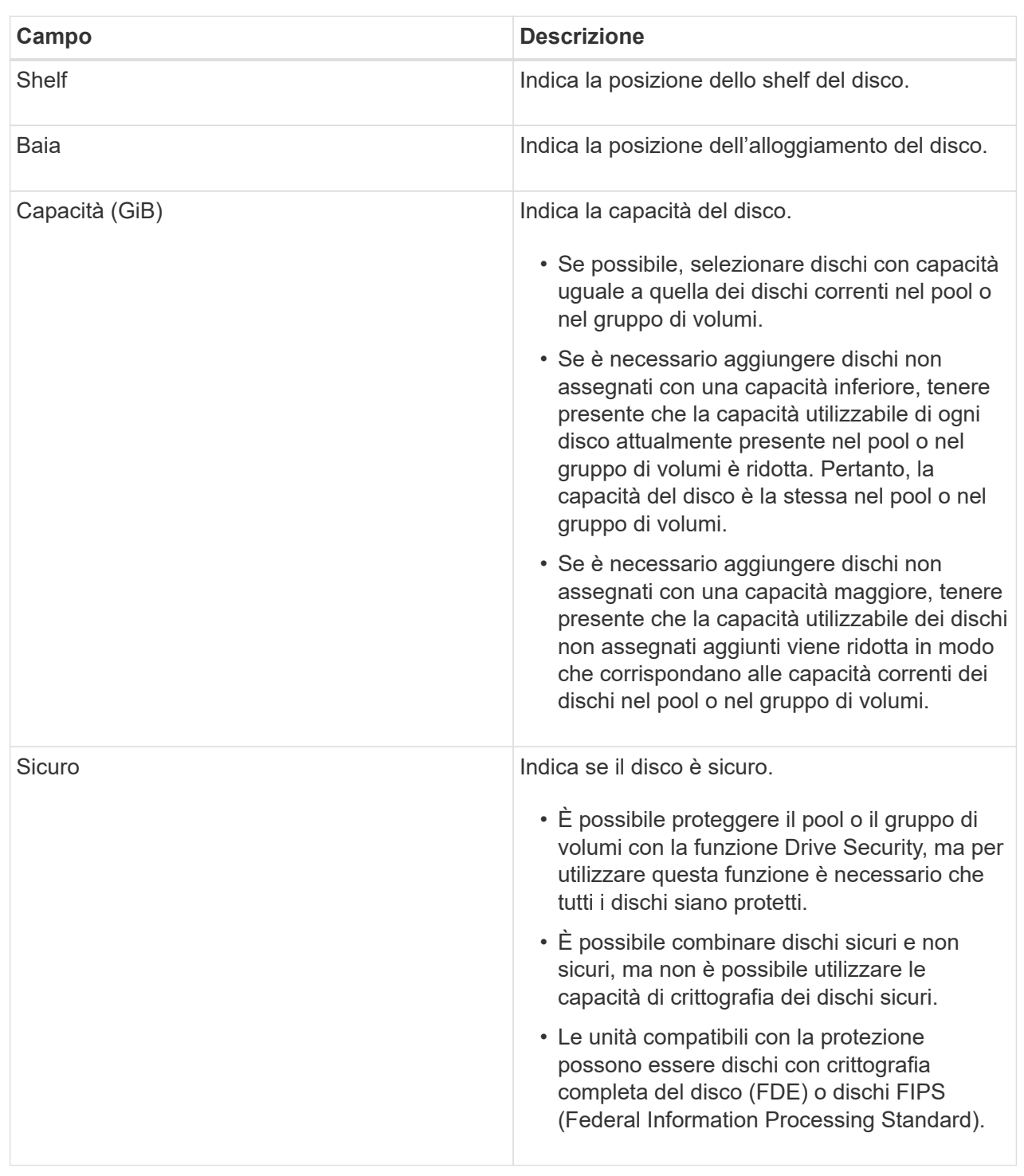

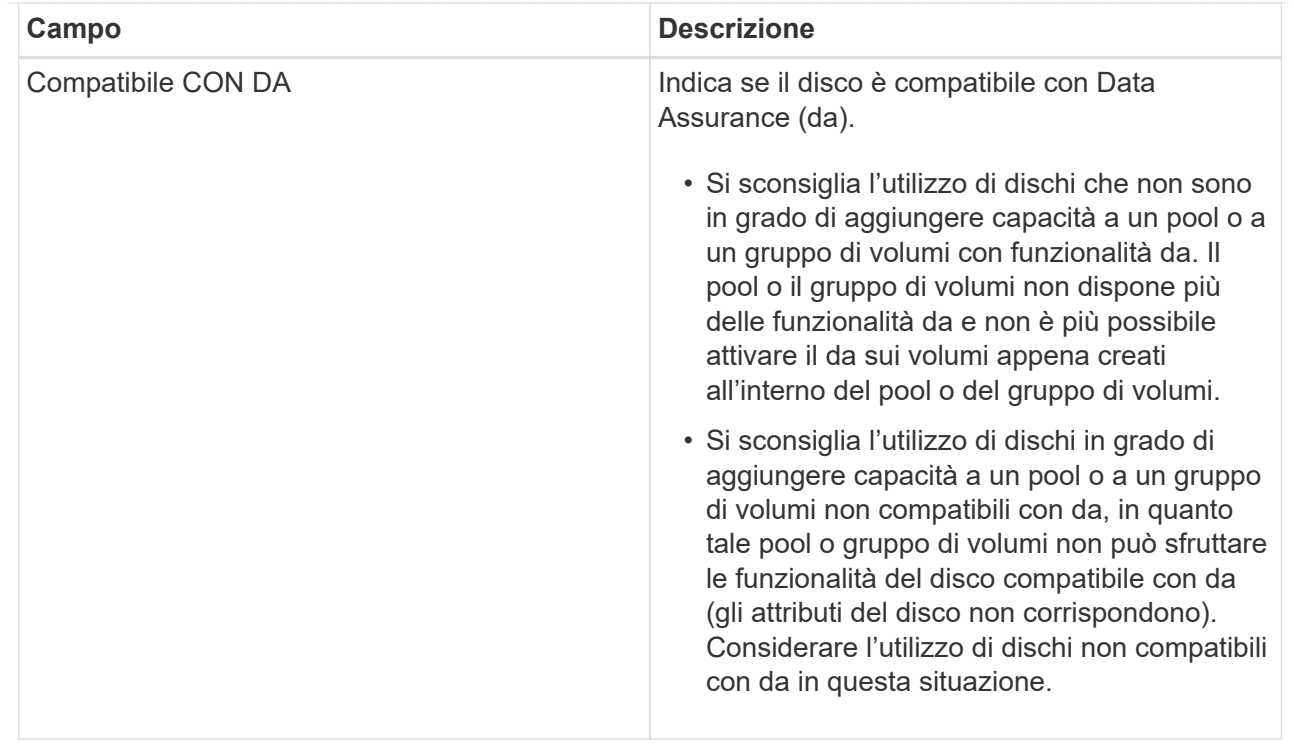

#### 4. Fare clic su **Aggiungi**.

Se si aggiungono unità a un pool o a un gruppo di volumi, viene visualizzata una finestra di dialogo di conferma se si seleziona un'unità che impedisce al pool o al gruppo di volumi di avere uno o più dei seguenti attributi:

- Protezione contro la perdita di shelf
- Protezione in caso di perdita del cassetto
- Funzionalità di crittografia completa del disco
- Funzione Data Assurance per continuare, fare clic su **Sì**, altrimenti fare clic su **Annulla**.

#### **Risultati**

Dopo aver aggiunto le unità non assegnate a un pool o a un gruppo di volumi, i dati di ciascun volume del pool o del gruppo di volumi vengono ridistribuiti per includere le unità aggiuntive.

# **Gestione di pool, gruppi di volumi e cache SSD**

#### **Modificare le impostazioni di configurazione di un pool**

È possibile modificare le impostazioni di un pool se si desidera modificarne il nome, modificare le impostazioni degli avvisi di capacità, le priorità di modifica o la capacità di conservazione.

#### **Fasi**

- 1. Selezionare **Storage › Pools & Volume Groups**.
- 2. Selezionare il pool che si desidera modificare, quindi fare clic su **Visualizza/Modifica impostazioni**.

Viene visualizzata la finestra di dialogo **Pool Settings** (Impostazioni pool).

3. Selezionare la scheda **Impostazioni**, quindi modificare le impostazioni del pool in base alle esigenze.

## **Dettagli campo**

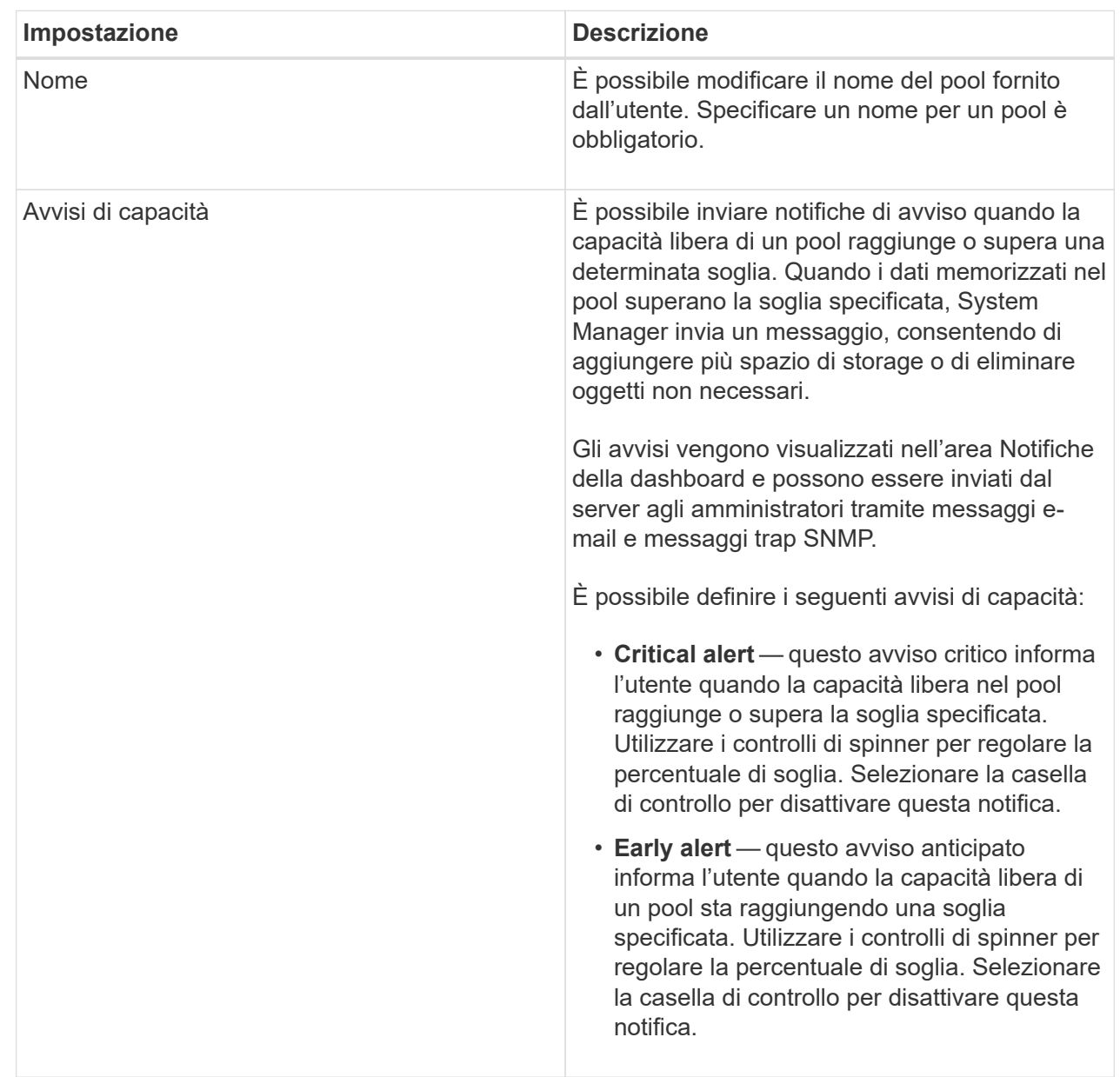

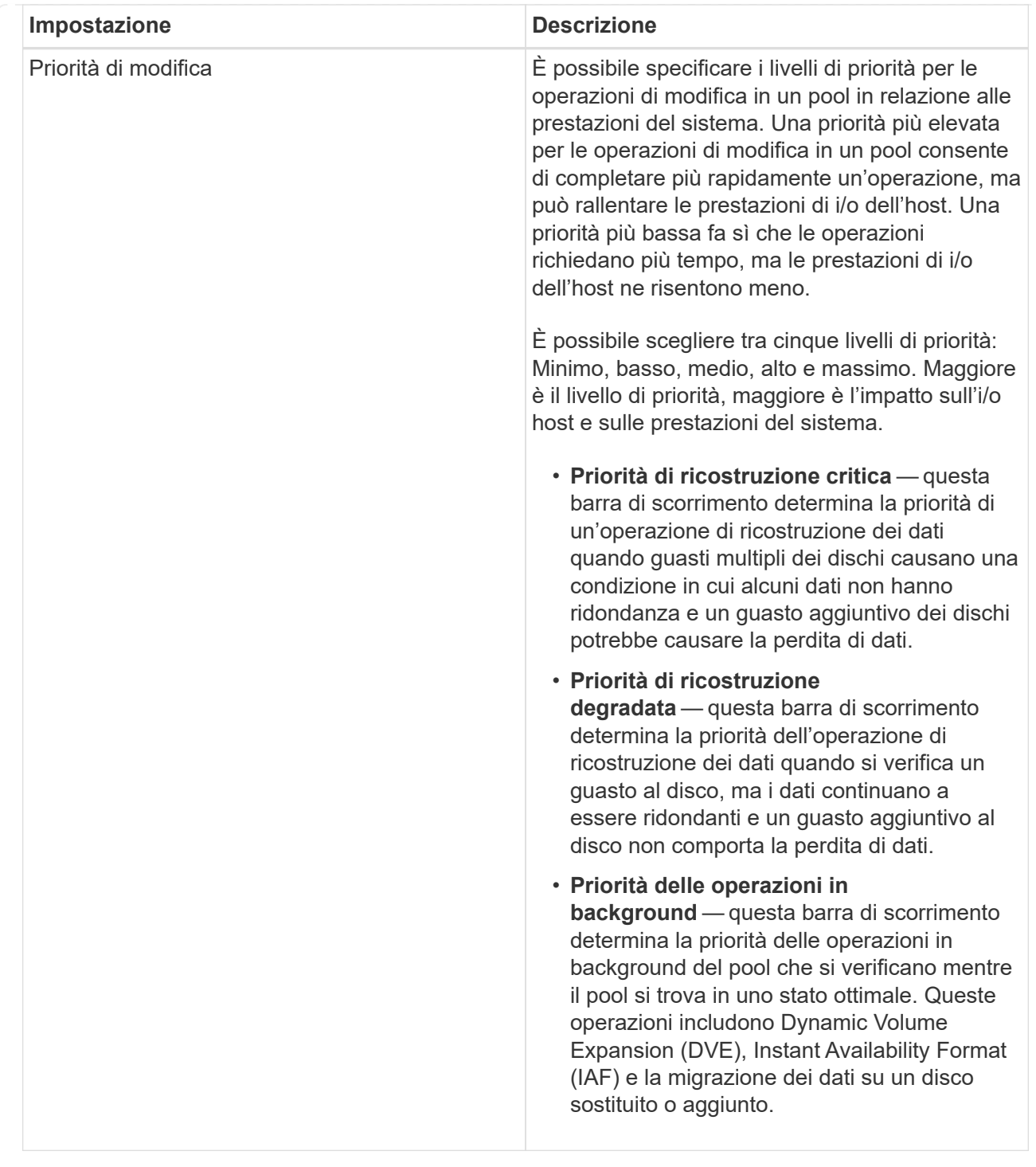

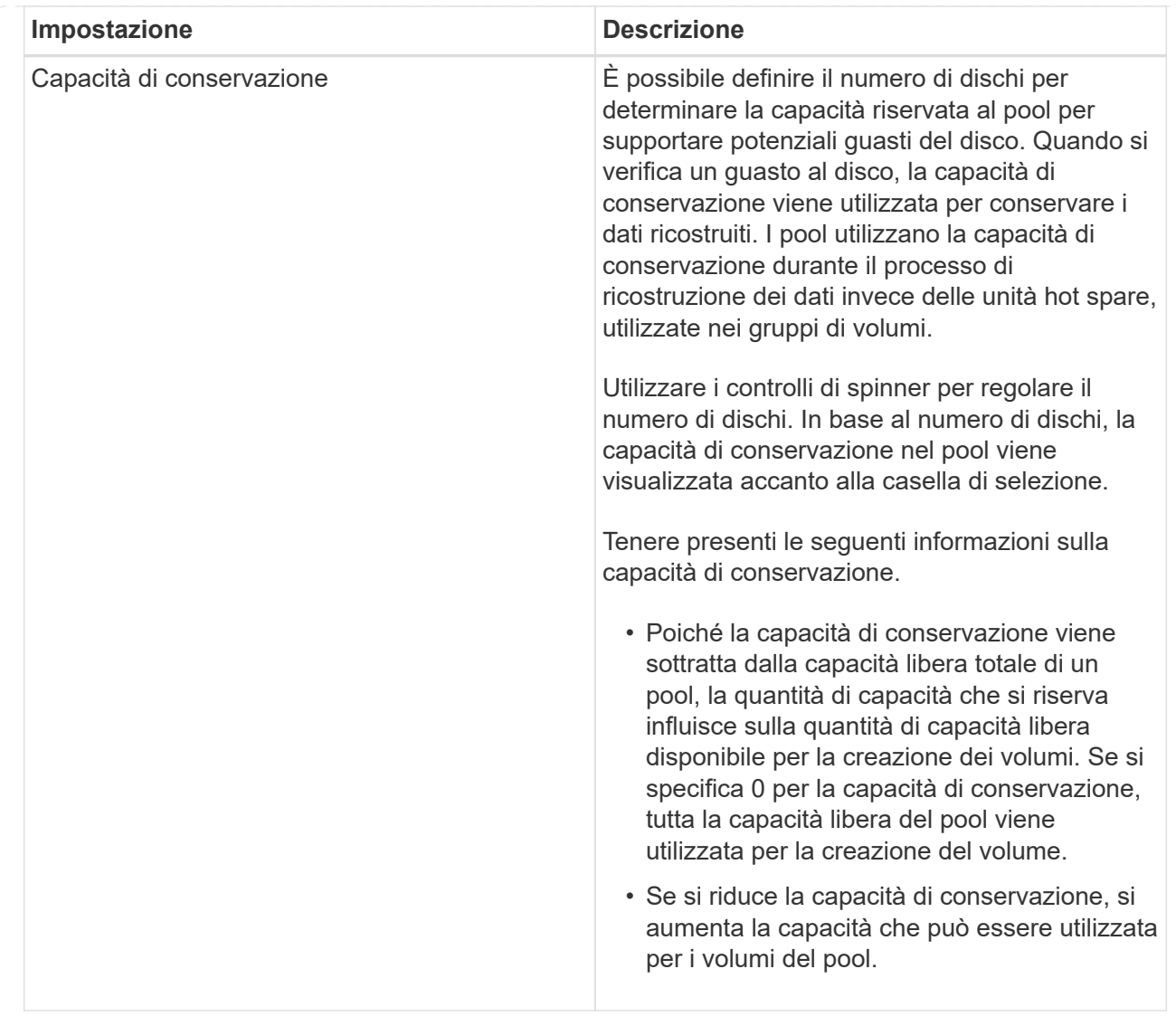

4. Fare clic su **Save** (Salva).

## **Modificare le impostazioni della cache SSD**

È possibile modificare il nome della cache SSD e visualizzarne lo stato, la capacità massima e corrente, lo stato di Drive Security e Data Assurance e i volumi e i dischi associati.

## **Fasi**

- 1. Selezionare **Storage › Pools & Volume Groups**.
- 2. Selezionare la cache SSD che si desidera modificare, quindi fare clic su **View/Edit Settings** (Visualizza/Modifica impostazioni).

Viene visualizzata la finestra di dialogo **SSD cache Settings** (Impostazioni cache SSD).

3. Rivedere o modificare le impostazioni della cache SSD in base alle esigenze.

## **Dettagli campo**

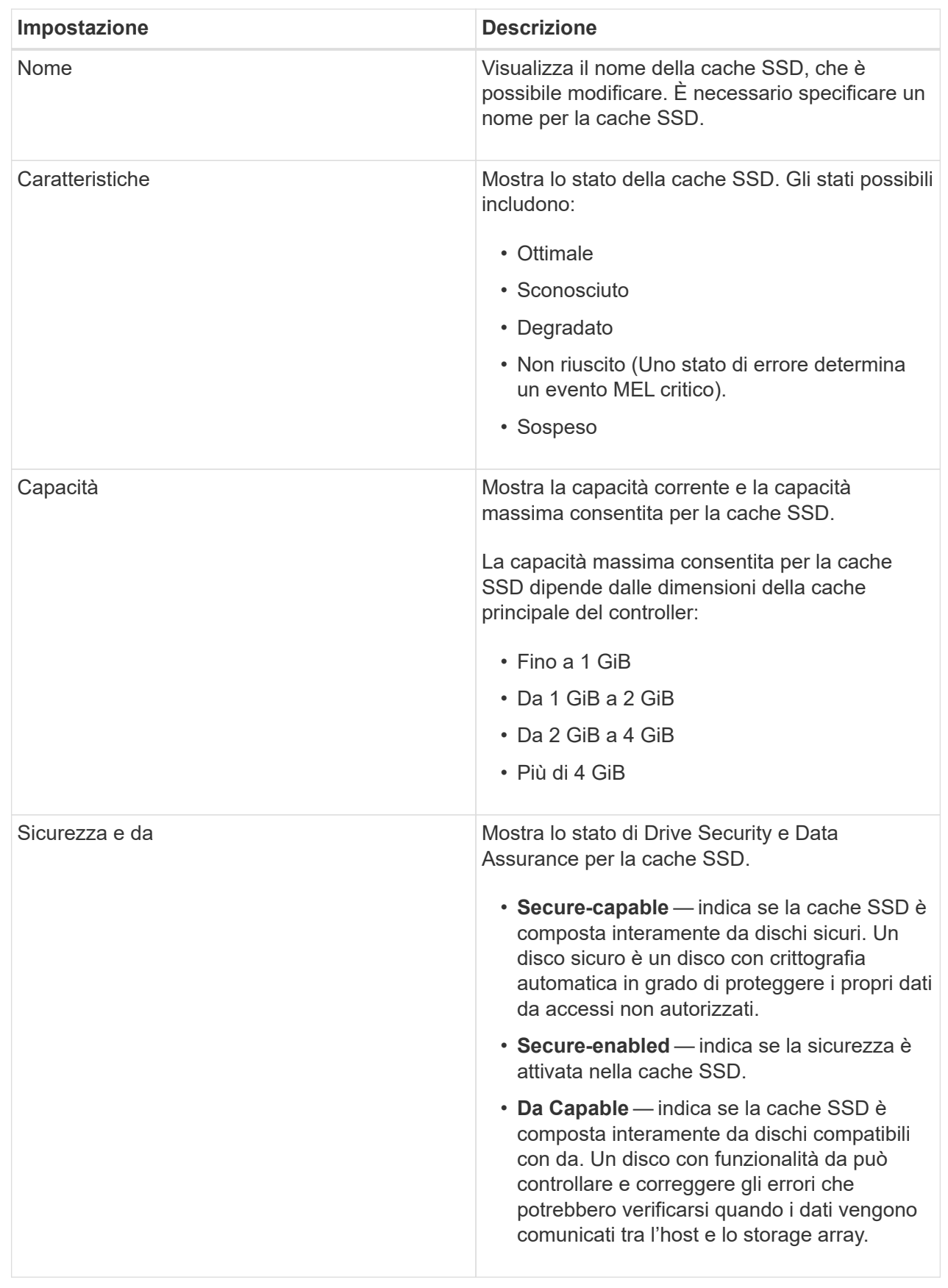

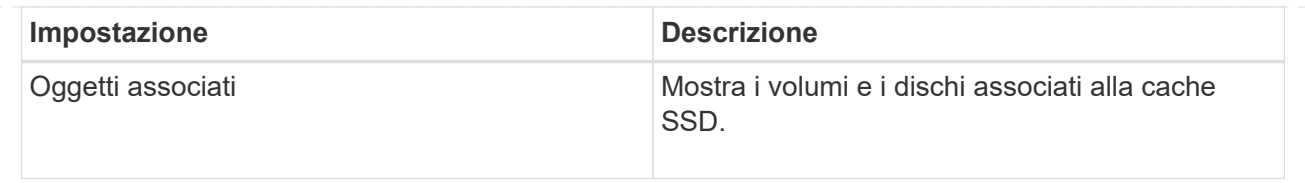

4. Fare clic su **Save** (Salva).

## **Modificare il livello RAID per un gruppo di volumi**

È possibile modificare il livello RAID di un gruppo di volumi per soddisfare le esigenze di performance delle applicazioni che accedono al gruppo di volumi. Questa operazione modifica il livello RAID di un gruppo di volumi senza influire sull'i/o dei dati

## **Prima di iniziare**

- Il gruppo di volumi deve trovarsi in uno stato ottimale.
- È necessario disporre di capacità sufficiente nel gruppo di volumi per la conversione al nuovo livello RAID.
- Non è possibile modificare il livello RAID di un pool. System Manager configura automaticamente i pool come RAID 6.

## **A proposito di questa attività**

Non è possibile annullare questa operazione dopo l'inizio. I dati rimangono disponibili durante questa operazione.

Ulteriori informazioni sui livelli RAID

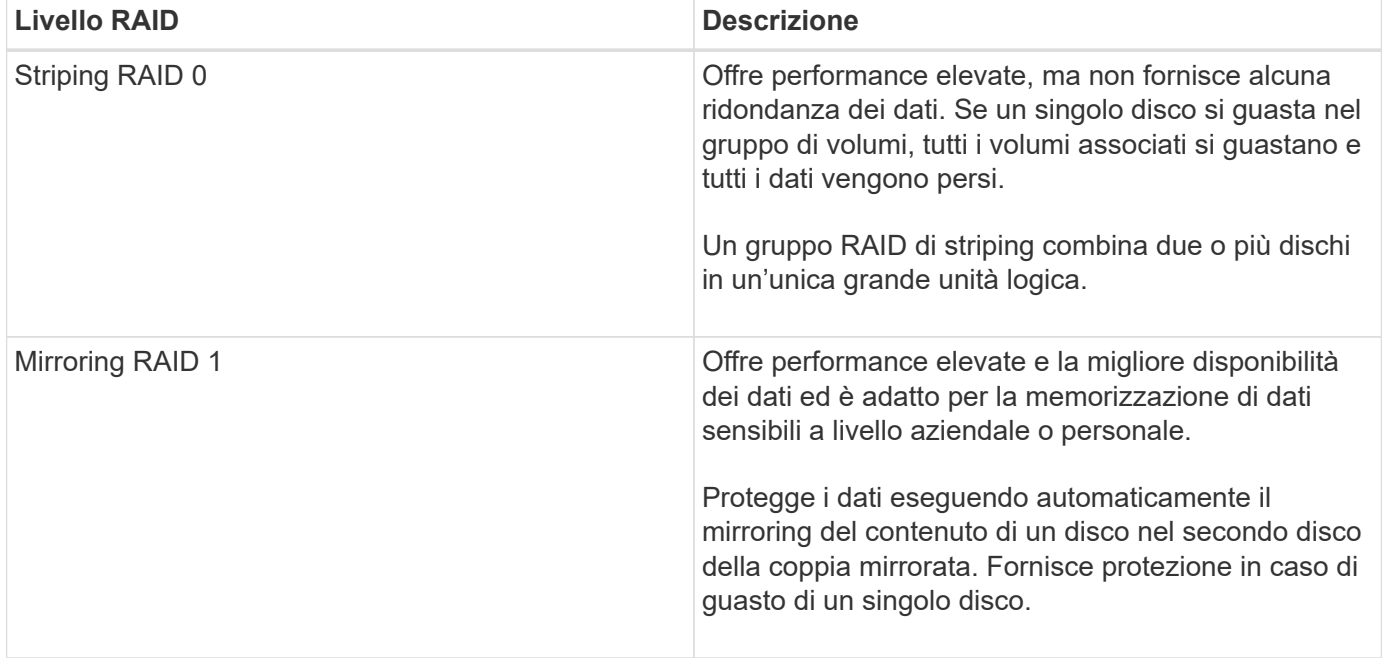

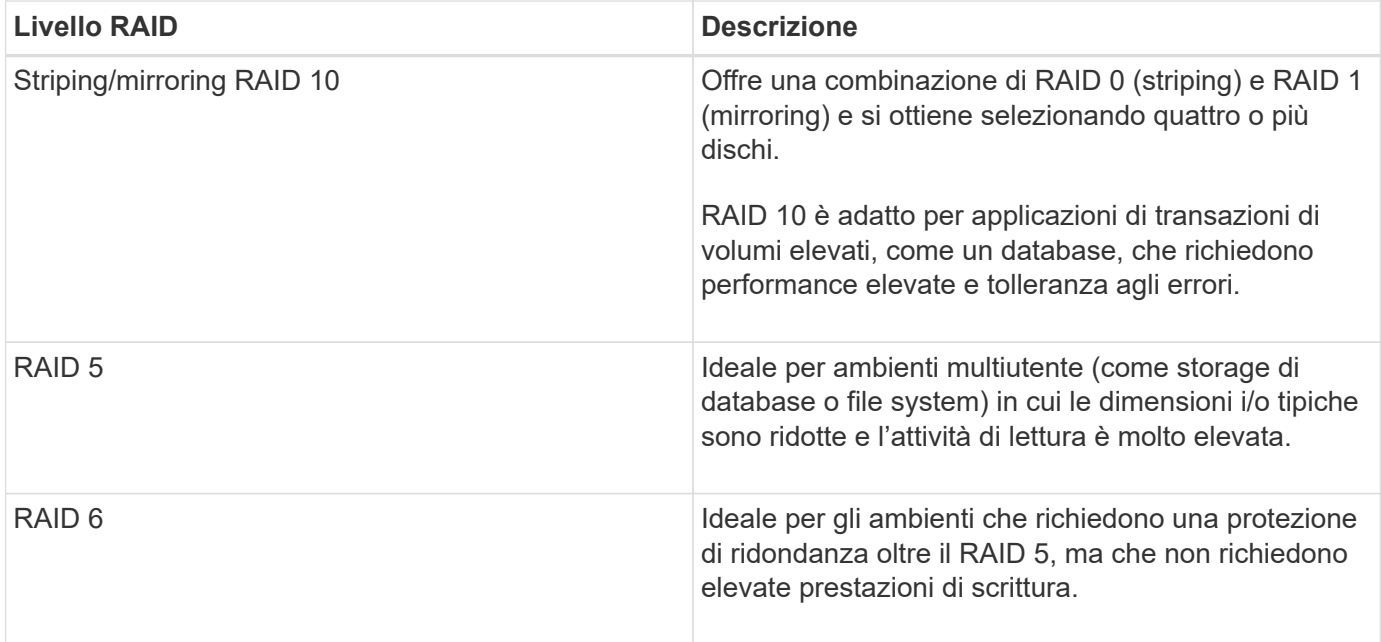

RAID 3 può essere assegnato solo ai gruppi di volumi utilizzando l'interfaccia della riga di comando (CLI).

#### **Fasi**

- 1. Selezionare **Storage › Pools & Volume Groups**.
- 2. Selezionare il gruppo di volumi che si desidera modificare, quindi fare clic su **Visualizza/Modifica impostazioni**.

Viene visualizzata la finestra di dialogo Volume Group Settings.

3. Selezionare il livello RAID dall'elenco a discesa, quindi fare clic su **Save** (Salva).

Viene visualizzata una finestra di dialogo di conferma in caso di riduzione della capacità, perdita della ridondanza del volume o perdita della protezione di shelf/cassetto a seguito della modifica del livello RAID. Selezionare **Sì** per continuare, altrimenti fare clic su **No**.

## **Risultati**

Quando si modifica il livello RAID per un gruppo di volumi, System Manager modifica i livelli RAID di ogni volume che comprende il gruppo di volumi. Le prestazioni potrebbero essere leggermente compromesse durante l'operazione.

#### **Visualizzare le statistiche della cache SSD**

È possibile visualizzare le statistiche per la cache SSD, ad esempio letture, scritture, accessi alla cache, percentuale di allocazione della cache, e percentuale di utilizzo della cache.

## **A proposito di questa attività**

Le statistiche nominali, che sono un sottoinsieme delle statistiche dettagliate, sono visualizzate nella finestra di dialogo View SSD cache Statistics (Visualizza statistiche cache SSD). È possibile visualizzare statistiche dettagliate per la cache SSD solo quando si esportano tutte le statistiche SSD in a. .csv file.

Durante la revisione e l'interpretazione delle statistiche, tenere presente che alcune interpretazioni derivano da una combinazione di statistiche.

#### **Fasi**

- 1. Selezionare **Storage › Pools & Volume Groups** (Storage[Pools & Volume Groups])
- 2. Selezionare la cache SSD per la quale si desidera visualizzare le statistiche, quindi fare clic su **More › View SSD cache statistics** (Visualizza statistiche cache SSD).

Viene visualizzata la finestra di dialogo **View SSD cache Statistics** (Visualizza statistiche cache SSD) che visualizza le statistiche nominali per la cache SSD selezionata.

#### **Dettagli campo**

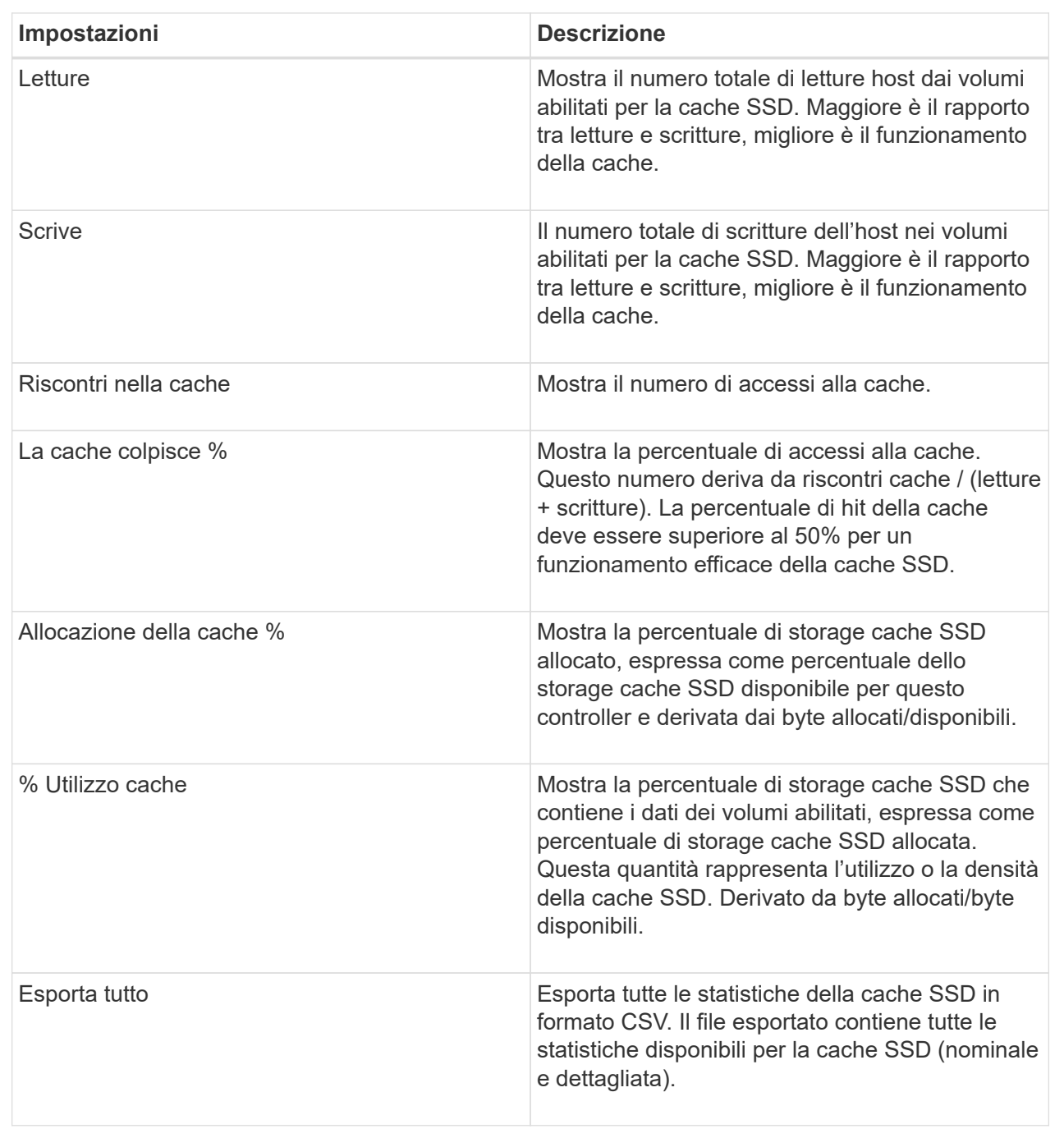

3. Fare clic su **Annulla** per chiudere la finestra di dialogo.

#### **Controllare la ridondanza del volume**

Sotto la guida del supporto tecnico o secondo le istruzioni del Recovery Guru, è possibile controllare la ridondanza su un volume in un pool o un gruppo di volumi per determinare se i dati su quel volume sono coerenti. I dati di ridondanza vengono utilizzati per ricostruire rapidamente le informazioni su un disco sostitutivo in caso di guasto di uno dei dischi del pool o del gruppo di volumi.

#### **Prima di iniziare**

- Lo stato del pool o del gruppo di volumi deve essere ottimale.
- Il pool o il gruppo di volumi non deve avere alcuna operazione di modifica del volume in corso.
- È possibile controllare la ridondanza su qualsiasi livello RAID tranne su RAID 0, perché RAID 0 non ha ridondanza dei dati. (I pool sono configurati solo come RAID 6).

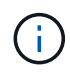

Controllare la ridondanza del volume solo quando richiesto dal Recovery Guru e sotto la guida del supporto tecnico.

#### **A proposito di questa attività**

È possibile eseguire questo controllo solo su un pool o su un gruppo di volumi alla volta. Un controllo della ridondanza del volume esegue le seguenti operazioni:

- Esegue la scansione dei blocchi di dati in un volume RAID 3, RAID 5 o RAID 6 e verifica le informazioni di ridondanza per ciascun blocco. (RAID 3 può essere assegnato solo ai gruppi di volumi utilizzando l'interfaccia della riga di comando).
- Confronta i blocchi di dati sui dischi RAID 1 mirrorati.
- Restituisce errori di ridondanza se il firmware del controller determina che i dati sono incoerenti.

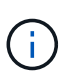

L'esecuzione immediata di un controllo di ridondanza sullo stesso pool o gruppo di volumi potrebbe causare un errore. Per evitare questo problema, attendere da uno a due minuti prima di eseguire un altro controllo di ridondanza sullo stesso pool o gruppo di volumi.

#### **Fasi**

- 1. Selezionare **Storage › Pools & Volume Groups** (Storage[Pools & Volume Groups])
- 2. Selezionare **operazioni non comuni › controllare la ridondanza del volume**.

Viene visualizzata la finestra di dialogo **Controlla ridondanza**.

- 3. Selezionare i volumi da controllare, quindi digitare check per confermare che si desidera eseguire questa operazione.
- 4. Fare clic su **Controlla**.

Viene avviata l'operazione di controllo della ridondanza del volume. I volumi nel pool o nel gruppo di volumi vengono sottoposti a scansione in sequenza, a partire dalla parte superiore della tabella nella finestra di dialogo. Queste azioni si verificano quando viene eseguita la scansione di ciascun volume:

- Il volume viene selezionato nella tabella dei volumi.
- Lo stato del controllo di ridondanza viene visualizzato nella colonna Status (Stato).
- Il controllo si interrompe in caso di errore di parità o supporto, quindi riporta l'errore.

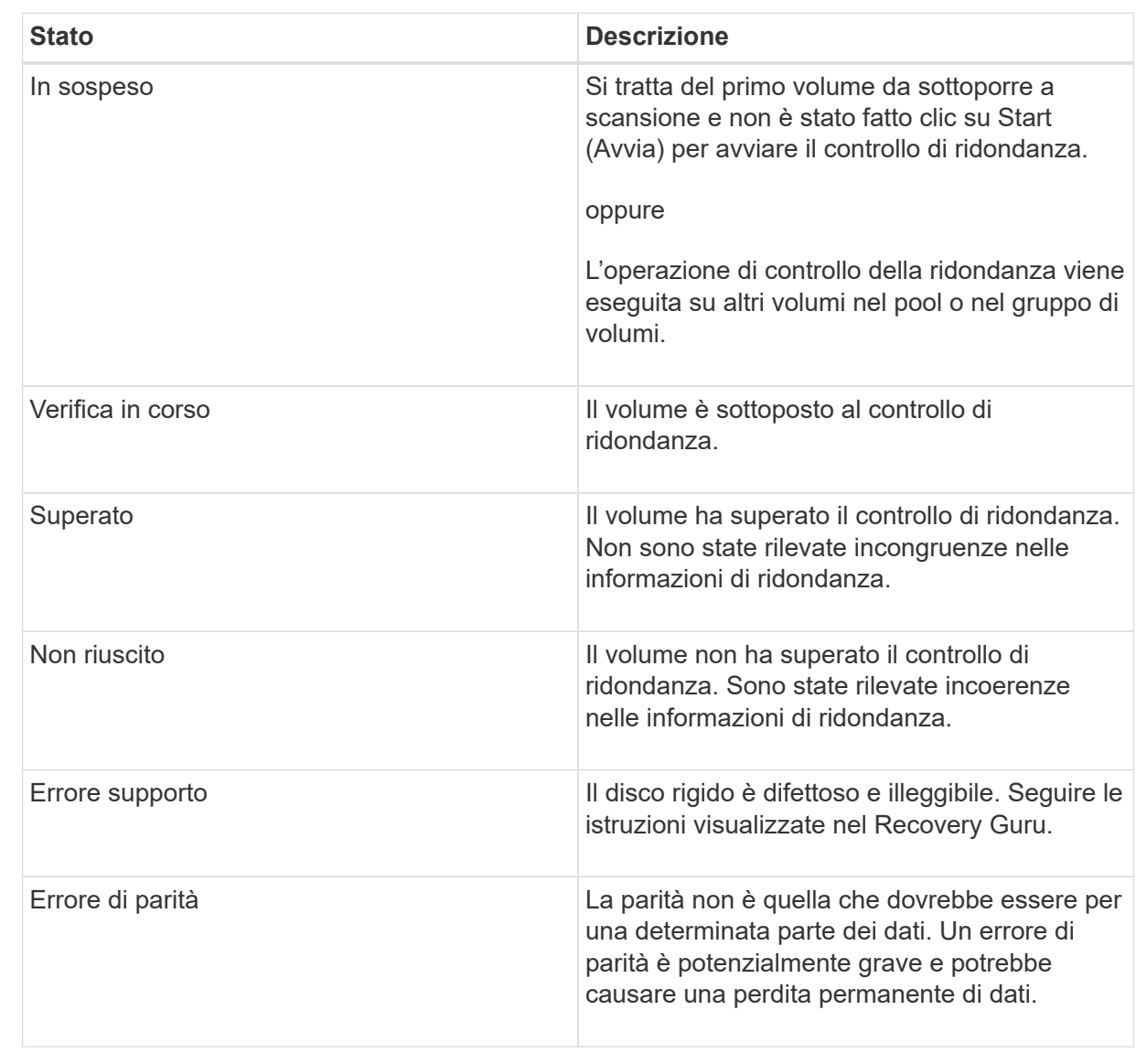

5. Fare clic su **Done** (fine) dopo aver controllato l'ultimo volume del pool o del gruppo di volumi.

## **Eliminare pool o gruppo di volumi**

È possibile eliminare un pool o un gruppo di volumi per creare una maggiore capacità non assegnata, che è possibile riconfigurare per soddisfare le esigenze di storage dell'applicazione.

## **Prima di iniziare**

- È necessario aver eseguito il backup dei dati su tutti i volumi del pool o del gruppo di volumi.
- È necessario aver interrotto tutti gli input/output (i/o).
- Smontare tutti i file system sui volumi.
- È necessario eliminare tutte le relazioni mirror nel pool o nel gruppo di volumi.
- È necessario interrompere qualsiasi operazione di copia del volume in corso per il pool o il gruppo di volumi.
- Il pool o il gruppo di volumi non deve partecipare a un'operazione di mirroring asincrono.
- I dischi nel pool o nel gruppo di volumi devono avere una prenotazione persistente.

#### **Fasi**

- 1. Selezionare **Storage › Pools & Volume Groups** (Storage[Pools & Volume Groups])
- 2. Selezionare un pool o un gruppo di volumi dall'elenco.

È possibile selezionare un solo pool o gruppo di volumi alla volta. Scorrere l'elenco per visualizzare altri pool o gruppi di volumi.

3. Selezionare **attività non comuni › Elimina** e confermare.

## **Risultati**

System Manager esegue le seguenti operazioni:

- Elimina tutti i dati del pool o del gruppo di volumi.
- Elimina tutte le unità associate al pool o al gruppo di volumi.
- Annulla l'assegnazione delle unità associate, che consente di riutilizzarle in pool o gruppi di volumi nuovi o esistenti.

## **Consolidare la capacità libera per un gruppo di volumi**

Utilizzare l'opzione consolida capacità libera per consolidare le estensioni libere esistenti su un gruppo di volumi selezionato. Eseguendo questa azione, è possibile creare volumi aggiuntivi dalla quantità massima di capacità libera in un gruppo di volumi.

#### **Prima di iniziare**

- Il gruppo di volumi deve contenere almeno un'area di capacità libera.
- Tutti i volumi nel gruppo di volumi devono essere online e in uno stato ottimale.
- Le operazioni di modifica del volume non devono essere in corso, ad esempio la modifica delle dimensioni del segmento di un volume.

#### **A proposito di questa attività**

Non è possibile annullare l'operazione dopo l'inizio. I dati rimangono accessibili durante l'operazione di consolidamento.

È possibile avviare la finestra di dialogo **consolida capacità disponibile** utilizzando uno dei seguenti metodi:

- Quando viene rilevata almeno un'area di capacità libera per un gruppo di volumi, il suggerimento **consolida capacità libera** viene visualizzato nella pagina **Home** dell'area di notifica. Fare clic sul collegamento **Consoildate free Capacity** per aprire la finestra di dialogo.
- È inoltre possibile avviare la finestra di dialogo Consoildate Free Capacity dalla pagina **Pools & Volume Groups** come descritto nella seguente attività.

#### **Ulteriori informazioni sulle aree di capacità libera**

Un'area di capacità libera è la capacità libera che può derivare dall'eliminazione di un volume o dal mancato utilizzo di tutta la capacità disponibile durante la creazione del volume. Quando si crea un volume in un gruppo di volumi che dispone di una o più aree di capacità libera, la capacità del volume viene limitata alla maggiore area di capacità libera del gruppo di volumi. Ad esempio, se un gruppo di volumi ha una capacità libera totale di 15 GiB e l'area di capacità libera più grande è di 10 GiB, il volume più grande che è possibile creare è di 10 GiB.

È possibile consolidare la capacità libera su un gruppo di volumi per migliorare le prestazioni di scrittura. La capacità libera del gruppo di volumi si frammenterà nel tempo man mano che l'host scrive, modifica ed elimina i file. Infine, la capacità disponibile non verrà collocata in un singolo blocco contiguo, ma verrà distribuita in piccoli frammenti all'interno del gruppo di volumi. Ciò causa un'ulteriore frammentazione dei file, poiché l'host deve scrivere nuovi file come frammenti per inserirli negli intervalli disponibili dei cluster liberi.

Consolidando la capacità libera su un gruppo di volumi selezionato, si noteranno migliori performance del file system ogni volta che l'host scrive nuovi file. Il processo di consolidamento consentirà inoltre di evitare la frammentazione dei nuovi file in futuro.

#### **Fasi**

- 1. Selezionare **Storage › Pools & Volume Groups** (Storage[Pools & Volume Groups])
- 2. Selezionare il gruppo di volumi con capacità libera che si desidera consolidare, quindi selezionare **Uncommon Tasks › consolida capacità libera del gruppo di volumi**.

Viene visualizzata la finestra di dialogo **consolida capacità disponibile**.

- 3. Tipo consolidate per confermare che si desidera eseguire questa operazione.
- 4. Fare clic su **consolida**.

#### **Risultati**

System Manager inizia a consolidare (deframmentare) le aree di capacità libera del gruppo di volumi in una quantità contigua per le successive attività di configurazione dello storage.

#### **Al termine**

Selezionare **Home › View Operations in Progress** (Visualizza operazioni in corso) per visualizzare l'avanzamento dell'operazione di consolidamento della capacità libera. Questa operazione può essere lunga e può influire sulle prestazioni del sistema.

## **Esportare/importare gruppi di volumi**

La migrazione dei gruppi di volumi consente di esportare un gruppo di volumi in modo da poter importare il gruppo di volumi in un array di storage diverso.

La funzione di esportazione/importazione non è supportata nell'interfaccia utente di Gestore di sistema di SANtricity. È necessario utilizzare l'interfaccia della riga di comando (CLI) per esportare/importare un gruppo di volumi in un array di storage diverso.

# **Gestire i dischi**

## **Attivare le luci di individuazione in un pool, un gruppo di volumi o una cache SSD**

È possibile individuare le unità per identificare fisicamente tutte le unità che comprendono un pool, un gruppo di volumi o una cache SSD selezionata. Un indicatore LED si accende su ogni disco nel pool, gruppo di volumi o cache SSD selezionato.

#### **Fasi**

- 1. Selezionare **Storage › Pools & Volume Groups** (Storage[Pools & Volume Groups])
- 2. Selezionare il pool, il gruppo di volumi o la cache SSD che si desidera individuare, quindi fare clic su **More › Turn on locator lights** (attiva indicatori di ricerca).

Viene visualizzata una finestra di dialogo che indica che le spie dei dischi che compongono il pool, il gruppo di volumi o la cache SSD selezionati sono accese.

3. Una volta individuati correttamente i dischi, fare clic su **Spegni**.

## **Rimuovere la capacità da un pool o da una cache SSD**

È possibile rimuovere i dischi per ridurre la capacità di un pool o di una cache SSD esistente. Dopo aver rimosso i dischi, i dati in ciascun volume del pool o della cache SSD vengono ridistribuiti nei dischi rimanenti. I dischi rimossi non vengono assegnati e la loro capacità diventa parte della capacità libera totale dell'array di storage.

#### **A proposito di questa attività**

Quando si rimuove la capacità, attenersi alle seguenti linee guida:

- Non è possibile rimuovere l'ultimo disco in una cache SSD senza prima eliminare la cache SSD.
- Non è possibile ridurre il numero di dischi in un pool a meno di 11 dischi.
- È possibile rimuovere un massimo di 12 dischi alla volta. Se è necessario rimuovere più di 12 dischi, ripetere la procedura.
- Non è possibile rimuovere i dischi se la capacità libera nel pool o nella cache SSD non è sufficiente per contenere i dati, quando tali dati vengono ridistribuiti ai dischi rimanenti nel pool o nella cache SSD.

#### **Scopri i potenziali impatti sulle performance**

- La rimozione dei dischi da un pool o da una cache SSD potrebbe ridurre le performance dei volumi.
- La capacità di conservazione non viene consumata quando si rimuove la capacità da un pool o da una cache SSD. Tuttavia, la capacità di conservazione potrebbe diminuire in base al numero di dischi rimasti nel pool o nella cache SSD.
- Se si rimuove l'ultimo disco che non supporta la protezione, il pool viene lasciato con tutti i dischi che supportano la protezione. In questa situazione, è possibile attivare la protezione per il pool.
- Se si rimuove l'ultimo disco non compatibile con Data Assurance (da), il pool viene lasciato con tutti i dischi compatibili con da.

Tutti i nuovi volumi creati nel pool saranno compatibili con da. Se si desidera che i volumi esistenti siano compatibili con il da, è necessario eliminare e ricreare il volume.

#### **Fasi**

- 1. Selezionare **Storage › Pools & Volume Groups** (Storage[Pools & Volume Groups])
- 2. Selezionare il pool o la cache SSD, quindi fare clic su **More › Remove Capacity**.

Viene visualizzata la finestra di dialogo **Remove Capacity** (capacità di rimozione).

3. Selezionare una o più unità nell'elenco.

Quando si selezionano o deselezionano i dischi nell'elenco, il campo **capacità totale selezionata** si aggiorna. Questo campo mostra la capacità totale del pool o della cache SSD risultante dopo la rimozione dei dischi selezionati.

4. Fare clic su **Rimuovi**, quindi confermare la rimozione delle unità.

## **Risultati**

La nuova capacità ridotta del pool o della cache SSD viene riflessa nella vista Pools e Volume Groups.

## **Abilitare la protezione per un pool o un gruppo di volumi**

È possibile attivare Drive Security per un pool o un gruppo di volumi per impedire l'accesso non autorizzato ai dati sulle unità contenute nel pool o nel gruppo di volumi. L'accesso in lettura e scrittura per i dischi è disponibile solo attraverso un controller configurato con una chiave di sicurezza.

## **Prima di iniziare**

- La funzione Drive Security deve essere attivata.
- È necessario creare una chiave di sicurezza.
- Il pool o il gruppo di volumi deve trovarsi in uno stato ottimale.
- Tutti i dischi del pool o del gruppo di volumi devono essere dischi sicuri.

#### **A proposito di questa attività**

Se si desidera utilizzare Drive Security, selezionare un pool o un gruppo di volumi che supporti la protezione. Un pool o un gruppo di volumi può contenere dischi sicuri e non sicuri, ma tutti i dischi devono essere sicuri per poter utilizzare le proprie funzionalità di crittografia.

Una volta attivato il sistema di protezione, è possibile rimuoverlo solo eliminando il pool o il gruppo di volumi, quindi cancellando i dischi.

#### **Fasi**

- 1. Selezionare **Storage › Pools & Volume Groups** (Storage[Pools & Volume Groups])
- 2. Selezionare il pool o il gruppo di volumi in cui si desidera attivare la protezione, quindi fare clic su **More › Enable Security** (Altro[attiva protezione]).

Viene visualizzata la finestra di dialogo **Confirm Enable Security** (Conferma attivazione protezione).

3. Confermare che si desidera attivare la protezione per il pool o il gruppo di volumi selezionato, quindi fare clic su **Enable** (attiva).

#### **Assegnare hot spare**

È possibile assegnare un hot spare come unità di standby per una protezione dei dati aggiuntiva nei gruppi di volumi RAID 1, RAID 5 o RAID 6. Se un disco si guasta in uno di questi gruppi di volumi, il controller ricostruisce i dati dal disco guasto all'hot spare.

#### **Prima di iniziare**

- È necessario creare gruppi di volumi RAID 1, RAID 5 o RAID 6. (Non è possibile utilizzare hot spare per i pool. Un pool utilizza invece la capacità di riserva all'interno di ogni disco per la protezione dei dati.
- Deve essere disponibile un'unità che soddisfi i seguenti criteri:
	- Non assegnato, con stato ottimale.
	- Stesso tipo di supporto dei dischi nel gruppo di volumi (ad esempio, SSD).
	- Stesso tipo di interfaccia dei dischi nel gruppo di volumi (ad esempio, SAS).
	- Capacità uguale o superiore alla capacità utilizzata dei dischi nel gruppo di volumi.

#### **A proposito di questa attività**

Questa attività descrive come assegnare manualmente un hot spare dalla pagina hardware. La copertura consigliata è di due hot spare per set di dischi.

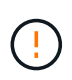

È possibile assegnare hot spare anche dalla procedura guidata di installazione iniziale. È possibile determinare se le hot spare sono già assegnate cercando gli alloggiamenti per dischi indicati in rosa nella pagina hardware.

#### **Fasi**

- 1. Selezionare **hardware**.
- 2. Se la figura mostra i controller, fare clic su **Mostra parte anteriore dello shelf**.

Il grafico cambia per mostrare i dischi al posto dei controller.

3. Selezionare un'unità non assegnata (visualizzata in grigio) che si desidera utilizzare come hot spare.

Viene visualizzato il menu di scelta rapida del disco.

4. Selezionare **Assegna hot spare**.

Se l'unità è abilitata per la cancellazione sicura, viene visualizzata la finestra di dialogo. Per utilizzare un disco abilitato alla protezione come hot spare, è necessario eseguire un'operazione di cancellazione sicura per rimuovere tutti i dati e reimpostare gli attributi di sicurezza.

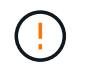

**Possibile perdita di dati** — assicurarsi di aver selezionato il disco corretto. Una volta completata l'operazione di cancellazione sicura, non è possibile ripristinare i dati.

Se il disco è abilitato **non** alla protezione, viene visualizzata la finestra di dialogo Confirm Assign Hot Spare Drive (Conferma assegnazione unità hot spare).

5. Esaminare il testo nella finestra di dialogo, quindi confermare l'operazione.

Il disco viene visualizzato in rosa nella pagina hardware, che indica che si tratta di un disco hot spare.

#### **Risultati**

Se un disco all'interno di un gruppo di volumi RAID 1, RAID 5 o RAID 6 si guasta, il controller utilizza automaticamente i dati di ridondanza per ricostruire i dati dal disco guasto all'hot spare.

#### **Sostituire l'unità in modo logico**

Se un disco si guasta o si desidera sostituirlo per qualsiasi altro motivo e si dispone di un disco non assegnato nell'array di storage, è possibile sostituire logicamente il disco guasto con quello non assegnato. Se non si dispone di un disco non assegnato, è possibile sostituirlo fisicamente.

#### **A proposito di questa attività**

Quando si sostituisce logicamente un disco con un disco non assegnato, il disco non assegnato viene assegnato e diventa un membro permanente del pool o gruppo di volumi associato. Utilizzare l'opzione di sostituzione logica per sostituire i seguenti tipi di dischi:

- Dischi guasti
- Dischi mancanti
- Dischi SSD che il Recovery Guru ti ha notificato che stanno per finire il loro ciclo di vita
- Dischi rigidi che il Recovery Guru ha notificato che si è verificato un guasto imminente del disco
- Dischi assegnati (disponibili solo per i dischi di un gruppo di volumi, non in un pool)

L'unità sostitutiva deve avere le seguenti caratteristiche:

- Nello stato ottimale
- Nello stato non assegnato
- Gli stessi attributi del disco da sostituire (tipo di supporto, tipo di interfaccia e così via)
- La stessa funzionalità FDE (consigliata, ma non richiesta)
- La stessa funzionalità da (consigliata, ma non richiesta)

#### **Fasi**

- 1. Selezionare **hardware**.
- 2. Se la figura mostra i controller, fare clic su **Mostra parte anteriore dello shelf**.

Il grafico cambia per mostrare i dischi al posto dei controller.

3. Fare clic sull'unità che si desidera sostituire logicamente.

Viene visualizzato il menu di scelta rapida del disco.

- 4. Fare clic su **logicamente sostituire**.
- 5. **Opzionale:** selezionare la casella di controllo **disco guasto dopo la sostituzione** per eseguire il failover del disco originale dopo la sostituzione.

Questa casella di controllo è attivata solo se l'unità assegnata originale non presenta guasti o è mancante.

6. Dalla tabella **Select a replacement drive** (selezionare un'unità sostitutiva), selezionare l'unità sostitutiva che si desidera utilizzare.

La tabella elenca solo le unità compatibili con l'unità che si sta sostituendo. Se possibile, selezionare un'unità che mantenga la protezione contro la perdita di shelf e la protezione contro la perdita di cassetto.

7. Fare clic su **Sostituisci**.

Se il disco originale è guasto o mancante, i dati vengono ricostruiti sul disco sostitutivo utilizzando le informazioni di parità. La ricostruzione inizia automaticamente. Gli indicatori luminosi di guasto del disco si spengono e gli indicatori luminosi di attività dei dischi nel pool o nel gruppo di volumi iniziano a lampeggiare.

Se l'unità originale non presenta guasti o è mancante, i dati vengono copiati nell'unità sostitutiva. Questa operazione di copia viene avviata automaticamente. Una volta completata l'operazione di copia, il sistema passa allo stato non assegnato dell'unità originale o, se la casella di controllo è stata selezionata, allo stato non riuscito.

## **Gestire la capacità riservata**

#### **Aumentare la capacità riservata**

È possibile aumentare la capacità riservata, ovvero la capacità fisicamente allocata utilizzata per qualsiasi operazione di servizio di copia su un oggetto di storage. Per le operazioni di snapshot, si tratta in genere del 40% del volume di base; per le operazioni di mirroring asincrono si tratta in genere del 20% del volume di base. In genere, si aumenta la capacità riservata quando si riceve un avviso che indica che la capacità riservata dell'oggetto di storage sta diventando piena.

#### **Prima di iniziare**

- Il volume nel pool o nel gruppo di volumi deve avere uno stato ottimale e non deve essere in alcun stato di modifica.
- La capacità libera deve essere presente nel pool o nel gruppo di volumi che si desidera utilizzare per aumentare la capacità.

Se non esiste capacità libera in alcun pool o gruppo di volumi, è possibile aggiungere capacità non assegnata sotto forma di unità inutilizzate a un pool o a un gruppo di volumi.

#### **A proposito di questa attività**

È possibile aumentare la capacità riservata solo con incrementi di 4 GiB per i seguenti oggetti di storage:

• Gruppo di snapshot

- Volume Snapshot
- Volume membro del gruppo di coerenza
- Volume di coppia mirrorato

Utilizzare una percentuale elevata se si ritiene che il volume primario subirà molte modifiche o se la durata di una determinata operazione di servizio di copia sarà molto lunga.

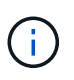

Non è possibile aumentare la capacità riservata per un volume di snapshot di sola lettura. Solo i volumi Snapshot in lettura/scrittura richiedono una capacità riservata.

#### **Fasi**

- 1. Selezionare **Storage › Pools & Volume Groups** (Storage[Pools & Volume Groups])
- 2. Selezionare la scheda **capacità riservata**.
- 3. Selezionare l'oggetto di storage per il quale si desidera aumentare la capacità riservata, quindi fare clic su **aumenta capacità**.

Viene visualizzata la finestra di dialogo **aumenta capacità riservata**.

4. Utilizzare la casella di selezione per regolare la percentuale di capacità.

Se la capacità libera non esiste nel pool o nel gruppo di volumi che contiene l'oggetto di storage selezionato e l'array di storage dispone di capacità non assegnata, è possibile creare un nuovo pool o gruppo di volumi. È quindi possibile riprovare a eseguire questa operazione utilizzando la nuova capacità libera del pool o del gruppo di volumi.

5. Fare clic su **aumenta**.

#### **Risultati**

System Manager esegue le seguenti operazioni:

- Aumenta la capacità riservata per l'oggetto di storage.
- Visualizza la capacità riservata aggiunta di recente.

## **Ridurre la capacità riservata**

L'opzione Riduci capacità consente di ridurre la capacità riservata per i seguenti oggetti di storage: Gruppo di snapshot, volume di snapshot e volume membro del gruppo di coerenza. È possibile ridurre la capacità riservata solo della quantità utilizzata per aumentarla.

## **Prima di iniziare**

- L'oggetto di storage deve contenere più di un volume di capacità riservato.
- L'oggetto di storage non deve essere un volume di coppia mirrorato.
- Se l'oggetto di storage è un volume di snapshot, deve essere un volume di snapshot disattivato.
- Se l'oggetto di storage è un gruppo di snapshot, non deve contenere alcuna immagine snapshot associata.

## **A proposito di questa attività**

Consultare le seguenti linee guida:

- È possibile rimuovere i volumi a capacità riservata solo nell'ordine inverso rispetto a quello in cui sono stati aggiunti.
- Non è possibile ridurre la capacità riservata per un volume snapshot di sola lettura perché non dispone di capacità riservata associata. Solo i volumi Snapshot in lettura/scrittura richiedono una capacità riservata.

#### **Fasi**

- 1. Selezionare **Storage › Pools & Volume Groups** (Storage[Pools & Volume Groups])
- 2. Fare clic sulla scheda **Reserved Capacity** (capacità riservata).
- 3. Selezionare l'oggetto di storage per il quale si desidera ridurre la capacità riservata, quindi fare clic su **Riduci capacità**.

Viene visualizzata la finestra di dialogo **Riduci capacità riservata**.

4. Selezionare la capacità di cui si desidera ridurre la capacità riservata, quindi fare clic su **Riduci**.

## **Risultati**

System Manager esegue le seguenti operazioni:

- Aggiorna la capacità dell'oggetto storage.
- Visualizza la capacità riservata aggiornata per l'oggetto di storage.
- Quando si riduce la capacità di un volume di snapshot, System Manager passa automaticamente il volume di snapshot a uno stato Disabled (Disattivato). Disattivato indica che il volume snapshot non è attualmente associato a un'immagine snapshot e, di conseguenza, non può essere assegnato a un host per i/O.

## **Modificare le impostazioni di capacità riservata per un gruppo di snapshot**

È possibile modificare le impostazioni di un gruppo di snapshot per modificarne il nome, le impostazioni di eliminazione automatica, il numero massimo di immagini snapshot consentite, il punto percentuale in cui System Manager invia una notifica di avviso di capacità riservata o il criterio da utilizzare quando la capacità riservata raggiunge la percentuale massima definita.

## **Prima di iniziare**

Durante la creazione di un gruppo di snapshot, viene creata una capacità riservata per memorizzare i dati di tutte le immagini di snapshot contenute nel gruppo.

## **Fasi**

- 1. Selezionare **Storage › Pools & Volume Groups** (Storage[Pools & Volume Groups])
- 2. Fare clic sulla scheda **Reserved Capacity** (capacità riservata).
- 3. Selezionare il gruppo di snapshot che si desidera modificare, quindi fare clic su **View/Edit Settings** (Visualizza/Modifica impostazioni).

Viene visualizzata la finestra di dialogo **Snapshot Group Settings** (Impostazioni gruppo snapshot).

4. Modificare le impostazioni del gruppo di snapshot in base alle esigenze.

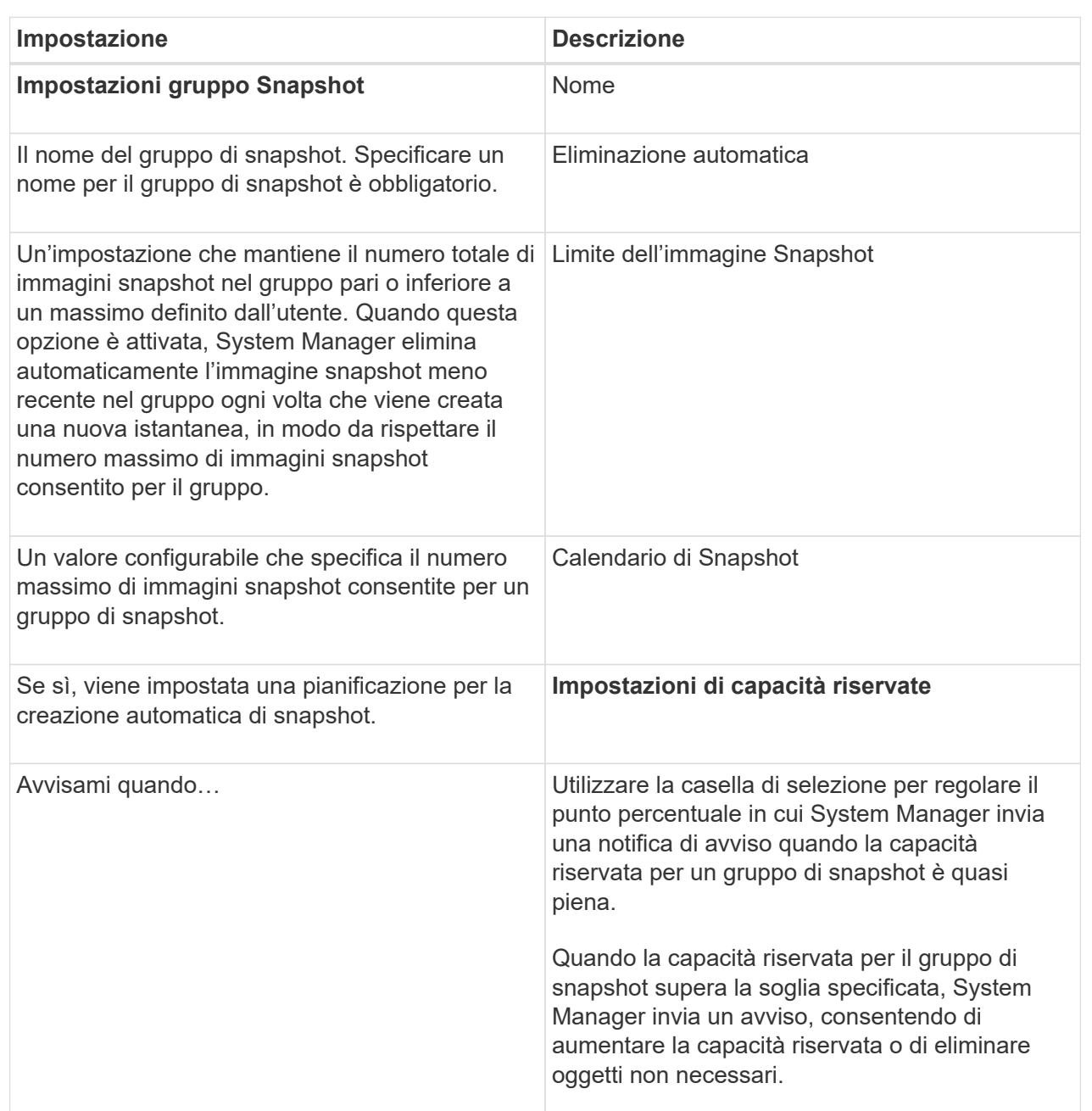

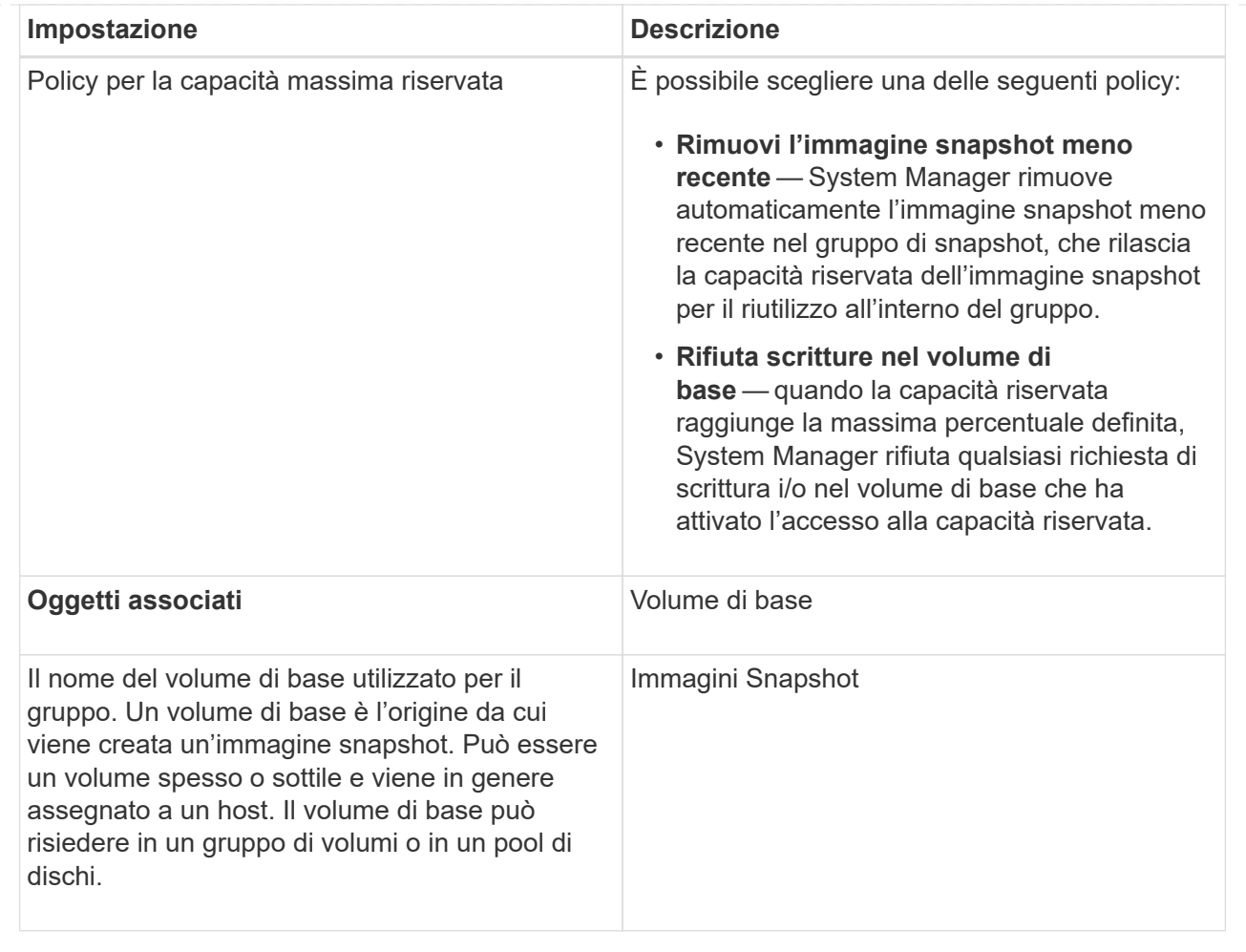

5. Fare clic su **Save** (Salva) per applicare le modifiche alle impostazioni del gruppo di snapshot.

## **Modificare le impostazioni di capacità riservata per un volume di snapshot**

È possibile modificare le impostazioni di un volume di snapshot per regolare il punto percentuale in cui il sistema invia una notifica di avviso quando la capacità riservata di un volume di snapshot è quasi piena.

#### **Fasi**

- 1. Selezionare **Storage › Pools & Volume Groups** (Storage[Pools & Volume Groups])
- 2. Fare clic sulla scheda **Reserved Capacity** (capacità riservata).
- 3. Selezionare il volume di snapshot che si desidera modificare, quindi fare clic su **View/Edit Settings** (Visualizza/Modifica impostazioni).

Viene visualizzata la finestra di dialogo **Snapshot Volume Reserved Capacity Settings** (Impostazioni capacità riservata volume Snapshot).

4. Modificare le impostazioni di capacità riservata per il volume di snapshot in base alle esigenze.

#### **Dettagli campo**

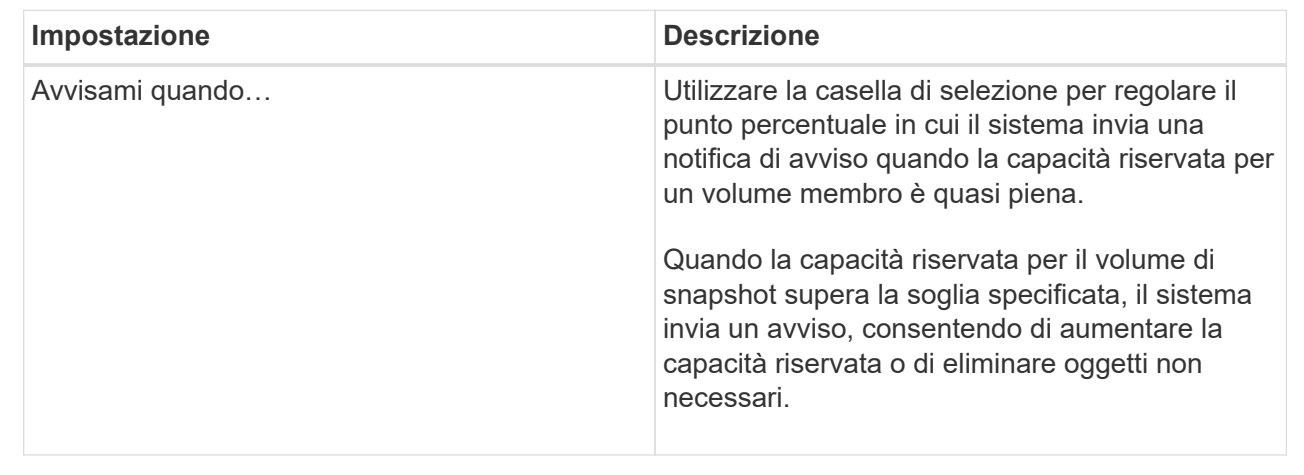

5. Fare clic su **Save** (Salva) per applicare le modifiche alle impostazioni della capacità riservata del volume di snapshot.

#### **Modificare le impostazioni di capacità riservata per un volume membro del gruppo di coerenza**

È possibile modificare le impostazioni di un volume membro del gruppo di coerenza per regolare il punto percentuale in cui System Manager invia una notifica di avviso quando la capacità riservata di un volume membro è quasi piena e per modificare il criterio da utilizzare quando la capacità riservata raggiunge il valore massimo definito percentuale.

#### **A proposito di questa attività**

La modifica delle impostazioni di capacità riservata per un singolo volume membro modifica anche le impostazioni di capacità riservata per tutti i volumi membri associati a un gruppo di coerenza.

#### **Fasi**

- 1. Selezionare **Storage › Pools & Volume Groups** (Storage[Pools & Volume Groups])
- 2. Fare clic sulla scheda **Reserved Capacity** (capacità riservata).
- 3. Selezionare il volume membro del gruppo di coerenza che si desidera modificare, quindi fare clic su **Visualizza/Modifica impostazioni**.

Viene visualizzata la finestra di dialogo **Member Volume Reserved Capacity Settings** (Impostazioni capacità riservata volume membro).

4. Modificare le impostazioni di capacità riservata per il volume membro in base alle esigenze.

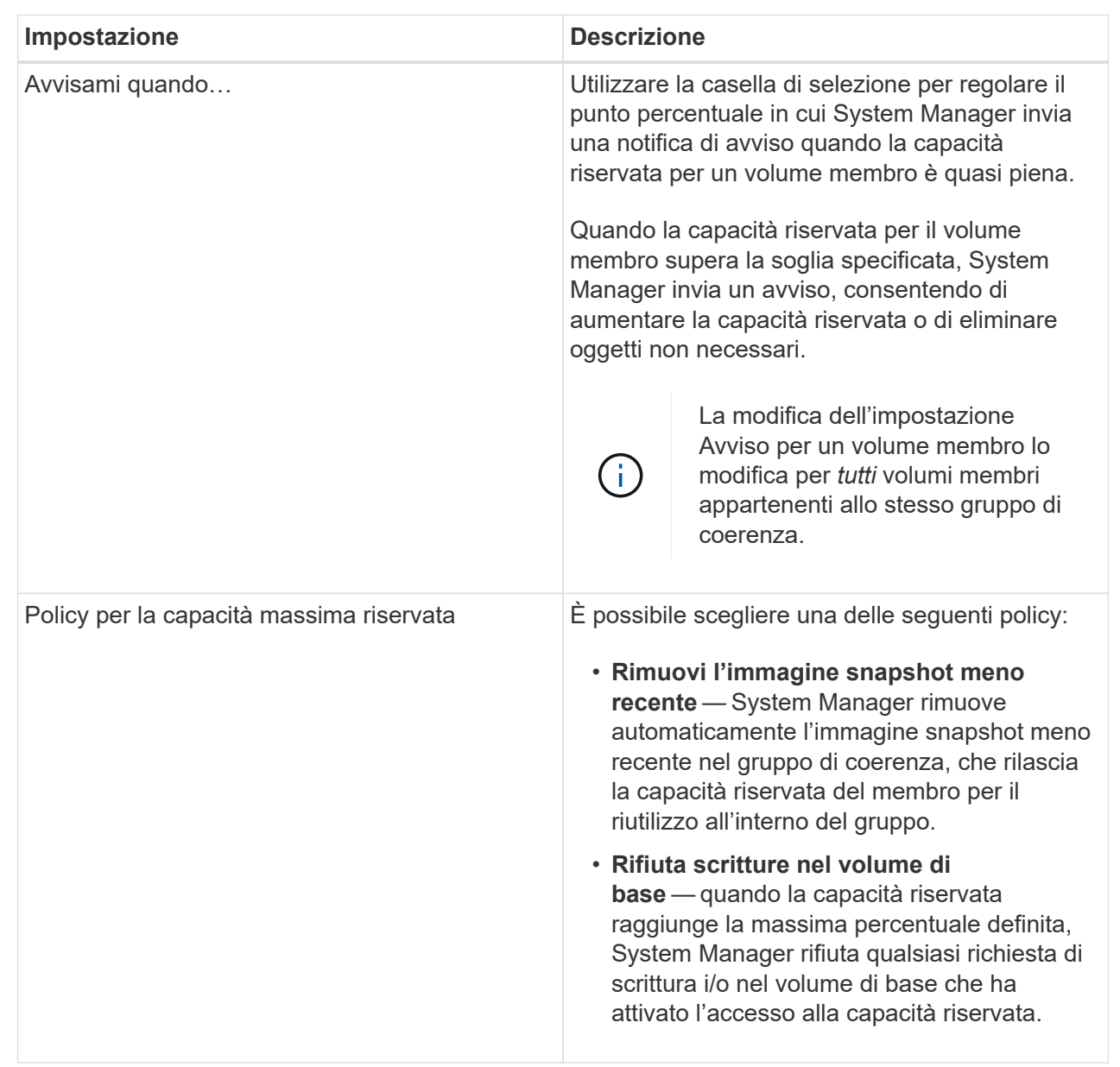

5. Fare clic su **Save** (Salva) per applicare le modifiche.

#### **Risultati**

System Manager modifica le impostazioni di capacità riservata per il volume membro, nonché le impostazioni di capacità riservata per tutti i volumi membro del gruppo di coerenza.

## **Modificare le impostazioni di capacità riservata per un volume di coppia mirrorata**

È possibile modificare le impostazioni di un volume di coppia mirrorata per regolare il punto percentuale in cui System Manager invia una notifica di avviso quando la capacità riservata per un volume di coppia mirrorata è quasi piena.

#### **Fasi**

1. Selezionare **Storage › Pools & Volume Groups** (Storage[Pools & Volume Groups])

- 2. Selezionare la scheda **capacità riservata**.
- 3. Selezionare il volume della coppia mirrorata che si desidera modificare, quindi fare clic su **Visualizza/Modifica impostazioni**.

Viene visualizzata la finestra di dialogo **Mirrored Pair Volume Reserved Capacity Settings**.

4. Modificare le impostazioni di capacità riservata per il volume di coppia mirrorata in base alle esigenze.

#### **Dettagli del campo**

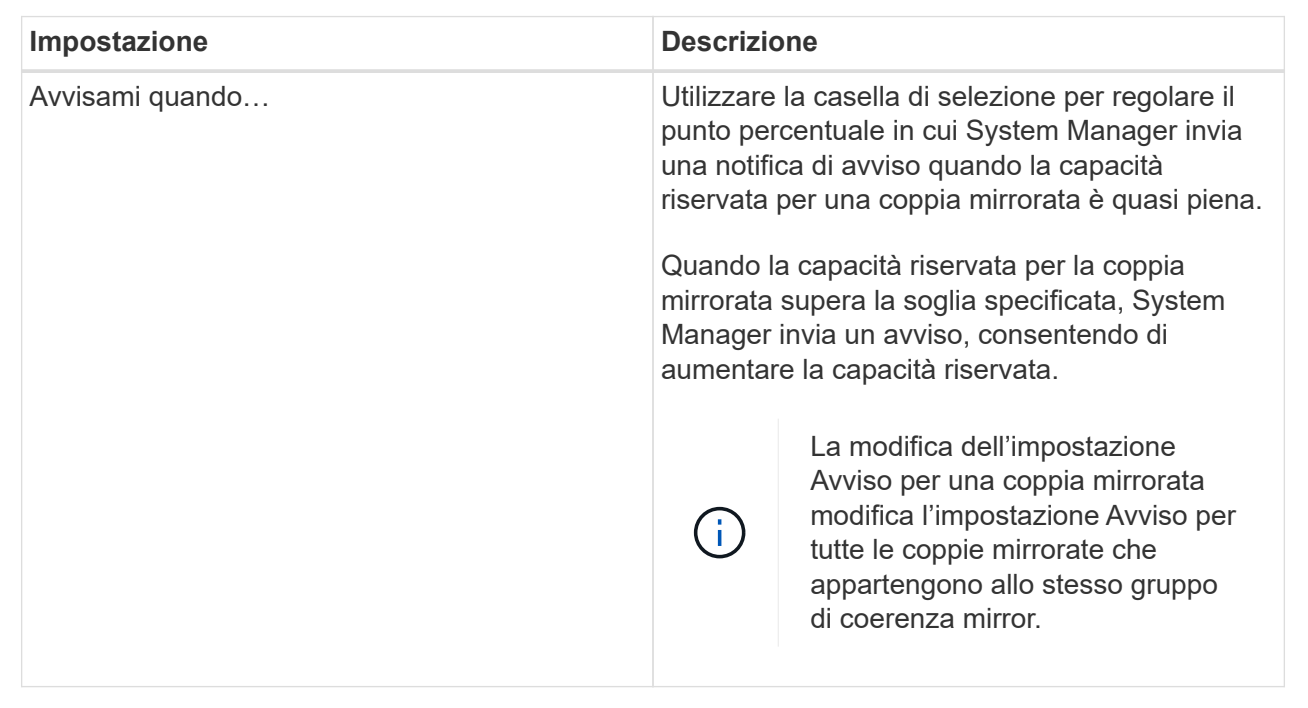

5. Fare clic su **Save** (Salva) per applicare le modifiche.

#### **Annulla l'immagine snapshot in sospeso**

È possibile annullare un'immagine snapshot in sospeso prima del completamento. Gli snapshot vengono eseguiti in modo asincrono e lo stato dello snapshot rimane in sospeso fino al completamento dello snapshot. L'immagine snapshot viene completata al termine dell'operazione di sincronizzazione.

#### **A proposito di questa attività**

Un'immagine snapshot si trova in uno stato in sospeso a causa delle seguenti condizioni simultanee:

- Il volume di base per un gruppo di snapshot o uno o più volumi membri di un gruppo di coerenza che contiene questa immagine snapshot è membro di un gruppo di mirror asincrono.
- Il volume o i volumi sono attualmente in un'operazione di sincronizzazione del mirroring asincrono.

#### **Fasi**

- 1. Selezionare **Storage › Pools & Volume Groups**.
- 2. Fare clic sulla scheda **Reserved Capacity** (capacità riservata).
- 3. Selezionare il gruppo di snapshot per il quale si desidera annullare un'immagine snapshot in sospeso,

quindi fare clic su **attività non comuni › Annulla immagine snapshot in sospeso**.

4. Fare clic su **Sì** per confermare che si desidera annullare l'immagine istantanea in sospeso.

## **Elimina gruppo di snapshot**

Si elimina un gruppo di snapshot quando si desidera eliminarne definitivamente i dati e rimuoverlo dal sistema. L'eliminazione di un gruppo di snapshot consente di recuperare la capacità riservata per il riutilizzo nel pool o nel gruppo di volumi.

## **A proposito di questa attività**

Quando si elimina un gruppo di snapshot, vengono eliminate anche tutte le immagini snapshot del gruppo.

## **Fasi**

- 1. Selezionare **Storage › Pools & Volume Groups** (Storage[Pools & Volume Groups])
- 2. Fare clic sulla scheda **Reserved Capacity** (capacità riservata).
- 3. Selezionare il gruppo di snapshot che si desidera eliminare, quindi fare clic su **Uncommon › Tasks › Delete snapshot group** (Menu:non comune[attività > Elimina gruppo di snapshot]).

Viene visualizzata la finestra di dialogo **Confirm Delete Snapshot Group** (Conferma eliminazione gruppo snapshot).

4. Tipo delete per confermare.

## **Risultati**

System Manager esegue le seguenti operazioni:

- Elimina tutte le immagini snapshot associate al gruppo di snapshot.
- Disattiva tutti i volumi di snapshot associati alle immagini del gruppo di snapshot.
- Elimina la capacità riservata esistente per il gruppo di snapshot.

# <span id="page-53-0"></span>**FAQ**

# **Che cos'è un disco hot spare?**

Le hot spare fungono da unità di standby nei gruppi di volumi RAID 1, RAID 5 o RAID 6. Si tratta di dischi completamente funzionanti che non contengono dati. Se un disco si guasta nel gruppo di volumi, il controller ricostruisce automaticamente i dati dal disco guasto a un hot spare.

Se un disco si guasta nell'array di storage, il disco hot spare viene sostituito automaticamente per il disco guasto senza richiedere uno swap fisico. Se il disco hot spare è disponibile quando si verifica un guasto, il controller utilizza i dati di ridondanza per ricostruire i dati dal disco guasto al disco hot spare.

Un disco hot spare non è dedicato a un gruppo di volumi specifico. È invece possibile utilizzare un disco hot spare per qualsiasi disco guasto nell'array di storage con la stessa capacità o capacità inferiore. Un disco hot spare deve essere dello stesso tipo di supporto (HDD o SSD) dei dischi che protegge.

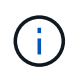

I dischi hot spare non sono supportati con i pool. Invece dei dischi hot spare, i pool utilizzano la capacità di conservazione all'interno di ogni disco che comprende il pool.

# **Che cos'è un gruppo di volumi?**

Un gruppo di volumi è un contenitore per volumi con caratteristiche condivise. Un gruppo di volumi ha una capacità e un livello RAID definiti. È possibile utilizzare un gruppo di volumi per creare uno o più volumi accessibili a un host. I volumi vengono creati da un gruppo di volumi o da un pool.

# **Che cos'è un pool?**

Un pool è un insieme di dischi raggruppati in modo logico. È possibile utilizzare un pool per creare uno o più volumi accessibili a un host. I volumi vengono creati da un pool o da un gruppo di volumi.

I pool possono eliminare la necessità per gli amministratori di monitorare l'utilizzo su ciascun host per determinare quando è probabile che esauriscano lo spazio di storage ed evitare le interruzioni di ridimensionamento dei dischi convenzionali. Quando un pool si sta esaurendo, è possibile aggiungere dischi aggiuntivi al pool senza interruzioni e la crescita della capacità è trasparente per l'host.

Con i pool, i dati vengono ridistribuiti automaticamente per mantenere l'equilibrio. Distribuendo le informazioni di parità e la capacità di riserva in tutto il pool, ogni disco del pool può essere utilizzato per ricostruire un disco guasto. Questo approccio non utilizza dischi hot spare dedicati, ma la capacità di conservazione (spare) viene riservata in tutto il pool. In caso di guasto al disco, i segmenti su altri dischi vengono letti per ricreare i dati. Viene quindi scelto un nuovo disco per scrivere ciascun segmento che si trovava su un disco guasto in modo da mantenere la distribuzione dei dati tra i dischi.

# **Che cos'è la capacità riservata?**

La capacità riservata è la capacità allocata fisicamente che memorizza i dati per gli oggetti del servizio di copia come immagini snapshot, volumi membri del gruppo di coerenza e volumi di coppia mirrorati.

Il volume di capacità riservata associato a un'operazione di servizio di copia risiede in un pool o in un gruppo di volumi. La capacità riservata viene creata da un pool o da un gruppo di volumi.

# **Che cos'è la sicurezza FDE/FIPS?**

La protezione FDE/FIPS si riferisce a dischi sicuri che crittografano i dati durante la scrittura e decrittare i dati durante la lettura utilizzando una chiave di crittografia univoca. Queste unità sicure impediscono l'accesso non autorizzato ai dati su un disco che viene fisicamente rimosso dall'array di storage.

Le unità compatibili con la protezione possono essere dischi con crittografia completa del disco (FDE) o dischi FIPS (Federal Information Processing Standard). I dischi FIPS sono stati sottoposti a test di certificazione.

 $\left(\begin{smallmatrix} 1 \ 1 \end{smallmatrix}\right)$ 

Per i volumi che richiedono il supporto FIPS, utilizzare solo dischi FIPS. La combinazione di dischi FIPS e FDE in un gruppo di volumi o in un pool comporterà il trattamento di tutti i dischi come dischi FDE. Inoltre, un disco FDE non può essere aggiunto o utilizzato come spare in un gruppo di volumi o pool all-FIPS.

# **Che cos'è il controllo di ridondanza?**

Un controllo di ridondanza determina se i dati su un volume in un pool o un gruppo di volumi sono coerenti. I dati di ridondanza vengono utilizzati per ricostruire rapidamente le informazioni su un disco sostitutivo in caso di guasto di uno dei dischi del pool o del gruppo di volumi.

È possibile eseguire questo controllo solo su un pool o su un gruppo di volumi alla volta. Un controllo della ridondanza del volume esegue le seguenti operazioni:

- Esegue la scansione dei blocchi di dati in un volume RAID 3, RAID 5 o RAID 6, quindi verifica le informazioni di ridondanza per ciascun blocco. (RAID 3 può essere assegnato solo ai gruppi di volumi utilizzando l'interfaccia della riga di comando).
- Confronta i blocchi di dati sui dischi RAID 1 mirrorati.
- Restituisce errori di ridondanza se i dati sono determinati come incoerenti dal firmware del controller.

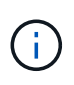

L'esecuzione immediata di un controllo di ridondanza sullo stesso pool o gruppo di volumi potrebbe causare un errore. Per evitare questo problema, attendere da uno a due minuti prima di eseguire un altro controllo di ridondanza sullo stesso pool o gruppo di volumi.

# **Quali sono le differenze tra pool e gruppi di volumi?**

Un pool è simile a un gruppo di volumi, con le seguenti differenze.

- I dati di un pool vengono memorizzati in modo casuale su tutti i dischi del pool, a differenza dei dati di un gruppo di volumi, che vengono memorizzati sullo stesso set di dischi.
- Un pool presenta un minor degrado delle performance in caso di guasto di un disco e richiede meno tempo per la ricostruzione.
- Un pool dispone di capacità di conservazione integrata, pertanto non richiede dischi hot spare dedicati.
- Un pool consente di raggruppare un gran numero di dischi.
- Un pool non richiede un livello RAID specificato.

# **Perché dovrei configurare manualmente un pool?**

I seguenti esempi descrivono il motivo per cui si desidera configurare manualmente un pool.

• Se si dispone di più applicazioni sull'array di storage e non si desidera che queste possano competere con le stesse risorse del disco, si potrebbe prendere in considerazione la possibilità di creare manualmente un pool più piccolo per una o più applicazioni.

È possibile assegnare solo uno o due volumi invece di assegnare il carico di lavoro a un pool di grandi dimensioni con molti volumi attraverso i quali distribuire i dati. La creazione manuale di un pool separato dedicato al carico di lavoro di un'applicazione specifica può consentire alle operazioni degli array di storage di funzionare più rapidamente, con meno conflitti.

Per creare manualmente un pool: Selezionare **Storage**, quindi selezionare **Pools & Volume Groups**. Dalla scheda **All Capacity**, fare clic su **Create › Pool** (Crea[Pool]).

• Se sono presenti più pool dello stesso tipo di disco, viene visualizzato un messaggio che indica che System Manager non può consigliare automaticamente i dischi per un pool. Tuttavia, è possibile aggiungere manualmente le unità a un pool esistente.

Per aggiungere manualmente le unità a un pool esistente: Dalla pagina **Pools & Volume Groups**, selezionare il pool, quindi fare clic su **Add Capacity** (Aggiungi capacità).

# **Perché gli avvisi di capacità sono importanti?**

Gli avvisi relativi alla capacità indicano quando aggiungere dischi a un pool. Un pool ha bisogno di capacità libera sufficiente per eseguire correttamente le operazioni degli array di storage. È possibile evitare interruzioni di queste operazioni configurando System Manager in modo che invii avvisi quando la capacità libera di un pool raggiunge o supera una determinata percentuale.

Questa percentuale viene impostata quando si crea un pool utilizzando l'opzione **Pool auto-Configuration** o l'opzione **Create pool**. Se si sceglie l'opzione automatica, le impostazioni predefinite determinano automaticamente quando si ricevono notifiche di avviso. Se si sceglie di creare manualmente il pool, è possibile determinare le impostazioni di notifica degli avvisi oppure, se si preferisce, è possibile accettare le impostazioni predefinite. È possibile regolare queste impostazioni in un secondo momento nel **Impostazioni › Avvisi**.

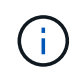

Quando la capacità libera nel pool raggiunge la percentuale specificata, viene inviata una notifica di avviso utilizzando il metodo specificato nella configurazione di avviso.

# **Perché non posso aumentare la mia capacità di conservazione?**

Se sono stati creati volumi su tutta la capacità utilizzabile disponibile, potrebbe non essere possibile aumentare la capacità di conservazione.

La capacità di conservazione è la quantità di capacità (numero di dischi) riservata a un pool per supportare potenziali guasti del disco. Quando viene creato un pool, System Manager riserva automaticamente una quantità predefinita di capacità di conservazione in base al numero di dischi nel pool. Se sono stati creati volumi su tutta la capacità utilizzabile disponibile, non è possibile aumentare la capacità di conservazione senza aggiungere capacità al pool aggiungendo unità o eliminando volumi.

È possibile modificare la capacità di conservazione selezionando **Storage**, quindi la sezione **Pools & Volume Groups**. Selezionare il pool che si desidera modificare. Fare clic su **View/Edit Settings** (Visualizza/Modifica impostazioni), quindi selezionare la scheda **Settings** (Impostazioni).

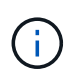

La capacità di conservazione viene specificata come un numero di dischi, anche se la capacità di conservazione effettiva viene distribuita tra i dischi del pool.

# **Esiste un limite al numero di dischi che è possibile rimuovere da un pool?**

System Manager definisce i limiti per il numero di dischi che è possibile rimuovere da un pool.

- Non è possibile ridurre il numero di dischi in un pool a meno di 11 dischi.
- Non è possibile rimuovere le unità se nel pool non è disponibile una capacità libera sufficiente per contenere i dati delle unità rimosse quando tali dati vengono ridistribuiti alle altre unità del pool.
- È possibile rimuovere un massimo di 60 dischi alla volta. Se si selezionano più di 60 dischi, l'opzione Rimuovi dischi viene disattivata. Se è necessario rimuovere più di 60 dischi, ripetere l'operazione di rimozione dei dischi.

# **Quali tipi di supporto sono supportati per un disco?**

Sono supportati i seguenti tipi di supporti: Disco rigido (HDD) e disco a stato solido (SSD).

# **Perché alcuni dischi non vengono visualizzati?**

Nella finestra di dialogo Add Capacity (Aggiungi capacità), non tutti i dischi sono disponibili per l'aggiunta di capacità a un pool o a un gruppo di volumi esistente.

I dischi non sono idonei per uno dei seguenti motivi:

- Un disco deve essere non assegnato e non abilitato alla sicurezza. I dischi già parte di un altro pool, di un altro gruppo di volumi o configurati come hot spare non sono idonei. Se un disco non è assegnato ma è abilitato per la protezione, è necessario cancellarlo manualmente affinché sia idoneo.
- Un disco in uno stato non ottimale non è idoneo.
- Se la capacità di un disco è troppo piccola, non è idonea.
- Il tipo di disco deve corrispondere all'interno di un pool o di un gruppo di volumi. Non è possibile combinare dischi rigidi (HDD) con dischi a stato solido (SSD).
- Se un pool o un gruppo di volumi contiene tutti i dischi con funzionalità di protezione, i dischi con funzionalità di protezione non sono elencati.
- Se un pool o un gruppo di volumi contiene tutti i dischi FIPS (Federal Information Processing Standard), i dischi non FIPS non sono elencati.
- Se un pool o un gruppo di volumi contiene tutte le unità compatibili con Data Assurance (da) e nel pool o nel gruppo di volumi è presente almeno un volume abilitato da, un'unità che non supporta da non è idonea, quindi non può essere aggiunta a tale pool o gruppo di volumi. Tuttavia, se nel pool o nel gruppo di volumi non è presente alcun volume abilitato da, è possibile aggiungere un'unità che non supporta da a a tale pool o gruppo di volumi. Se si decide di combinare questi dischi, tenere presente che non è possibile creare volumi abilitati da.

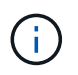

È possibile aumentare la capacità dell'array di storage aggiungendo nuove unità o eliminando pool o gruppi di volumi.

# **Che cos'è la protezione contro la perdita di shelf e la perdita di cassetto?**

La protezione contro le perdite di shelf e la protezione contro le perdite di cassetto sono

attributi di pool e gruppi di volumi che consentono di mantenere l'accesso ai dati in caso di guasto di un singolo shelf o cassetto.

## **Protezione contro la perdita di shelf**

Uno shelf è l'enclosure che contiene i dischi o i dischi e il controller. La protezione contro la perdita di shelf garantisce l'accessibilità ai dati sui volumi di un pool o di un gruppo di volumi se si verifica una perdita totale di comunicazione con un singolo shelf di dischi. Un esempio di perdita totale di comunicazione potrebbe essere la perdita di alimentazione dello shelf di dischi o il guasto di entrambi i moduli i/o (IOM).

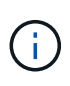

La protezione contro la perdita di shelf non è garantita se un disco si è già guastato nel pool o nel gruppo di volumi. In questa situazione, la perdita dell'accesso a uno shelf di dischi e, di conseguenza, a un altro disco nel pool o nel gruppo di volumi causa la perdita di dati.

I criteri per la protezione dalla perdita di shelf dipendono dal metodo di protezione, come descritto nella tabella seguente:

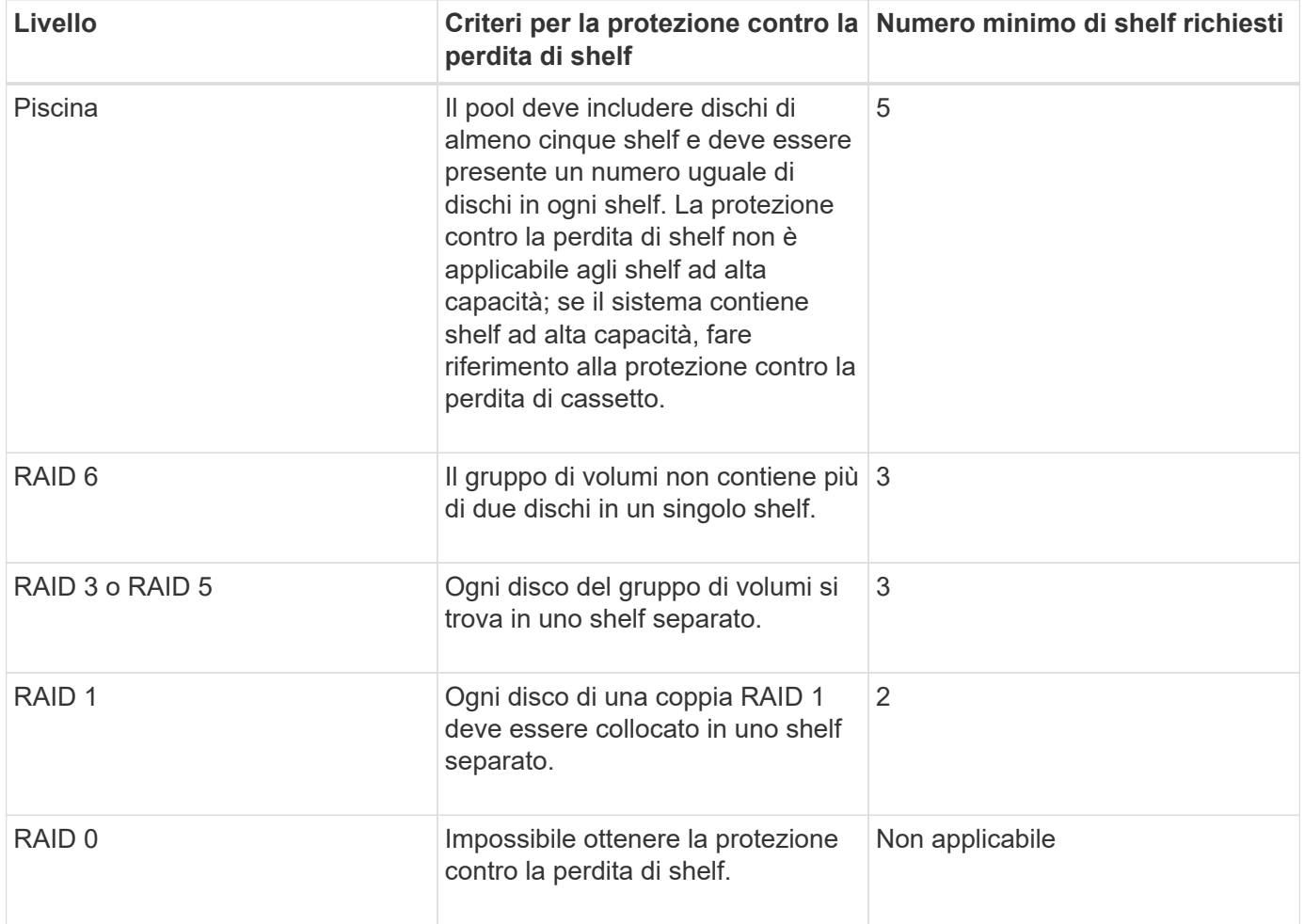

#### **Protezione in caso di perdita del cassetto**

Un cassetto è uno dei compartimenti di uno shelf che si tira per accedere ai dischi. Solo gli scaffali ad alta capacità dispongono di cassetti. La protezione contro la perdita dei cassetti garantisce l'accessibilità ai dati sui volumi di un pool o di un gruppo di volumi se si verifica una perdita totale di comunicazione con un singolo cassetto. Un esempio di perdita totale di comunicazione potrebbe essere la perdita di alimentazione del cassetto o il guasto di un componente interno del cassetto.

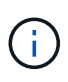

La protezione contro la perdita di cassetto non è garantita se un disco si è già guastato nel pool o nel gruppo di volumi. In questa situazione, la perdita dell'accesso a un cassetto (e di conseguenza a un altro disco nel pool o nel gruppo di volumi) causa la perdita di dati.

I criteri per la protezione dalle perdite di cassetto dipendono dal metodo di protezione, come descritto nella tabella seguente:

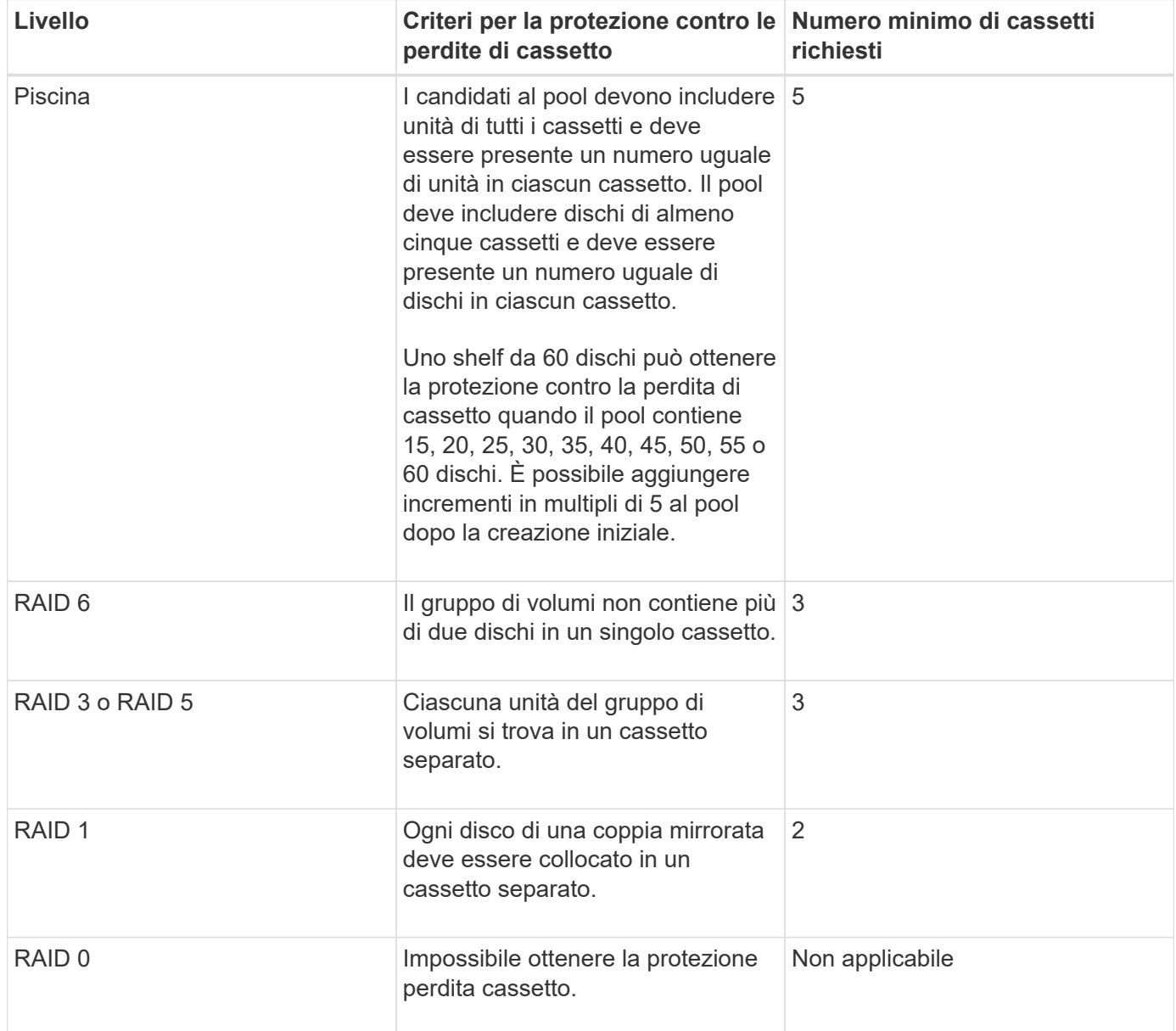

# **Come posso mantenere la protezione contro le perdite di scaffali/cassetti?**

Per mantenere la protezione dalle perdite di shelf/cassetto per un pool o un gruppo di volumi, utilizzare i criteri specificati nella tabella seguente.

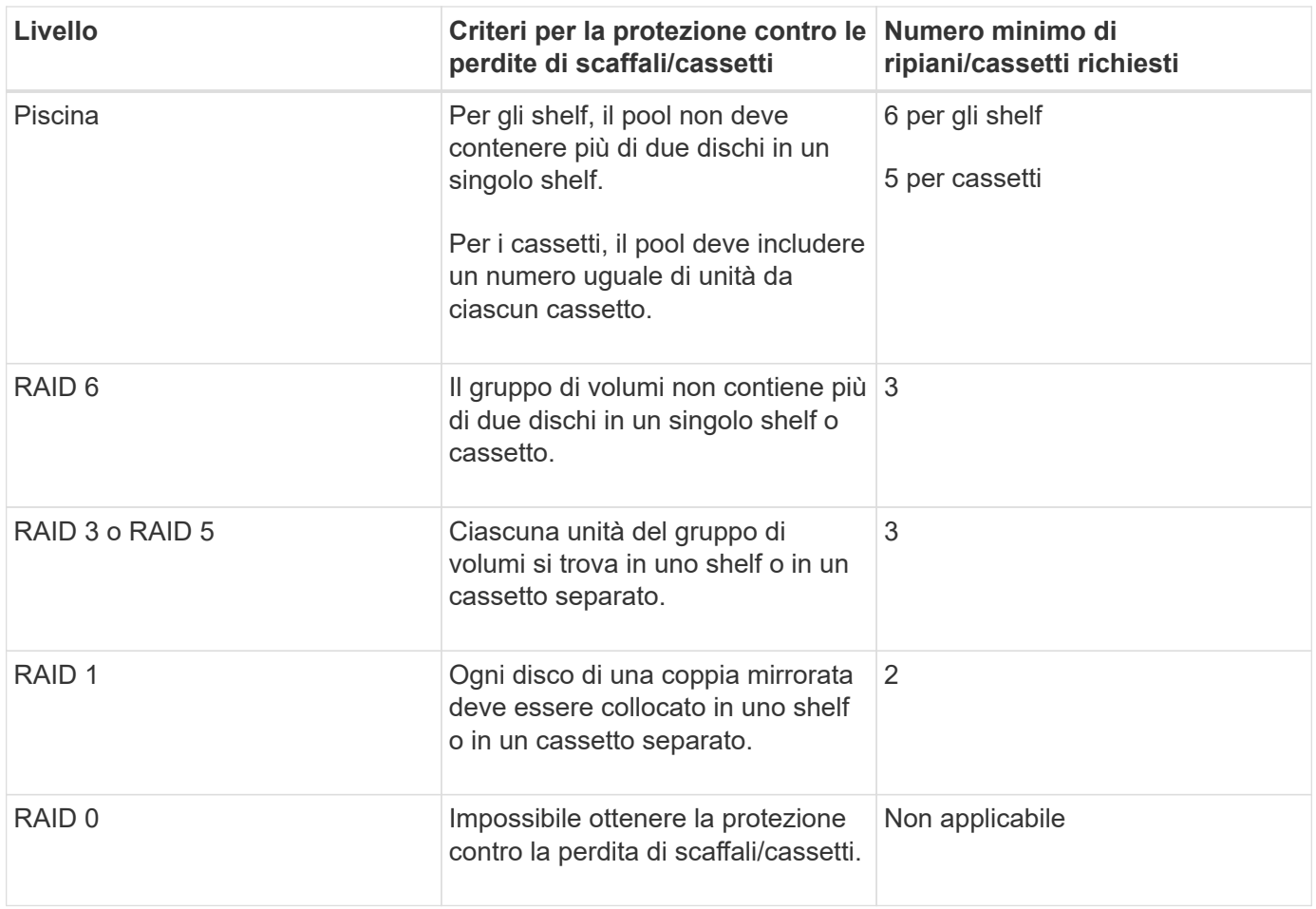

 $(\, \mathrm{i} \, )$ 

La protezione contro le perdite di shelf/cassetto non viene mantenuta se un disco si è già guastato nel pool o nel gruppo di volumi. In questa situazione, la perdita dell'accesso a uno shelf o a un cassetto di dischi e, di conseguenza, a un altro disco nel pool o nel gruppo di volumi causa la perdita di dati.

# **Qual è il livello RAID migliore per la mia applicazione?**

Per massimizzare le performance di un gruppo di volumi, è necessario selezionare il livello RAID appropriato. È possibile determinare il livello RAID appropriato conoscendo le percentuali di lettura e scrittura per le applicazioni che accedono al gruppo di volumi. Utilizzare la pagina Performance (prestazioni) per ottenere queste percentuali.

## **Livelli RAID e performance applicative**

RAID si basa su una serie di configurazioni, denominate *livelli*, per determinare il modo in cui i dati di ridondanza e dell'utente vengono scritti e recuperati dai dischi. Ogni livello RAID offre diverse funzionalità di performance. Le applicazioni con un'elevata percentuale di lettura offrono buone prestazioni utilizzando volumi RAID 5 o RAID 6 grazie alle eccezionali prestazioni di lettura delle configurazioni RAID 5 e RAID 6.

Le applicazioni con una bassa percentuale di lettura (elevata intensità di scrittura) non funzionano altrettanto sui volumi RAID 5 o RAID 6. Le prestazioni degradate sono il risultato del modo in cui un controller scrive i dati e i dati di ridondanza sui dischi di un gruppo di volumi RAID 5 o RAID 6.

Selezionare un livello RAID in base alle seguenti informazioni.

#### **RAID 0**

#### • **Descrizione**

◦ Non ridondante, modalità striping.

#### • **Come funziona**

- RAID 0 esegue lo striping dei dati su tutti i dischi del gruppo di volumi.
- **Caratteristiche di protezione dei dati**
	- RAID 0 non è consigliato per esigenze di alta disponibilità. RAID 0 è migliore per i dati non critici.
	- Se un singolo disco si guasta nel gruppo di volumi, tutti i volumi associati si guastano e tutti i dati vengono persi.
- **Requisiti del numero di unità**
	- Per RAID livello 0 è richiesto un minimo di un disco.
	- I gruppi di volumi RAID 0 possono avere più di 30 dischi.
	- È possibile creare un gruppo di volumi che includa tutte le unità dell'array di storage.

## **RAID 1 o RAID 10**

#### • **Descrizione**

◦ Modalità striping/mirror.

#### • **Come funziona**

- RAID 1 utilizza il mirroring del disco per scrivere i dati su due dischi duplicati contemporaneamente.
- RAID 10 utilizza lo striping dei dischi per eseguire lo striping dei dati su un set di coppie di dischi mirrorati.

## • **Caratteristiche di protezione dei dati**

- RAID 1 e RAID 10 offrono performance elevate e la migliore disponibilità dei dati.
- RAID 1 e RAID 10 utilizzano il mirroring del disco per eseguire una copia esatta da un disco a un altro.
- Se uno dei dischi di una coppia di dischi si guasta, lo storage array può passare istantaneamente all'altro disco senza alcuna perdita di dati o di servizio.
- Un guasto a un singolo disco causa il degrado dei volumi associati. L'unità mirror consente di accedere ai dati.
- Un errore di coppia di dischi in un gruppo di volumi causa il malfunzionamento di tutti i volumi associati e la perdita di dati.

#### • **Requisiti del numero di unità**

- Per RAID 1 sono necessari almeno due dischi: Un disco per i dati dell'utente e un disco per i dati mirrorati.
- Se si selezionano quattro o più dischi, RAID 10 viene configurato automaticamente nel gruppo di volumi: Due dischi per i dati dell'utente e due dischi per i dati mirrorati.
- È necessario disporre di un numero pari di dischi nel gruppo di volumi. Se non si dispone di un numero pari di dischi e si dispone di alcuni dischi non assegnati rimanenti, selezionare **Storage › Pools & Volume Groups** (Storage[Pools & Volume Groups]) per aggiungere altri dischi al gruppo di volumi e riprovare l'operazione.
- I gruppi di volumi RAID 1 e RAID 10 possono avere più di 30 dischi. È possibile creare un gruppo di volumi che includa tutte le unità dell'array di storage.

#### **RAID 5**

#### • **Descrizione**

◦ Modalità i/o elevata.

#### • **Come funziona**

- I dati dell'utente e le informazioni ridondanti (parità) vengono sottoposti a striping tra i dischi.
- La capacità equivalente di un disco viene utilizzata per le informazioni ridondanti.

#### • **Caratteristiche di protezione dei dati**

- Se un singolo disco si guasta in un gruppo di volumi RAID 5, tutti i volumi associati diventano degradati. Le informazioni ridondanti consentono di accedere ai dati.
- Se due o più dischi si guastano in un gruppo di volumi RAID 5, tutti i volumi associati si guastano e tutti i dati vengono persi.

#### • **Requisiti del numero di unità**

- È necessario disporre di un minimo di tre dischi nel gruppo di volumi.
- In genere, il gruppo di volumi è limitato a un massimo di 30 dischi.

#### **RAID 6**

#### • **Descrizione**

◦ Modalità i/o elevata.

#### • **Come funziona**

- I dati dell'utente e le informazioni ridondanti (doppia parità) vengono sottoposti a striping tra i dischi.
- La capacità equivalente di due dischi viene utilizzata per le informazioni ridondanti.

#### • **Caratteristiche di protezione dei dati**

- Se uno o due dischi si guastano in un gruppo di volumi RAID 6, tutti i volumi associati diventano degradati, ma le informazioni ridondanti consentono di continuare ad accedere ai dati.
- Se tre o più dischi si guastano in un gruppo di volumi RAID 6, tutti i volumi associati si guastano e tutti i dati vengono persi.

#### • **Requisiti del numero di unità**

- È necessario disporre di un minimo di cinque dischi nel gruppo di volumi.
- In genere, il gruppo di volumi è limitato a un massimo di 30 dischi.

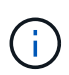

Non è possibile modificare il livello RAID di un pool. System Manager configura automaticamente i pool come RAID 6.

#### **Livelli RAID e protezione dei dati**

RAID 1, RAID 5 e RAID 6 scrivono i dati di ridondanza sul disco per la tolleranza di errore. I dati di ridondanza possono essere una copia dei dati (mirrorati) o un codice di correzione degli errori derivato dai dati. È possibile utilizzare i dati di ridondanza per ricostruire rapidamente le informazioni su un disco sostitutivo in caso di guasto.

È possibile configurare un singolo livello RAID in un singolo gruppo di volumi. Tutti i dati di ridondanza per quel gruppo di volumi vengono memorizzati all'interno del gruppo di volumi. La capacità del gruppo di volumi è la capacità aggregata dei dischi membri meno la capacità riservata ai dati di ridondanza. La quantità di capacità

necessaria per la ridondanza dipende dal livello RAID utilizzato.

# **Cos'è Data Assurance?**

Data Assurance (da) verifica e corregge gli errori che potrebbero verificarsi quando i dati vengono comunicati tra un host e uno storage array. Le funzionalità DA vengono presentate a livello di pool e gruppo di volumi in System Manager.

La funzione Data Assurance (da) aumenta l'integrità dei dati nell'intero sistema storage. DA consente all'array di storage di verificare la presenza di errori che potrebbero verificarsi quando i dati vengono spostati tra gli host e i dischi. Quando questa funzione è attivata, l'array di storage aggiunge i codici di controllo degli errori (noti anche come CRC (Cyclic Redundancy Checks) a ciascun blocco di dati del volume. Dopo lo spostamento di un blocco di dati, l'array di storage utilizza questi codici CRC per determinare se si sono verificati errori durante la trasmissione. I dati potenzialmente corrotti non vengono scritti su disco né restituiti all'host.

Se si desidera utilizzare la funzione da, selezionare un pool o un gruppo di volumi in grado di supportare da quando si crea un nuovo volume (cercare **Sì** accanto a da nella tabella dei candidati del pool e del gruppo di volumi).

Assicurarsi di assegnare questi volumi abilitati da a un host utilizzando un'interfaccia i/o in grado di supportare da. Le interfacce i/o in grado di da includono Fibre Channel, SAS, iSCSI su TCP/IP e iSER su InfiniBand (iSCSI Extensions per RDMA/IB). DA non è supportato da SRP su InfiniBand.

# **Che cos'è il supporto sicuro (Drive Security)?**

Drive Security è una funzione che impedisce l'accesso non autorizzato ai dati su dischi abilitati alla sicurezza quando vengono rimossi dallo storage array. Questi dischi possono essere dischi FDE (Full Disk Encryption) o FIPS (Federal Information Processing Standard).

# **Cosa devo sapere sull'aumento della capacità riservata?**

In genere, è necessario aumentare la capacità quando si riceve un avviso che indica che la capacità riservata rischia di diventare piena. È possibile aumentare la capacità riservata solo con incrementi di 8 GiB.

• È necessario disporre di una capacità libera sufficiente nel pool o nel gruppo di volumi in modo da poterla espandere, se necessario.

Se non esiste capacità libera in alcun pool o gruppo di volumi, è possibile aggiungere capacità non assegnata sotto forma di unità inutilizzate a un pool o a un gruppo di volumi.

- Il volume nel pool o nel gruppo di volumi deve avere uno stato ottimale e non deve essere in alcun stato di modifica.
- La capacità libera deve essere presente nel pool o nel gruppo di volumi che si desidera utilizzare per aumentare la capacità.
- Non è possibile aumentare la capacità riservata per un volume di snapshot di sola lettura. Solo i volumi Snapshot in lettura/scrittura richiedono una capacità riservata.

Per le operazioni di snapshot, la capacità riservata è in genere il 40% del volume di base. Per le operazioni di mirroring asincrono, la capacità riservata è in genere il 20% del volume di base. Utilizzare una percentuale più

elevata se si ritiene che il volume di base subirà molte modifiche o se la durata prevista per l'operazione di copia del servizio di un oggetto di storage sarà molto lunga.

# **Perché non è possibile scegliere un altro importo da diminuire di?**

È possibile ridurre la capacità riservata solo della quantità utilizzata per aumentarla. La capacità riservata per i volumi membro può essere rimossa solo nell'ordine inverso rispetto a quello in cui sono stati aggiunti.

Non è possibile ridurre la capacità riservata per un oggetto di storage se si verifica una delle seguenti condizioni:

- Se l'oggetto storage è un volume di coppia mirrorato.
- Se l'oggetto di storage contiene un solo volume per la capacità riservata. L'oggetto di storage deve contenere almeno due volumi per la capacità riservata.
- Se l'oggetto di storage è un volume di snapshot disattivato.
- Se l'oggetto di storage contiene una o più immagini snapshot associate.

È possibile rimuovere i volumi per la capacità riservata solo nell'ordine inverso rispetto a quello in cui sono stati aggiunti.

Non è possibile ridurre la capacità riservata per un volume snapshot di sola lettura perché non dispone di capacità riservata associata. Solo i volumi Snapshot in lettura/scrittura richiedono una capacità riservata.

## **Perché dovrei modificare questa percentuale?**

La capacità riservata corrisponde in genere al 40% del volume di base per le operazioni di snapshot e al 20% del volume di base per le operazioni di mirroring asincrono. Di solito questa capacità è sufficiente. La capacità necessaria varia in base alla frequenza e alle dimensioni delle scritture i/o nel volume di base e alla durata dell'utilizzo del servizio di copia dell'oggetto di storage.

In generale, scegliere una percentuale maggiore per la capacità riservata se sussistono una o entrambe le seguenti condizioni:

- Se la durata di un'operazione di copia del servizio di un oggetto di storage specifico sarà molto lunga.
- Se una grande percentuale di blocchi di dati cambia sul volume di base a causa di un'intensa attività di i/O. Utilizza dati storici sulle performance o altre utility del sistema operativo per determinare l'attività i/o tipica del volume di base.

# **Perché è necessaria una capacità riservata per ciascun volume membro?**

Ogni volume membro di un gruppo di coerenza snapshot deve disporre di una propria capacità riservata per salvare le modifiche apportate dall'applicazione host nel volume di base senza influire sull'immagine snapshot del gruppo di coerenza di riferimento. La capacità riservata fornisce all'applicazione host l'accesso in scrittura a una copia dei dati contenuti nel volume membro designato come Read-write.

Un'immagine snapshot di un gruppo di coerenza non è accessibile direttamente in lettura o scrittura agli host.

L'immagine snapshot viene invece utilizzata per salvare solo i dati acquisiti dal volume di base.

Durante la creazione di un volume snapshot di un gruppo di coerenza designato come lettura/scrittura, System Manager crea una capacità riservata per ciascun volume membro del gruppo di coerenza. Questa capacità riservata fornisce all'applicazione host l'accesso in scrittura a una copia dei dati contenuti nell'immagine snapshot del gruppo di coerenza.

# **Perché vengono visualizzati più candidati con capacità riservata?**

Quando System Manager rileva più di un volume in un pool o un gruppo di volumi che soddisfa la percentuale di capacità selezionata per l'oggetto storage, vengono visualizzati più volumi riservati.

È possibile scegliere di aggiornare l'elenco dei candidati consigliati modificando la percentuale di spazio su disco fisico che si desidera riservare sul volume di base per le operazioni del servizio di copia. System Manager visualizza i candidati con capacità riservata migliori in base alla selezione effettuata.

## **Come si visualizzano e interpretano tutte le statistiche della cache SSD?**

È possibile visualizzare statistiche nominali e statistiche dettagliate per la cache SSD. Le statistiche nominali sono un sottoinsieme delle statistiche dettagliate. Le statistiche dettagliate possono essere visualizzate solo quando si esportano tutte le statistiche SSD in un .csv file. Durante la revisione e l'interpretazione delle statistiche, tenere presente che alcune interpretazioni derivano da una combinazione di statistiche.

#### **Statistiche nominali**

Per visualizzare le statistiche della cache SSD, selezionare **Storage › Pools & Volume Groups** (Storage[Pools & Volume Groups]). Selezionare la cache SSD per cui si desidera visualizzare le statistiche, quindi selezionare **More › View Statistics** (Visualizza statistiche). Le statistiche nominali vengono visualizzate nella finestra di dialogo **View SSD cache Statistics** (Visualizza statistiche cache SSD).

L'elenco seguente include le statistiche nominali, che sono un sottoinsieme delle statistiche dettagliate.

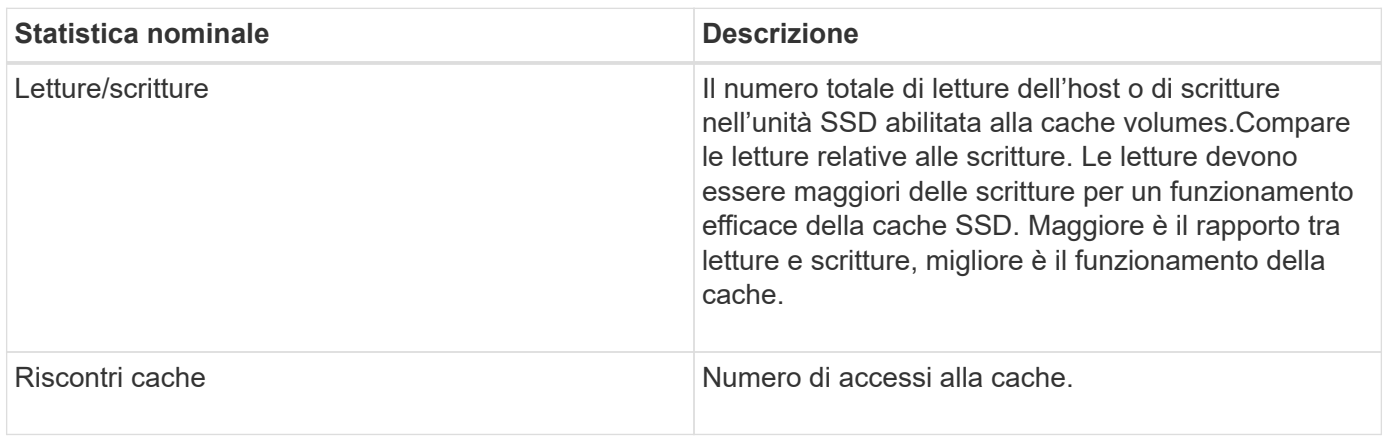

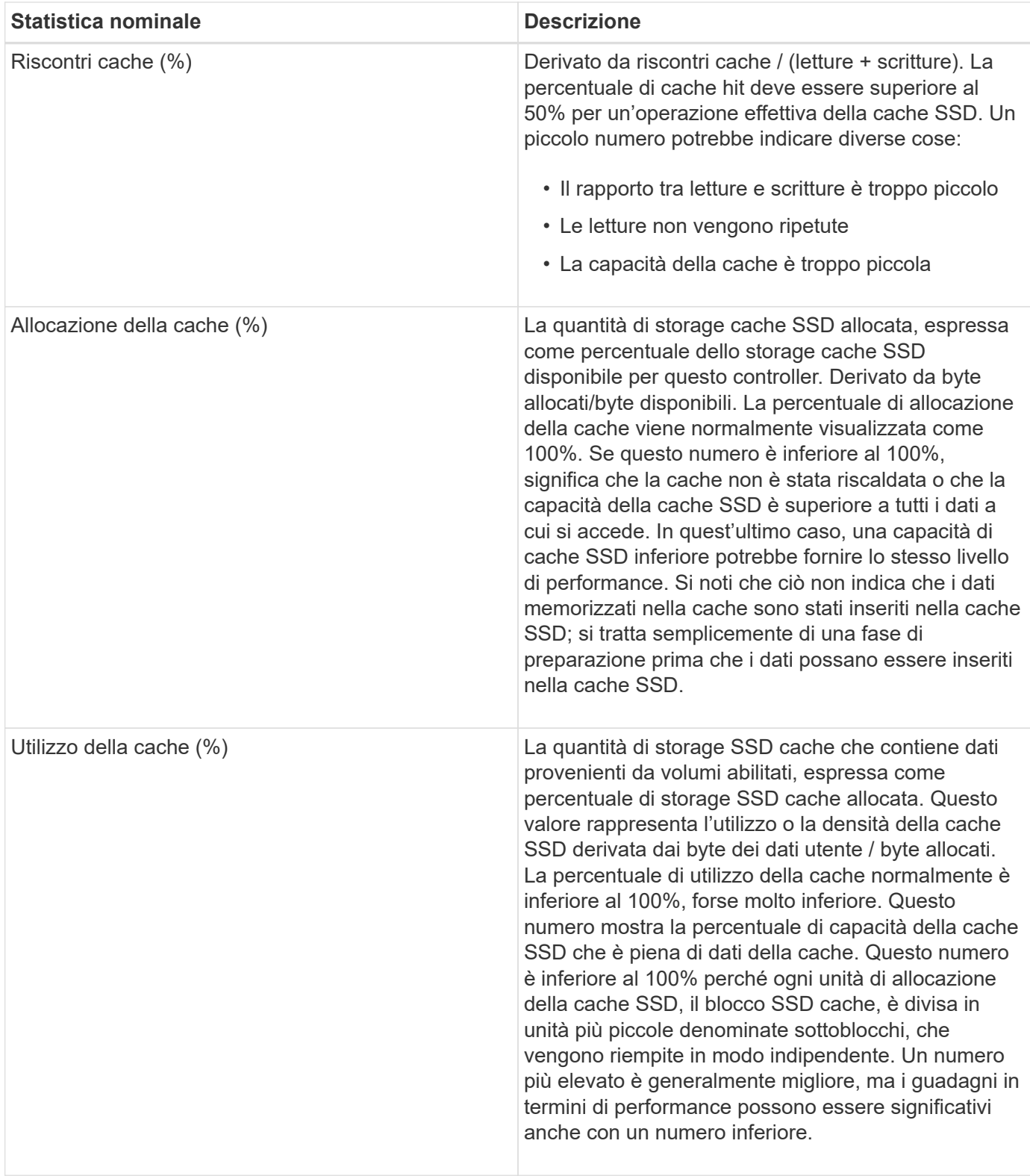

#### **Statistiche dettagliate**

Le statistiche dettagliate sono costituite dalle statistiche nominali e da statistiche aggiuntive. Queste statistiche aggiuntive vengono salvate insieme alle statistiche nominali, ma a differenza delle statistiche nominali, non vengono visualizzate nella finestra di dialogo **View SSD cache Statistics** (Visualizza statistiche cache SSD). È possibile visualizzare le statistiche dettagliate solo dopo aver esportato le statistiche in un . csv file.

Durante la visualizzazione di .csv fare attenzione che le statistiche dettagliate sono elencate dopo le

statistiche nominali:

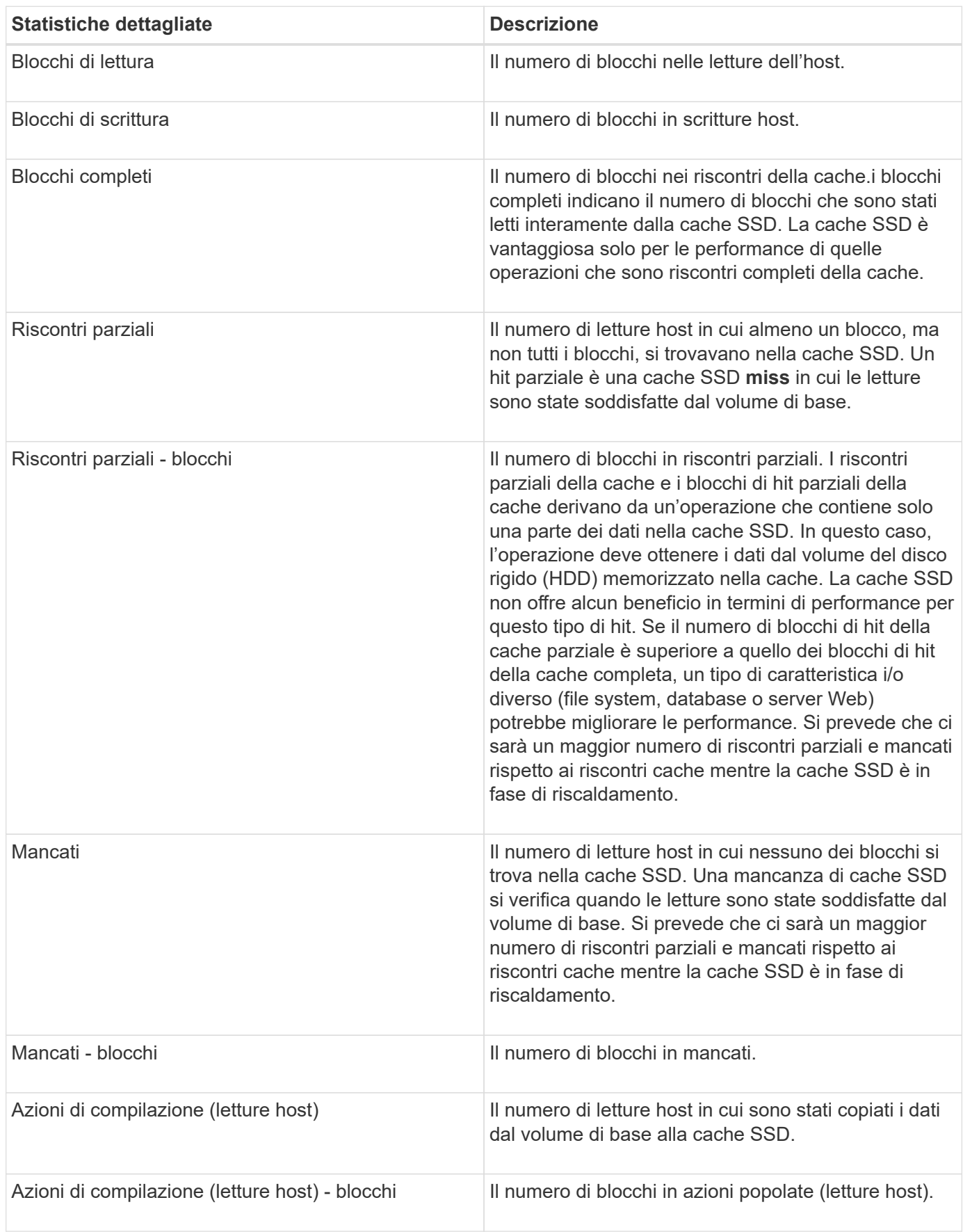

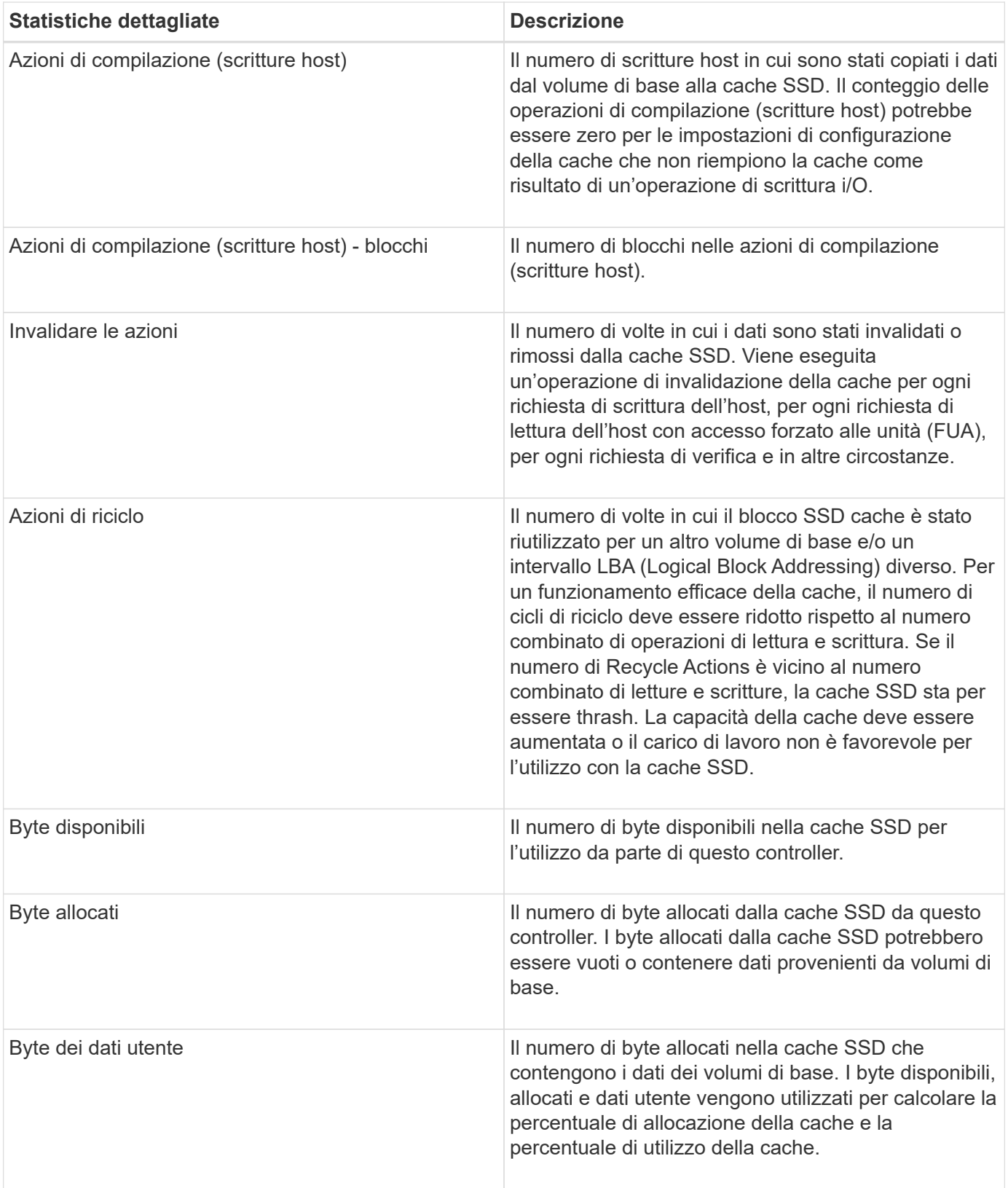

#### **Informazioni sul copyright**

Copyright © 2024 NetApp, Inc. Tutti i diritti riservati. Stampato negli Stati Uniti d'America. Nessuna porzione di questo documento soggetta a copyright può essere riprodotta in qualsiasi formato o mezzo (grafico, elettronico o meccanico, inclusi fotocopie, registrazione, nastri o storage in un sistema elettronico) senza previo consenso scritto da parte del detentore del copyright.

Il software derivato dal materiale sottoposto a copyright di NetApp è soggetto alla seguente licenza e dichiarazione di non responsabilità:

IL PRESENTE SOFTWARE VIENE FORNITO DA NETAPP "COSÌ COM'È" E SENZA QUALSIVOGLIA TIPO DI GARANZIA IMPLICITA O ESPRESSA FRA CUI, A TITOLO ESEMPLIFICATIVO E NON ESAUSTIVO, GARANZIE IMPLICITE DI COMMERCIABILITÀ E IDONEITÀ PER UNO SCOPO SPECIFICO, CHE VENGONO DECLINATE DAL PRESENTE DOCUMENTO. NETAPP NON VERRÀ CONSIDERATA RESPONSABILE IN ALCUN CASO PER QUALSIVOGLIA DANNO DIRETTO, INDIRETTO, ACCIDENTALE, SPECIALE, ESEMPLARE E CONSEQUENZIALE (COMPRESI, A TITOLO ESEMPLIFICATIVO E NON ESAUSTIVO, PROCUREMENT O SOSTITUZIONE DI MERCI O SERVIZI, IMPOSSIBILITÀ DI UTILIZZO O PERDITA DI DATI O PROFITTI OPPURE INTERRUZIONE DELL'ATTIVITÀ AZIENDALE) CAUSATO IN QUALSIVOGLIA MODO O IN RELAZIONE A QUALUNQUE TEORIA DI RESPONSABILITÀ, SIA ESSA CONTRATTUALE, RIGOROSA O DOVUTA A INSOLVENZA (COMPRESA LA NEGLIGENZA O ALTRO) INSORTA IN QUALSIASI MODO ATTRAVERSO L'UTILIZZO DEL PRESENTE SOFTWARE ANCHE IN PRESENZA DI UN PREAVVISO CIRCA L'EVENTUALITÀ DI QUESTO TIPO DI DANNI.

NetApp si riserva il diritto di modificare in qualsiasi momento qualunque prodotto descritto nel presente documento senza fornire alcun preavviso. NetApp non si assume alcuna responsabilità circa l'utilizzo dei prodotti o materiali descritti nel presente documento, con l'eccezione di quanto concordato espressamente e per iscritto da NetApp. L'utilizzo o l'acquisto del presente prodotto non comporta il rilascio di una licenza nell'ambito di un qualche diritto di brevetto, marchio commerciale o altro diritto di proprietà intellettuale di NetApp.

Il prodotto descritto in questa guida può essere protetto da uno o più brevetti degli Stati Uniti, esteri o in attesa di approvazione.

LEGENDA PER I DIRITTI SOTTOPOSTI A LIMITAZIONE: l'utilizzo, la duplicazione o la divulgazione da parte degli enti governativi sono soggetti alle limitazioni indicate nel sottoparagrafo (b)(3) della clausola Rights in Technical Data and Computer Software del DFARS 252.227-7013 (FEB 2014) e FAR 52.227-19 (DIC 2007).

I dati contenuti nel presente documento riguardano un articolo commerciale (secondo la definizione data in FAR 2.101) e sono di proprietà di NetApp, Inc. Tutti i dati tecnici e il software NetApp forniti secondo i termini del presente Contratto sono articoli aventi natura commerciale, sviluppati con finanziamenti esclusivamente privati. Il governo statunitense ha una licenza irrevocabile limitata, non esclusiva, non trasferibile, non cedibile, mondiale, per l'utilizzo dei Dati esclusivamente in connessione con e a supporto di un contratto governativo statunitense in base al quale i Dati sono distribuiti. Con la sola esclusione di quanto indicato nel presente documento, i Dati non possono essere utilizzati, divulgati, riprodotti, modificati, visualizzati o mostrati senza la previa approvazione scritta di NetApp, Inc. I diritti di licenza del governo degli Stati Uniti per il Dipartimento della Difesa sono limitati ai diritti identificati nella clausola DFARS 252.227-7015(b) (FEB 2014).

#### **Informazioni sul marchio commerciale**

NETAPP, il logo NETAPP e i marchi elencati alla pagina<http://www.netapp.com/TM> sono marchi di NetApp, Inc. Gli altri nomi di aziende e prodotti potrebbero essere marchi dei rispettivi proprietari.